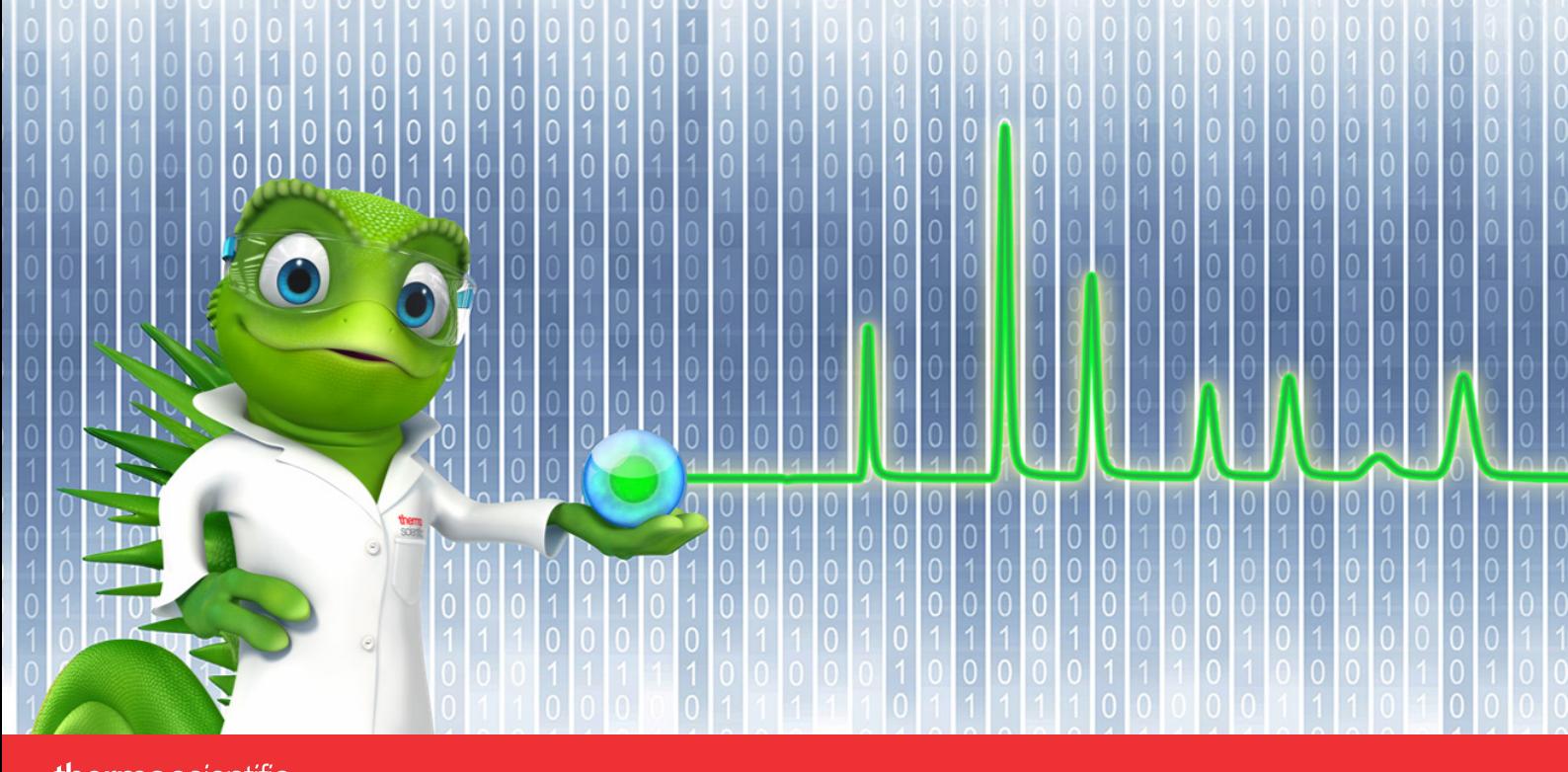

# thermoscientific

# **Release Notes**

**Chromeleon 7 Chromatography Data System** Software Version 7.3.2 **•** April 2023

thermoscientific

#### **Copyright and trademarks**

© 2023 Thermo Fisher Scientific Inc. All rights reserved.

ACQUITY, Alliance, and Waters are trademarks of Waters Corporation.

Agilent is a trademark of Agilent Technologies.

Microsoft, Windows, Excel, .NET Framework and SQL Server are trademarks of Microsoft Corporation.

PerkinElmer and Clarus are trademarks of PerkinElmer Inc.

Shimadzu is a trademark of Shimadzu Corporation.

Kori-xr is a trademark of Markes International Ltd.

WibuKey is owned by Wibu Systems.

ReSpect™ Deconvolution Algorithm © 2013 by Positive Probability Ltd.

All other trademarks are property of Thermo Fisher Scientific Inc. and its subsidiaries.

Thermo Fisher Scientific Inc. provides this document to its customers with a product purchase to use in the product operation. This document is copyright protected and any reproduction of the whole or any part of this document is strictly prohibited, except with the written authorization of Thermo Fisher Scientific Inc.

The contents of this document are subject to change without notice. All technical information in this document is for reference purposes only. System configurations and specifications in this document supersede all previous information received by the purchaser.

This document is not part of any sales contract between Thermo Fisher Scientific Inc. and a purchaser. This document shall in no way govern or modify any Terms and Conditions of Sale. The Terms and Conditions of Sale shall govern all conflicting information between the two documents.

**For Research Use Only. Not for use in diagnostic procedures.**

# Table of Contents

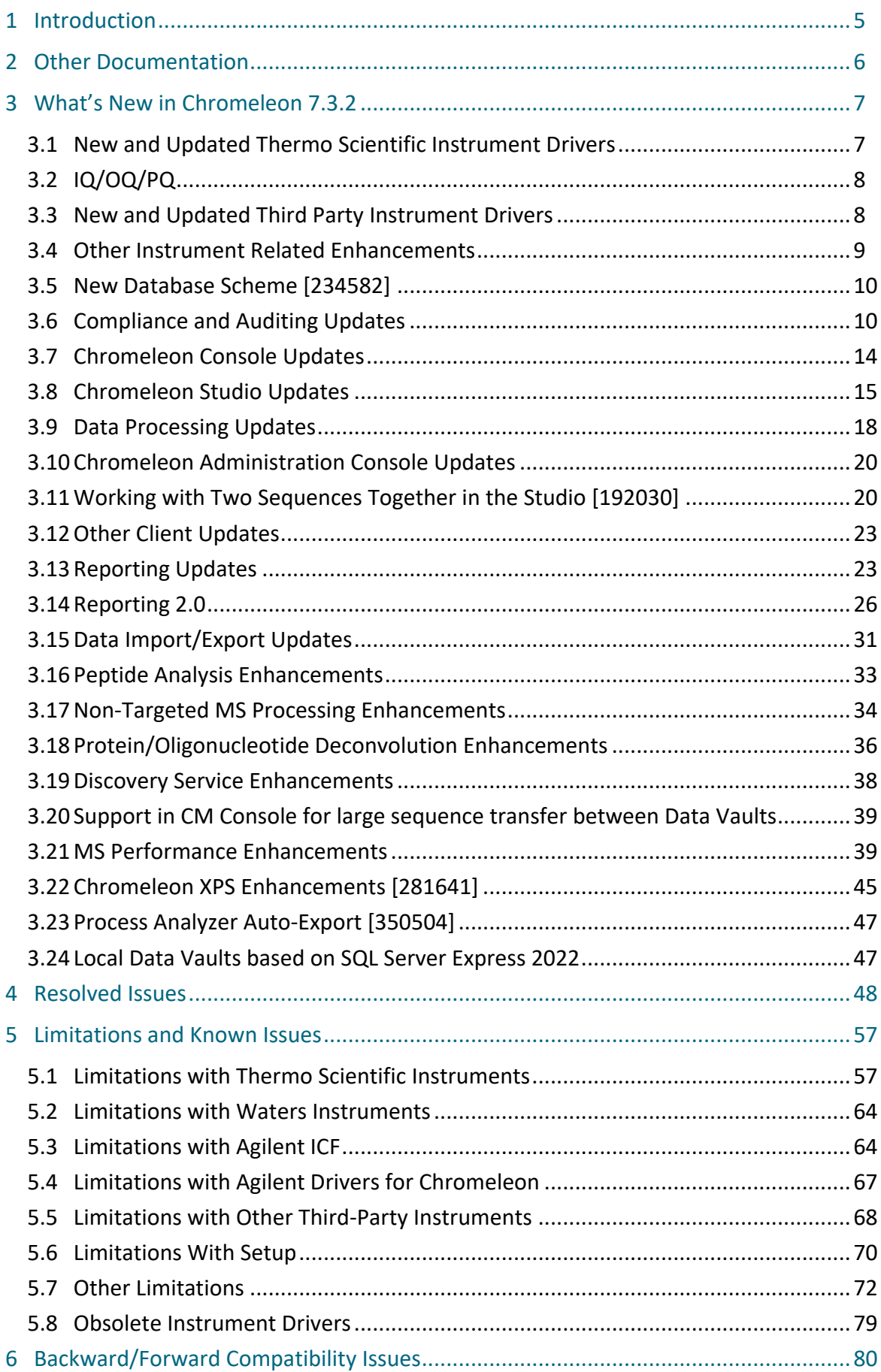

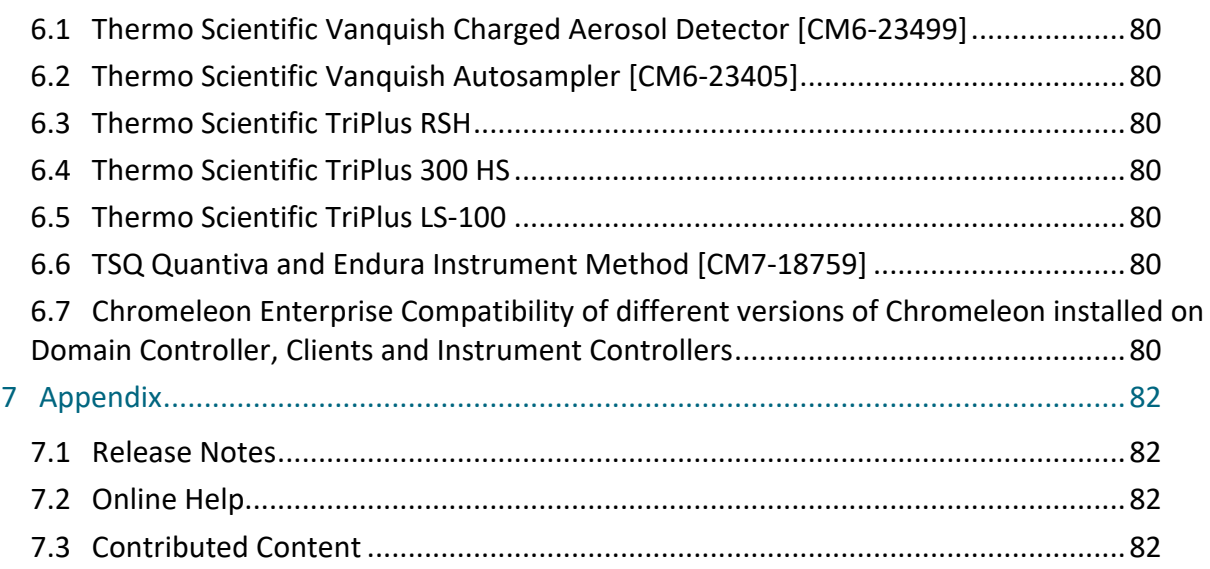

# <span id="page-4-0"></span>**1 Introduction**

Chromeleon™ 7.3.2 is the latest version of the Thermo Scientific™ Chromatography Data System (CDS). Chromeleon delivers superior compliance tools, networking capabilities, instrument control, automation, data processing, and much more, providing the fastest path from samples to results. Building upon market-leading innovations of prior Chromeleon software releases – such as dynamic interactive data displays, an integrated database for rapid data retrieval, and spreadsheet-based reporting – Chromeleon features a modern user interface, comprehensive tools for peak detection, and an innovative workflow management framework, all of which speed up learning, simplify operation, and deliver results with greater efficiency than any other chromatography data system.

This release provides updated and new instrument control for instruments from Thermo Fisher Scientific and third-party manufacturers. Improvements and enhancements have been made in several areas including ease of use, compliance, data reporting, and peptide analysis. Please see below for more details on these and other enhancements in this release.

# <span id="page-5-0"></span>**2 Other Documentation**

Chromeleon is provided with many other documents that will help you to learn more about the software. These documents can also be found in electronic form in the Documents folder of the installation kit.

Please refer to the Chromeleon 7.3.2 installation media for information regarding:

- System Requirements
- Supported Operating Systems and Databases
- Required Third-Party Software
- Compatibility with Previous Versions
- Installing and configuring the Chromeleon software

For Enterprise Chromeleon systems, a full set of Enterprise Documents are available. These describe the process for installation of enterprise systems based on Chromeleon 7.3.2.

# <span id="page-6-0"></span>**3 What's New in Chromeleon 7.3.2**

In addition to new and updated control for both Thermo Scientific and third-party instruments, Chromeleon 7.3.2 implements a number of new features and enhancements to existing features, including new granular privileges, , dual sequence/injection workflow, 64-bit reporting engine, redesigned client/server for faster data processing, usability enhancements and improved BioPharma workflows This document can only give a short overview of all features. For more details, refer to the Online Help.

# **3.1 New and Updated Thermo Scientific Instrument Drivers**

<span id="page-6-1"></span>This chapter lists new and updated Thermo Scientific drivers added to Chromeleon 7.3.2. For details on supported options, required licenses, installation, and control, refer to the Online Help or the List of Supported Instruments document found on the Chromeleon 7.3.2 installation kit.

# **Thermo Scientific Vanquish Autosampler – Automatic rack recognition [231935]**

This release provides support for a custom bar code for tray identification for the Thermo Scientific Vanquish Autosampler. This feature provides a tighter connection between the sequence and the tray, thereby preventing errors caused by the user accidentally placing the tray into the wrong tray holder. Custom variables specify a unique bar code for each tray and a relative inject position on the tray. The automatic rack recognition automatically identifies the segment on which the rack is located and adapts the injection position accordingly.

Note: The Vanquish Charger (VH-A90-A) is not supported.

# **Thermo Scientific Vanquish Integral Fraction Collector FT [238643]**

This release introduces support for the Vanquish Integral Fraction Collector FT (VF-F20-A).

Please note that the driver for the Vanquish Integral Fraction Collector FT is not included in the Chromeleon 7.3.2 installation media and needs to be downloaded and installed separately. Support for the Vanquish Integral Fraction Collector FT (VF-F20-A) under Chromeleon 7.3.2 requires Vanquish Fraction Collector Driver Package V1.4, which can be downloaded at the Digital Science Support Resource Center [\(https://support.thermoinformatics.com/downloads/\)](https://support.thermoinformatics.com/downloads/) under Chromeleon > Related Drivers.

# **Thermo Scientific EXTREVA ASE [370263]**

This release introduces support for the EXTREVA ASE Accelerated Solvent Extractor.

# **Thermo Scientific Vanquish Flex – Diagnostics [269627]**

This release introduces an additional diagnostic test (Intensity Test) for the Vanquish Diode Array Detector FG and additional diagnostic tests (Intensity Test, Shutter Motor Test and Grating Motor Test) for the Vanquish Variable Wavelength Detector F. A firmware update may be required to make use of this new functionality.

This release introduces an additional diagnostic test (Basic Tightness Test) for the Vanquish Flex Pumps in combination with selected Vanquish Flex Split Samplers. A firmware update for both modules may be required to make use of this new functionality.

# **ISQ EC/EM driver removed from installation package**

As part of our strategy to improve support for instrument releases and support within enterprise environments we have decided to remove the ISQ EC/EM driver from the installation package. This will help remove the burden for customers to upgrade their base Chromeleon version whenever new instruments are released, it will also enable us to decouple the defect fixing and development effort. As a replacement for the drivers which are removed, we now provide a driver which consolidates several Thermo Fisher Scientific single quadrupole and triple quadrupole mass spectrometers in one, native, Chromeleon specific driver. For more details, please contact your local representative.

# <span id="page-7-0"></span>**3.2 IQ/OQ/PQ**

# **HPLC Instruments IQ**

New HPLC Instruments IQ tools are available in Chromeleon CDS. HPLC Instruments IQ version 5.7 adds support for the Vanquish Fraction Collector (VF-F20-A) and addresses an issue with the ISQ detector: Support of new model number "ISQ ICMS Family". For details, please refer to the document \Documents\HPLC Instruments IQ V.5.7 - Release Notes.pdf on the Chromeleon CDS disk.

# **HPLC Instruments OQ/PQ**

New HPLC OQ/PQ tools are available in Chromeleon CDS. HPLC OQ/PQ version 9.9 addresses an issue with the ISQ detector: Support of new model number "ISQ ICMS Family". For details, please refer to the document \Documents\HPLC OQ PQ V.9.9 - Release Notes.pdf on the Chromeleon CDS disk.

# <span id="page-7-1"></span>**3.3 New and Updated Third Party Instrument Drivers**

# **Waters Driver Pack removed from the Chromeleon Installation Package [272090]**

Responsibility for the drivers to control Waters Chromatography Systems in Chromeleon has been transferred from Thermo Fisher to Waters. Please contact your local Waters representative to obtain Waters Driver Packs and corresponding Waters Support Layers as well as licenses to control Waters Chromatography Systems in Chromeleon.

When upgrading to Chromeleon 7.3.2 there are several possible scenarios:

- If the earlier Chromeleon version had the optional Waters Driver Pack installed, upgrading to Chromeleon 7.3.2 removes the Waters Driver Pack. The drivers for the Waters 2487 Detector, 2690/2695 Separations Module, 996/2996 PDA Detector, and 474 Fluorescence Detector are still part of the installation after the upgrade.
- If the earlier Chromeleon version had the Waters Driver Pack manually installed, the upgrade to Chromeleon 7.3.2 will not keep the installed Waters Driver Pack intact. The upgrade will trigger an uninstallation of the previous Chromeleon version. The final state after this uninstallation depends on the existence of the Waters Driver Pack:
	- $\circ$  If the Waters Driver Pack can be accessed via System Package Cache or directly from the DVD image, it will use the uninstaller of the Waters Driver Pack to remove the Waters Driver Pack entirely.

 $\circ$  Otherwise, the Chromeleon Setup will report an error that it cannot uninstall an optional component. This will require a manual repair of the existing Waters Driver Pack installation.

The drivers for the Waters 2487 Detector, 2690/2695 Separations Module, 996/2996 PDA Detector, and 474 Fluorescence Detector are still part of the installation after the upgrade.

The upgrade in this scenario for Waters Driver Pack 2019 R1 as well as a guide to re-installing the corresponding Waters Support Layer is available as a separate document. Please request this document from your local Thermo Scientific representative.

• If the earlier Chromeleon version did not have Waters Driver Pack installed, the drivers for the Waters 2487 Detector, 2690/2695 Separations Module, 996/2996 PDA Detector, and 474 Fluorescence Detector are still part of the installation after the upgrade.

Waters Driver Pack 2019 R1 and the corresponding Waters Support Layer are supported with Chromeleon 7.3.2.

A guide to help install the appropriate Waters Support Layer alongside Waters Driver Pack DP 2019 R1 is available as a separate document. Please request this document from your local Thermo Scientific representative.

Note: Responsibility for maintenance of the Waters Driver Pack 2019 R1 and Waters Support Layer has transferred to Waters.

**Silicon Labs CP210x USB to UART Bridge Virtual COM Port – New Driver**

This release introduces support for the Silicon Labs CP210x USB to UART Bridge Virtual COM Port (VCP) driver, which allows for use of CP210x adapter products to facilitate USB to serial port connections. This driver can be installed from the Advanced Options page of the Chromeleon installer.

**Shimadzu LC Driver / GC Driver – Updated Driver**

Shimadzu LC Driver (Version 3.20) for Chromeleon 7 are available on DVD under folder "Drivers\Shimadzu Driver Pack\DeploymentManager\ShimadzuLC".

Release Notes, Quick Start Guide and ReadMe files are located "Drivers\Shimadzu Driver Pack\DeploymentManager\ShimadzuLC\Documents\ENG\"

Shimadzu GC Driver (Version 2.30) for Chromeleon 7 are available on DVD under folder "Drivers\Shimadzu Driver Pack\DeploymentManager\ShimadzuGC"

Release Notes, Quick Start Guide, LAN Adapter Installation Manual and ReadMe files are located "Drivers\Shimadzu Driver Pack\DeploymentManager\ShimadzuGC\Documents\ENG\"

**Agilent LC/Agilent GC – Updated Driver**

This release includes an updated driver, provided by Agilent Technologies, for control of Agilent LC and GC instruments (ADC 2.5). More details are available in the Resolved Issues section, and in the release notes document provided in the \packages\Agilent Chromeleon Drivers\Documentation folder on the Chromeleon CDS disk.

# <span id="page-8-0"></span>**3.4 Other Instrument Related Enhancements**

# **Support for Virtual Channels for peak-based Fraction Collection [229709]**

HPLC Fraction collection: A Virtual Channel can now be used as an input to peak-based fraction collection.

# **3.5 New Database Scheme [234582]**

<span id="page-9-0"></span>Chromeleon 7.3.2 comes with a new database scheme 7.3.2.106 for datavaults which improves the performance when using custom variables, especially when executing injection queries in large multiuser datavaults and having query conditions for such sequence or injection custom variables. The database scheme also implies an improved serialization framework when saving or loading processing methods with lots of components.

# **Database Scheme Update**

When a new Chromeleon version is installed local data vaults are automatically upgraded to the newest database scheme. For Chromeleon 7.3.2 this is only "partially" applied. Installing Chromeleon 7.3.2 Local data vaults are automatically upgraded to database scheme 7.3.2.9. In order to use the database scheme with the improved performance you need to use the Chromeleon Data vault Manager. After clicking on the <Upgrade scheme> button a dialog appears where you must confirm the upgrade to the newest database scheme 7.3.2.106. **The latter is not compatible with prior releases anymore. Chromeleon clients from prior releases as 7.3.1 or earlier cannot connect to such data vaults.**

For multi-user data vaults the upgrade to database scheme 7.3.2.106 might take quite some time, even multiple hours. During this time a dedicated dialog shows the progress of the upgrade. Any update in the data vault from a Chromeleon client during such a database scheme upgrade might either fail or could stop the upgrade. **It is strongly recommended to disconnect any Chromeleon client or IPC from the data vault during the scheme upgrade to avoid such complications.**

# <span id="page-9-1"></span>**3.6 Compliance and Auditing Updates**

# **Sequence Acquisition Approval [28121]**

This release includes an option to require that users receive approval before submitting a sequence for acquisition. This provides the opportunity for a second person to review a sequence for completeness and accuracy, reducing the possibility of wasting valuable time and samples.

### *3.6.1.1 New user privileges*

This release introduces several new privileges related to approving sequences for acquisition:

#### Acquire Sequences Without Approval

This privilege is granted by default to all existing Roles. Users without this privilege must submit their sequences for review before they may be run.

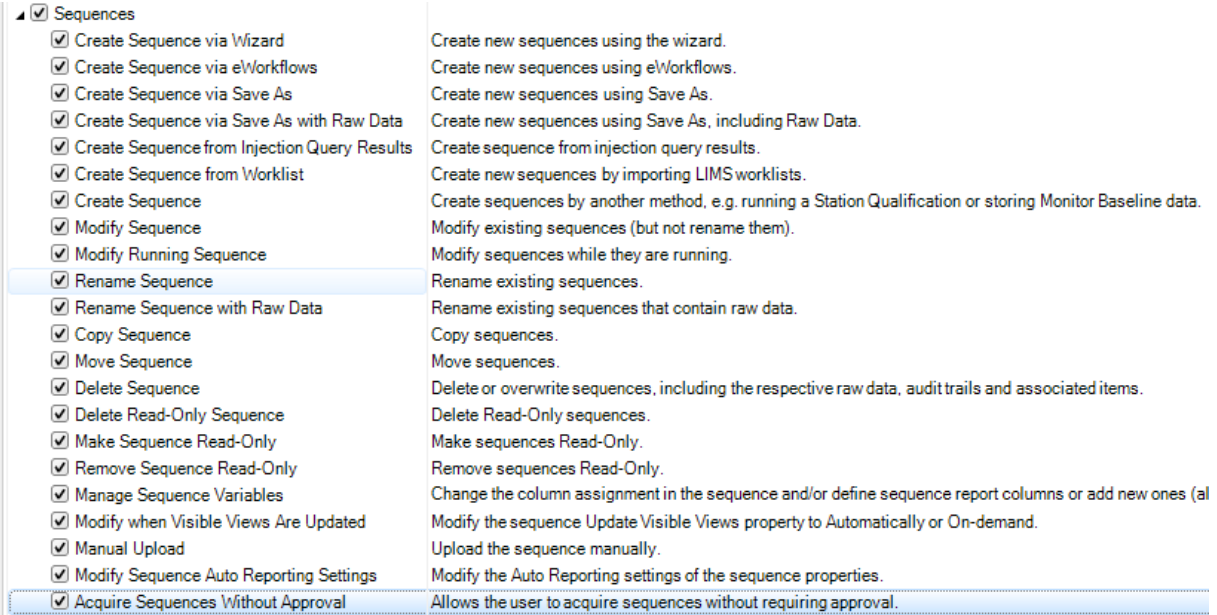

#### Approve Sequences for Acquisition

Users with this privilege can approve a pending sequence for acquisition.

#### Remove Sequence Approval for Acquisition

Users with this privilege can revoke approval for a pending sequence.

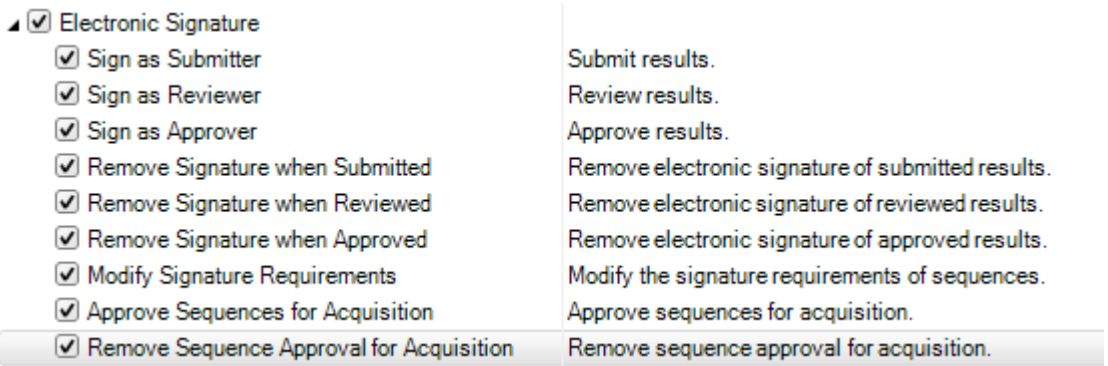

#### *3.6.1.2 Requiring a Separate Approver*

A new option is available to require that the sequence submitter and the sequence approver be different. This option is found in the User Database Policies of the Admin Console (User Database > User Database Policies > Electronic Signature)

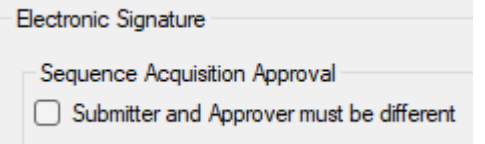

#### *3.6.1.3 Sequence Creation and Modification*

When a user lacking the "Acquire Sequences Without Approval" privilege creates or edits a sequence, then when it is saved, instead of the Start/Resume button, a "Request Acquisition Approval" button will appear above the sequence table.

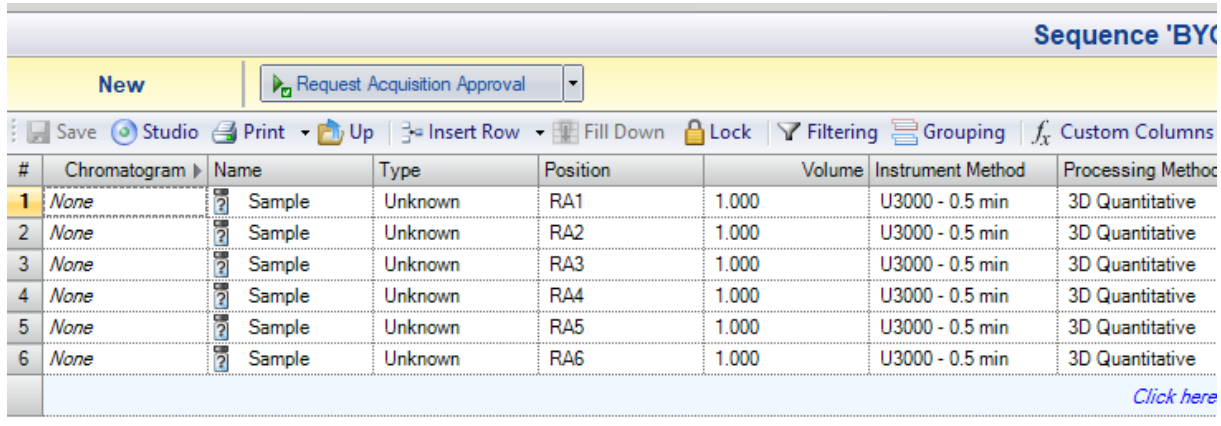

#### *3.6.1.4 Approving Sequences for Acquisition*

When a user with the "Approve Sequences for Acquisition" privilege clicks the "Request Acquisition Approval" button, they will be prompted to enter their eSignature username and password. If authenticated, then the Start/Resume button will appear above the sequence table, and the sequence may be acquired as normally done.

Once a sequence has been approved for acquisition, if a user lacking the "Acquire Sequences Without Approval" privilege edits the sequence in any way, then it will revert to its "Request Acquisition Approval" state.

Users lacking the "Acquire Sequences Without Approval" privilege are not able to edit a sequence that is running of is in the run queue.

#### **Granular Processing Method Privileges [90548]**

With this release support has been added to restrict editing of specific portions of the processing method.

The support is implemented by means of a **Ruleset**, which is defined in the User Database section of the Admin Console.

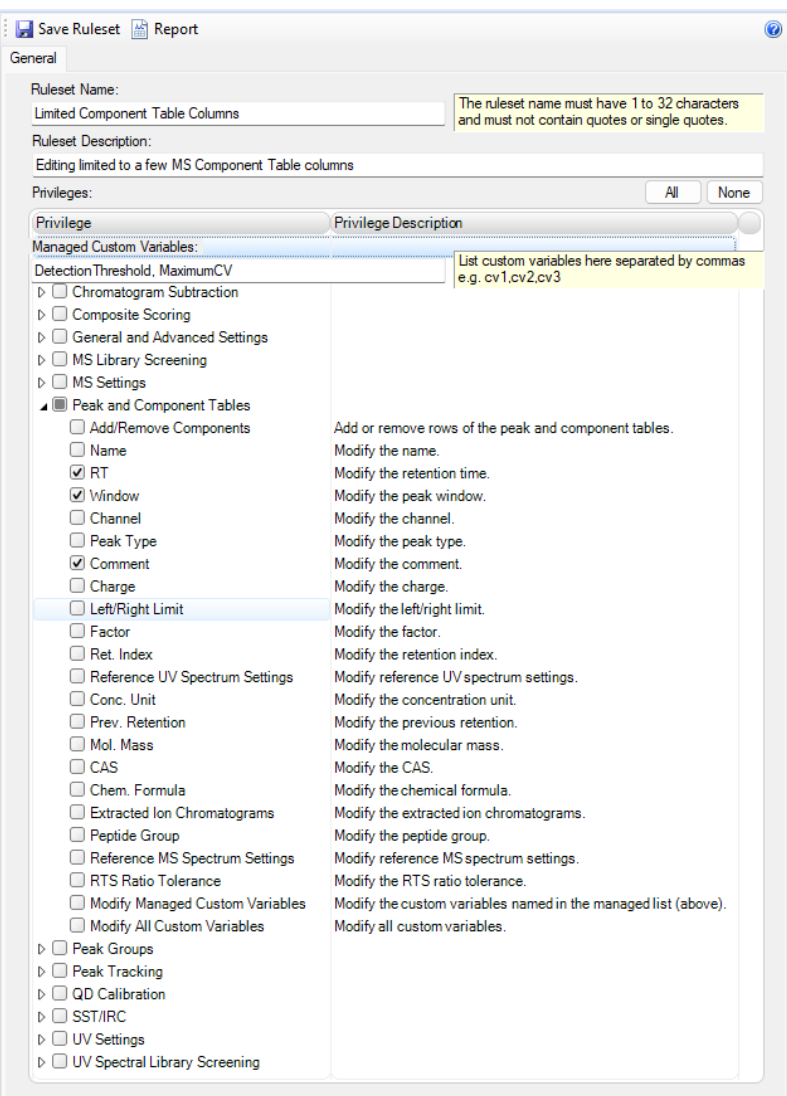

The ruleset is then applied to a role using a new privilege:

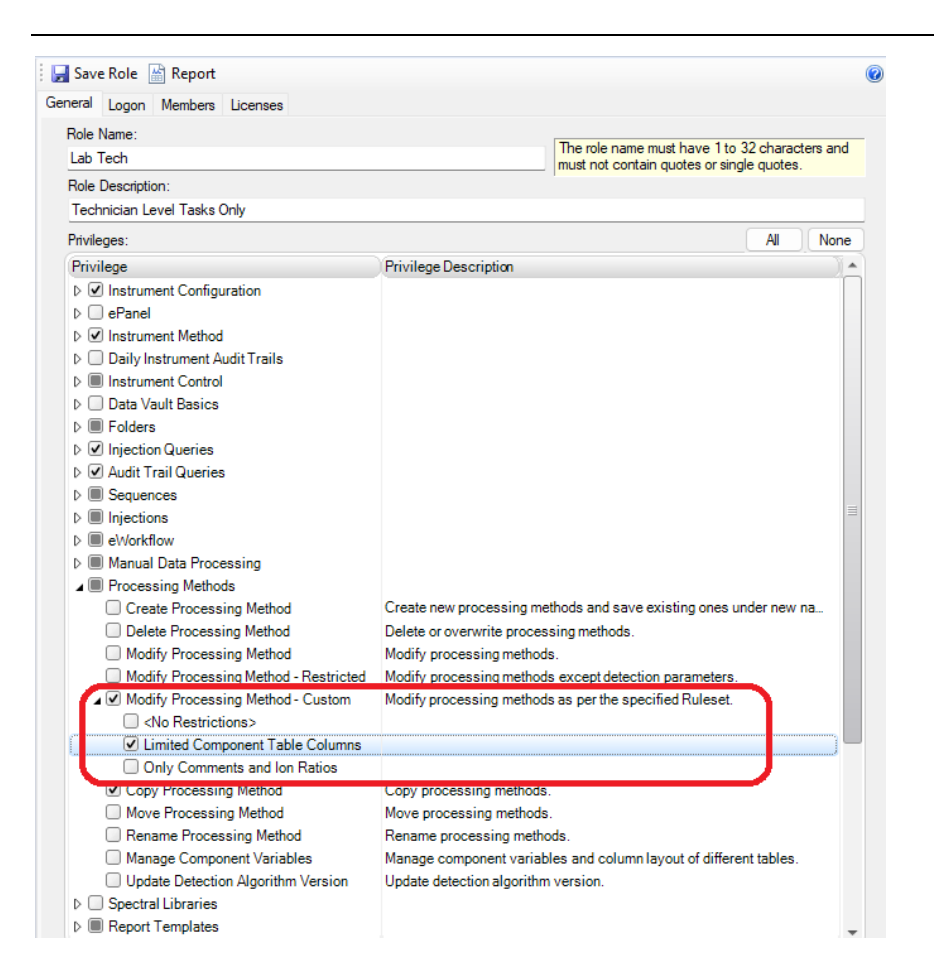

# **CSV Export for Data and Instrument Audit Trails [116800]**

This release adds two new commands to export the Data and Instruments Audit Trails to a CSV File. The new commands are available in the Data category of the Chromeleon Console. After selecting the data vault root or any folder in a data vault the context menu in the tree view area offers the two new commands 'CSV Export Data Audit Trail …' and 'CSV Export Instrument Audit Trails…'. A dedicated new privilege 'CSV Export Audit Trail' provided in the 'Reporting' category controls which users can execute these export commands.

<span id="page-13-0"></span>**Note:** This CSV Export capability has been already present in Chromeleon 7.2.10 MUa and later 7.2.10 MU-releases, but not in 7.3 or 7.3.1. For details about this new feature see the release notes document for 7.2.10 MUa.

# **3.7 Chromeleon Console Updates**

# **Displaying helper tooltips in sequence tables**

By default, there is a tooltip displayed over cells of the sequence table in Chromeleon Console and Studio depending on the position of the mouse cursor. As more experienced users are familiar with sequence tables, a new configurable option was introduced allowing them to turn off displaying of these helper tooltips.

This option can be configured via Chromeleon Console's main menu: Tools->Preferences…

**Import of Chromeleon data and Bulk import via the context menu**

Context menu of the Navigation pane of the Data category was updated to include a possibility for user to perform import of Chromeleon data from an external location and bulk import.

Till now user could perform these actions only via the Menu Bar and the menu option: File.

# **Command line parameter allowing opening of instrument's ePanel upon launch of Console**

A new command line parameter was introduced to Chromeleon Console executable (Chromeleon.exe) that allows automatic opening of ePanel of specific instrument upon launch of Chromeleon Console.

*Example: Chromeleon.exe cm-instrument://localhost/TestInstrument/*

# **Injection Query Enhancements [179597]**

<span id="page-14-0"></span>With this release, it is now possible to query for injection based on comments in the instrument method. The option is contained within the Computed Criteria section of the injection query definition.

# **3.8 Chromeleon Studio Updates**

# **Ribbon customization of Data Processing category**

Users having "Modify View Settings" privilege can from now on customize their ribbons within the Data Processing category and all its contexts using the Ribbon Editor.

Ribbon Editor can be launched from the context menu of the Chromeleon Studio ribbon.

Ribbon customization is stored within the currently selected View Settings of the sequence, so user may define have different ribbons for different View Settings.

User may also import ribbon customization from other View Settings and reset the ribbon in case user needs to revert ribbon to the factory settings state.

### **Category Bar items**

There was a change implemented in the displaying of Category Bar items in Chromeleon Studio so that only those items are shown which are relevant and which logged in user's license and UI settings permit:

- **Non-Targeted MS Processing** if the sequence being worked on doesn't contain any MS data, Non-Targeted MS Processing category bar item isn't shown.
- **Intact Protein Deconvolution** if the sequence being worked on doesn't contain any MS data, Intact Protein Deconvolution category bar item isn't shown.
- **UV Spectral Library** if the sequence being worked on doesn't contain any 3D UV data or Spectral Library associated items, UV Spectral Library category bar item isn't shown.

In case of empty sequences or sequences containing idle injections only, all these Category Bar items are displayed.

### **Improved Navigation Pane Grouping and Filtering [192030]**

With this release, it is now possible to group injections by type. The grouping option is available in both the Data Processing and the Report Designer categories.

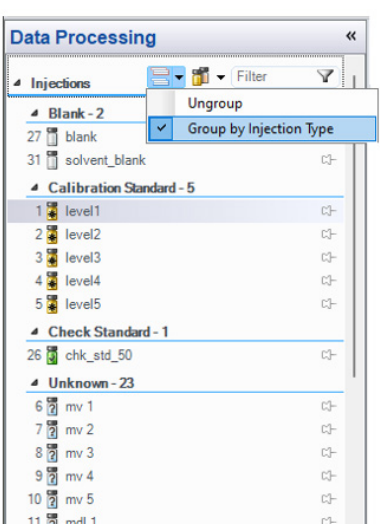

It is also now possible to filter both the injections and components by any desired criteria:

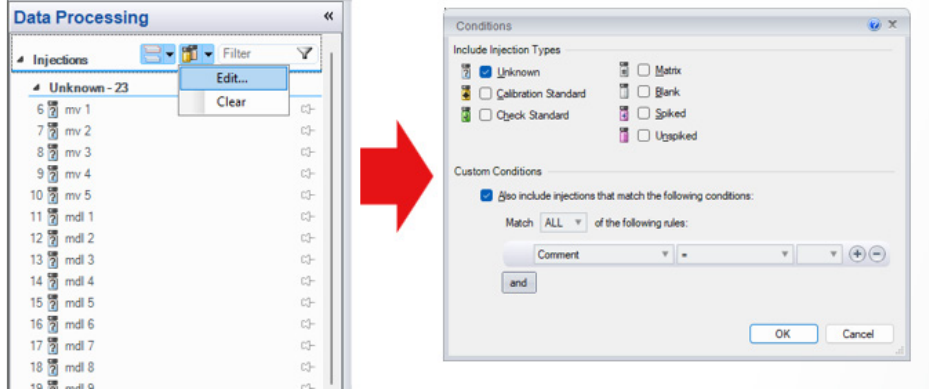

### **Overriding Automatic Confirmation of Component Identification [23580]**

The Composite Scoring parameters in the processing method are used to automatically confirm the identified status of a component. With this release, it is now possible to override that automatic confirmation.

#### *3.8.1.1 New user privilege*

The ability to override the automatic confirmation status of component identification is controlled by a new user privilege:

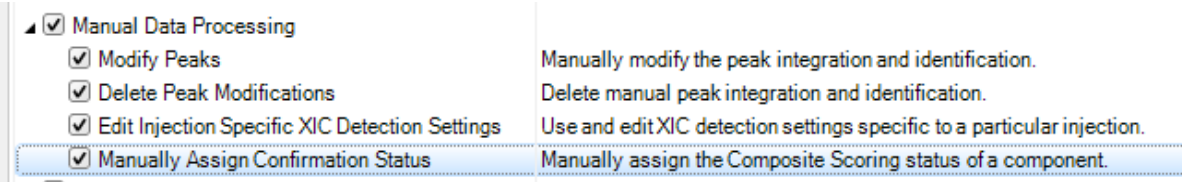

#### *3.8.1.2 New Privileged Action*

A new privileged action may be associated with overriding the automatic confirmation status of component identification.

#### *3.8.1.3 Context menu*

Users with the appropriate privilege can right-click on a component and change the identification state of the component.

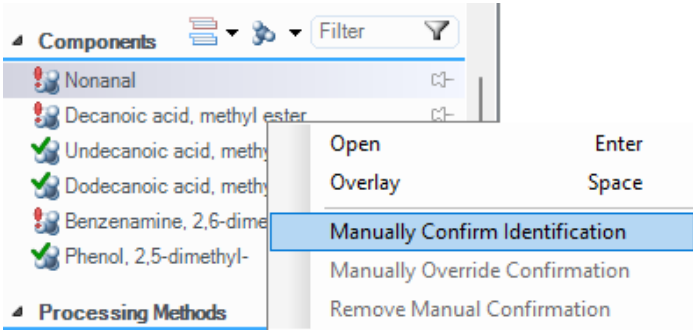

#### *3.8.1.4 Report Variables*

#### Two new report variables

**peptide.IsCompScoreManuallyAssigned** and **peak.compScoring.IsCompScoreManuallyAssig ned** are now available to report if the identification status of a component was manually assigned.

#### **Peak/Component Navigation**

The Peak Mode Menu within the 'Data Processing Home>Navigation' ribbon in Chromeleon Studio has been enhanced to allow switching between the Peak and Component navigation.

When the 'MS Quantitation' channel is selected, the Peak Mode navigation in the ribbon is automatically switched to the component one.

New shortcuts (F6 and Shift-F6) have been introduced to allow switching between the Previous and Next Peaks/Components.

#### **Improved Named Peak Group Selection**

Named Peak Group selections and deselections within the Navigation Pane have been improved. A user is now able to achieve more precise selection/deselection of individual Named Peak Groups by using the left mouse button click and the CTRL key or their combination.

# **Overlay of manual modified chromatograms with the automatic integration [185883]**

The chromatogram plot for 2D-signal offers a new option to overlay a manually integrated chromatogram with the corresponding chromatogram being automatically integrated with the current processing method parameters. The new option can be found on the page 'Comparison', section 'Overlay', in the Chromatogram Plot Properties dialog.

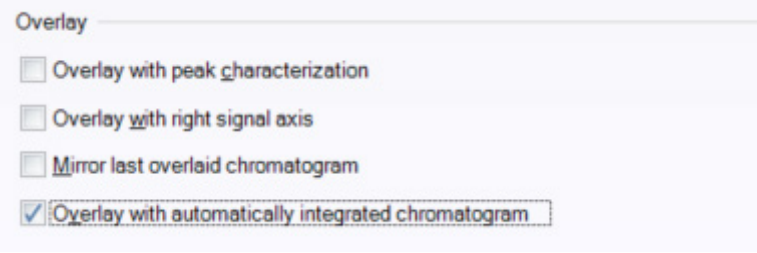

# **Optional Comment for Manually Integrated Peaks [185887]**

If a peak in a chromatogram is affected by a manual integration you can now enter a comment for just this peak. The comment can be entered in various ways:

- The context menu of a selected peak in the chromatogram plot offers a new command **'Manually Integrated Peak Comment …'** which opens a dedicated dialog to enter the comment.
- The property page 'Manual Peak Identification' of the Chromatogram Plot Properties is extended with a new input field labeled '**Manually Integrated Peak Comment'**. The same input field is also offered in the page 'Peak' of the Peak Properties Pane.

The comment for all peaks is stored together with the manually integrated chromatogram. With the new report variable 'Manipulated Comment', formula **peak.manipComment**, the comment can be put into corresponding report tables.

If the sequence contains a customer variable named **CM7:Peak\_Comments** of type list the input field to enter the comment will offer all possible values of the customer variable in a dedicated combobox.

# **Show Formulas Option for Read-Only Sequences [88921]**

The option 'Show Formulas' in the Home Ribbon of the Report Designer category is now enabled also for read-only Sequences. Currently this option has been disabled in this case.

# **NIST MS Search Version Update [28071]**

With this release, MS library search has been updated to use the 2014 version NIST search tools. The installer for the standalone AMDIS and MS Search utilities on the distribution media has also been updated to this version. Note that, although NIST 2014 release offers additional search and filtering options as compared to NIST 2008, the additional options are not yet available in the Studio UI.

# <span id="page-17-0"></span>**3.9 Data Processing Updates**

### **Delete All Selected Peaks in One Step [298819]**

The chromatogram plot pane in the Data Processing category of the Chromeleon Studio window allows to select multiple peaks pressing the <**Ctrl>-key** when clicking into the peak(s) with the left mouse button. Having selected multiple peaks, the **<Del>-key** or using the **Delete Peak / Delete Peaks** command in the Processing Ribbon will now delete all selected peaks in one step.

The **Delete All Peaks** command in the Processing Ribbon is still deleting all peaks of the currently selected chromatogram.

### *3.9.1.1 Extended use case for MS Component Plot Pane [218307]*

The MS Component Plot Pane for XIC (E**x**tracted **I**on **C**hromatogram)-Based Chromatograms has been extended to support multiple selection of component tiles if the SmartLink option is enabled. This can be done by clicking in the tile of a component and holding the <Ctrl>-key at the same time. The background color of such component tiles is colored to a darker blue (see screenshot below).

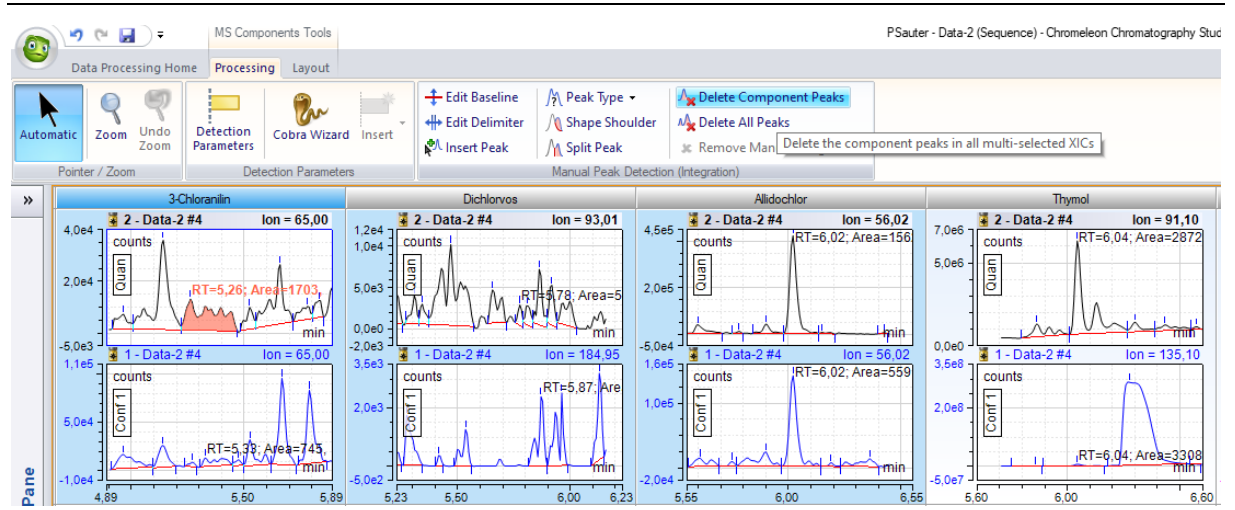

In the Processing Ribbon the Delete Peak(s) command is labeled as **Delete Component Peak(s)** and will delete all Component Peaks, i.e., peaks which are currently assigned to the selected component, in the selected XIC (Quantitation, Confirmation 1, etc…) for all selected components. The **Delete All Peaks** deletes all detected peaks in the selected XIC for all selected components.

If multiple injections are selected or pinned in the navigation area of the studio window there is also the capability to select all tiles of all components for one injection or all tiles of one component for all injections by selecting the corresponding tile row or column header.

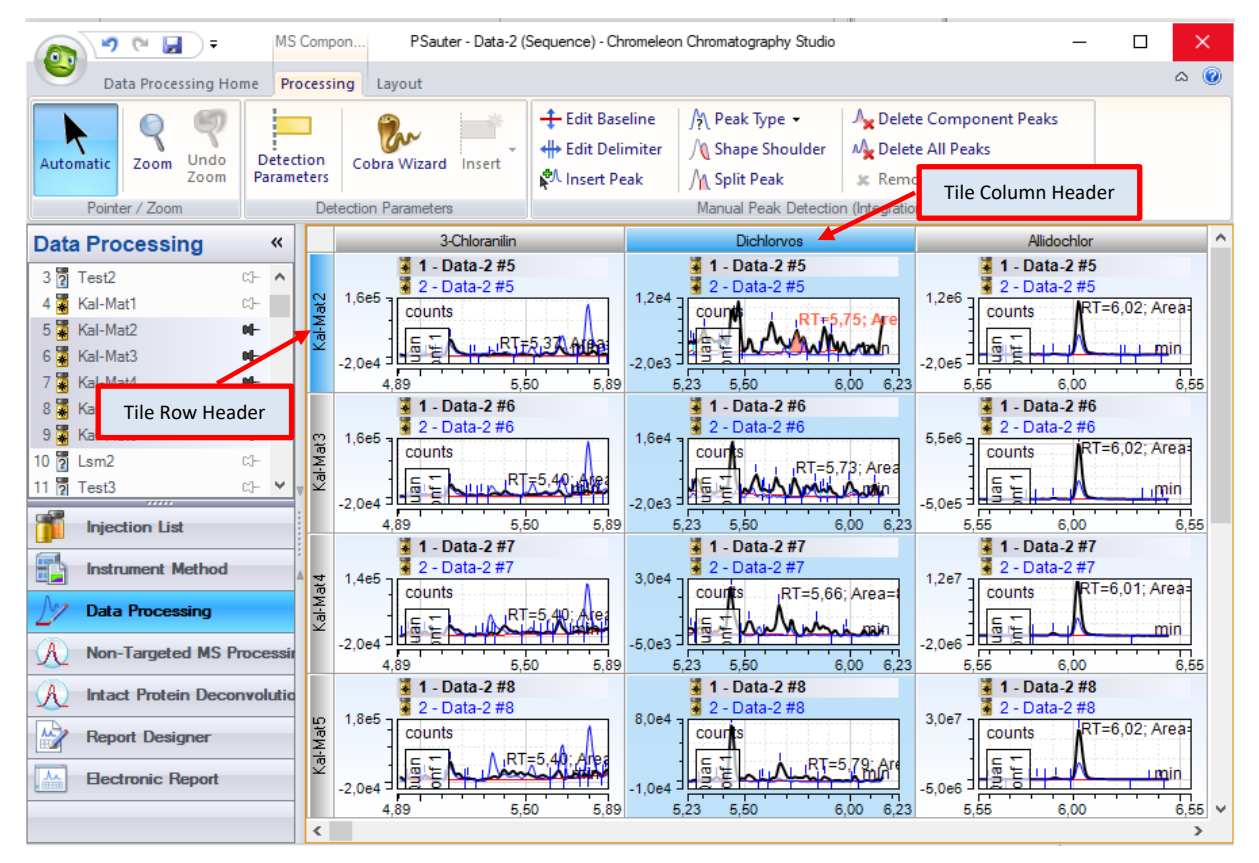

# **New Cobra Detection Parameter to control threshold of 2nd derivate [107812]**

Cobra is using the  $2<sup>nd</sup>$  derivate of the raw data signal automatically applying a threshold whether a signal portion could be regarded as a peak or not. This threshold is mainly based on the automatic noise detection and the smoothing width which is either fixed or also automatic.

With Chromeleon7.3.2 this 2<sup>nd</sup> derivative threshold can be modified by multiplying it with a userdefinable factor. The corresponding Cobra detection parameter is called '**Curvature Sensitivity Factor**'. When the factor value is smaller than 1, the Cobra algorithm will tend to detect more peaks; a value greater than 1 will detect fewer peaks.

**Note:** The new Cobra detection parameter is only available if the newest version of the Cobra algorithm is applied for the processing method. Already existing processing methods doesn't offer this new detection parameter initially.

# <span id="page-19-0"></span>**3.10Chromeleon Administration Console Updates**

# **Displaying status of connection to Chromeleon domain controller**

<span id="page-19-1"></span>In Chromeleon Administration Console, the connection status to Chromeleon domain controller is now indicated on each screen as icon displayed in the bottom right corner of the status bar.

# **3.11Working with Two Sequences Together in the Studio [192030]**

The release introduces support for working with two related sequences in a single Chromatography Studio session. This functionality facilitates cross sequence analysis of samples run using multiple techniques (e.g., LCMS and GCMS)

#### **Linking Sequences**

To enable two sequences to be loaded together in a single Studio session, they must be explicitly linked. Linking is defined on the General tab of the sequence properties:

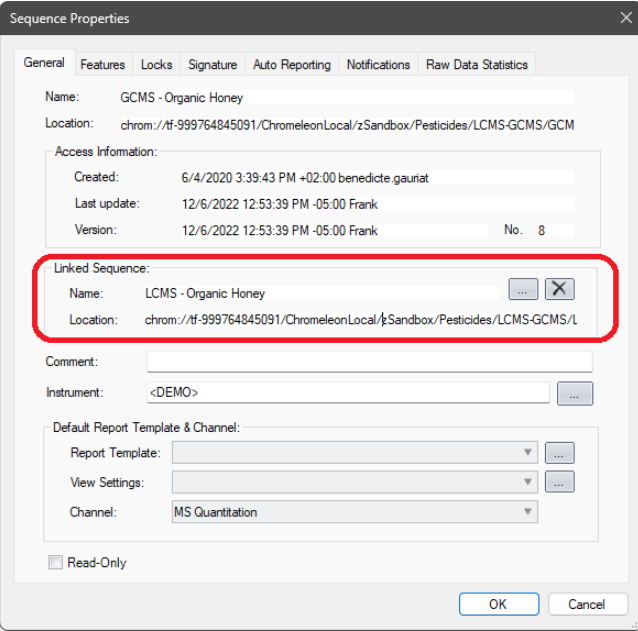

When an eWorkflow with linked instruments is executed, the resulting two sequences will be automatically linked.

### **Working with Linked Sequences in the Studio**

When linked sequences are opened in the Studio, several functional enhancements become available.

#### Chromeleon 7

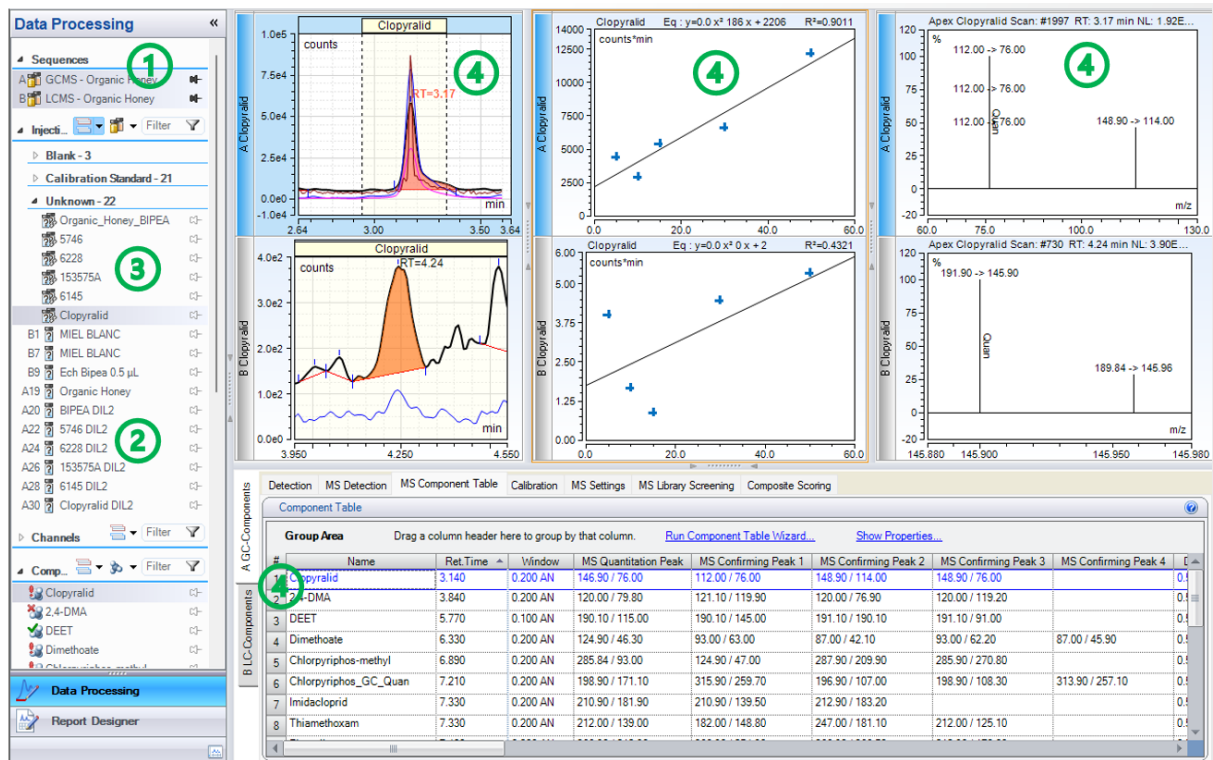

1. Sequence Selector

Use the pins in the new Sequences section of the Navigation Pane to toggle the display of either or both sequences.

2. Annotation Indicating Source Sequence

Injection numbers are prefixed with a letter indicating the source sequence.

3. Automatic Linking of Injections and Components

When injections or components have the same name, they are considered the same and are linked.

The sequence/injection annotation for linked injections is hidden but is visible in a popup when hovering over the injection.

In the same way, the sequence annotation for linked components is hidden but is visible in a popup when hovering over the component.

4. Split Panes When Viewing Linked Components

When a linked component is selected in the Navigation Pane, the following panes will be split in the Studio work area:

- MS Components
- Calibration
- MS Spectrum
- Processing Method

A label in the left margin of the pane indicates the source sequence.

#### **Extensions to Report Variables**

To support report generation with linked sequences, a new report variable qualifier seq.LinkedSequence() is now available. The variable supports a parameter which species the source sequence for the data. For example, seq.LinkedSequence("A").name returns the name of the selected injection in sequence A.

### **Extensions to Report Tables**

To support report generation with linked sequences, several report tables now have an additional tab called "Linked Sequence" on their properties dialog. The sequence selection on this tab determines the top-level source for records in the object. (For example, the list of injections in a summary table). Unless the "seq.LinkedSequence()" qualifier (see previous section) is used, the sequence selection on this tab also implicitly applies to any column definitions or other report variable-based values in the table.

Note that this additional tab is only visible when a linked sequence is open in the Studio session.

The following report tables now support the using data from either or both sequences:

- Peak Summary Table (applies to injections)
- Integration Table (applies to components)
- Consolidated Table (applies to both components and injections)

The following report tables now support the using data from either (but not both) sequences:

- Test Cases Table
- MS Raw Spectra
- Tentative Identification
- Component Table
- Peak Group
- Calibration History Table
- Audit Trail
- Data Audit Trail Table
- Audit Trail Event
- Audit Trail Event Configuration
- MS Status Log

**Extensions to Report Plots**

To support report generation with linked sequences, several report plots tables now have an additional tab called "Linked Sequence" on their properties dialog. The sequence selection on this tab determines the source of the data to be plotted. Unless the "seq.LinkedSequence()" qualifier (see previous section) is used, the sequence selection on this tab also implicitly applies to any other report variable-based values in the table.

Note that this additional tab is only visible when a linked sequence is open in the Studio session.

The following report plots now support the using data from either or both sequences (potentially resulting in a split pane):

- Calibration Plot
- Mass Spectra Plot
- MS Component Plot

The following report plots now support the using data from either (but not both) sequences:

- Chromatogram Plot
- MS Chromatogram Plot

#### **Report Templates and Linked Sequences**

When working with linked sequences, report templates from both sequences are available in the following locations:

- Printing data from the Console
- Exporting data from the Console
- Creating an Electronic Report
- <span id="page-22-0"></span>• Editing Report Templates in the Studio

# **3.12Other Client Updates**

### **Support for 4K Graphics Cards [228592]**

This release adds support for 4K graphics cards and higher-resolution monitors. The UI has been tested at display settings of Scaling=200% and Resolution= 3840x2400. Other settings combinations are also possible, though the visual quality of every permutation cannot be guaranteed.

### **Scheduler Task List Improvement [255802]**

Graphical representation of the status of Scheduler tasks in the Task List has been improved in this release. Checkboxes have been replaced by icons – the 'tick' icon indicates status 'Enabled'; the 'cross' icon indicates status 'Disabled'.

### **Chromeleon System Status Report [354155]**

#### *3.12.1.1 Limiting the number of included IQ Reports*

A new optional command line parameter /IQReports has been introduced to allow a user to specify the number of most recent IQ reports to be included in the report.

#### *3.12.1.2 TxpStore subfolder*

Users can now create a System Status report that includes the subfolder "TxpStore" that is located under C:\ProgramData\Dionex\Chromeleon\Replication. To enable this, the additional option "Replication Folder" needs to be checked.

# <span id="page-22-1"></span>**3.13Reporting Updates**

# **New Composite Scoring Report Tables [237391]**

This release introduces two new default report tables.

The Ion Ratios table reports expected values, observed values, and pass/fail for ion ratios:

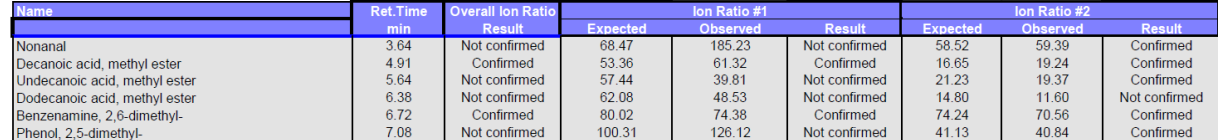

The Composite Scoring Results table reports thresholds, observed values and pass/fail for all other composite scoring categories:

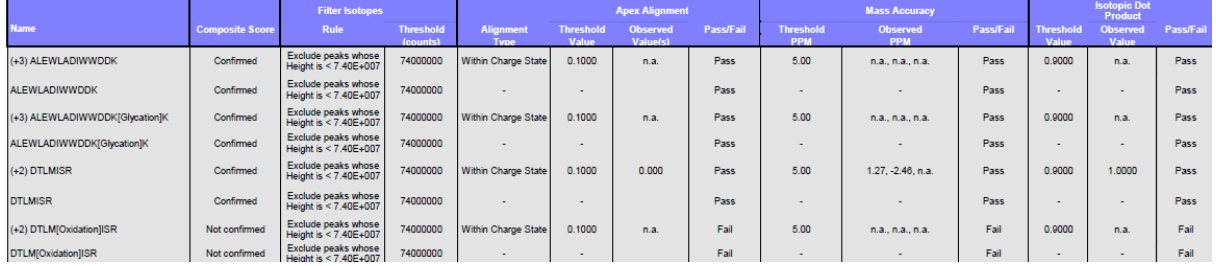

# **Report variable peak.response**

A new report variable called peak.response was introduced. It reports the value that had to be plugged into the equation of the calibration curve (of the given component) to calculate its Amount value.

# **Report variable peak.calFunction**

A new report variable called peak.calFunction was introduced. Its value represents the formula of calibration function. Number of decimal places of coefficients and intercept can be configured.

# **Option to display calibration function formula in calibration plot**

A new option was added to the Frame & Axes Page in the Properties Calibration Plot window allowing user to turn on/off displaying of calibration function formula in their calibration plots with the possibility to set decimal places.

# **Report variable to aggregate numerical results of multiple injections [174120]**

A new report variable called 'Select Injections' in the Sequence category, formula expression seq.selInjections, allows aggregation of numerical results from multiple injections in the currently selected sequence. In the parameter dialog of the new report variable, you can define criteria for which injections in the sequence the aggregation should be computed. As aggregation formulas the report variable offers Average, Count, Maximum, Minimum, Range, Relative Range, Standard Deviation, Relative Standard Deviation and Sum. In the aggregation formula itself you need to define the numerical formula as a parameter which will be evaluated for the injections.

### **Example**: **seq.selInjections("Comment";"contains";"AG").average("peak.area")**

This formula will compute the average of the area for the selected peak covering all injections in the sequence where the comment field contains the text AG.

# **Multi-line Peak labels in Chromatograms and MS Component plots**

Feature allowing user to define Peak labels in Chromatograms and MS Component plots was enhanced to support multi-line labels. User may define the Peak label to reside on 1, 2, 3 or 4 lines.

# **Integration and Consolidated tables**

For each new Integration and Consolidated table that user creates, the default configuration of 'Filter Peaks' setting is now the following:

- Identified Peaks enabled,
- Unidentified Peaks disabled,
- Undetected Components enabled.

Furthermore, in case user selects MS quantitation channel, newly created Integration and Consolidated tables will by default not contain columns: No., Rel. Area, Rel. Height, Resolution. These can be later added to these tables, if user needs them, via the Table Properties > Report Column section.

### **Computing Masses from Chemical Formulas [260483]**

The report variable **injection.chemical\_formula\_and\_adduct\_masses()** has been extended as follows:

- A new parameter for the report variable allows the monoisotopic mass of the given chemical formula to be returned. Previously only the mass of the most abundant isotope was returned.
- It is now possible to specify 'No adducts' when computing the mass from the chemical formula.
- The report variable returns a string representing the calculated mass. Previously, the precision of the values was fixed to 5 decimal places. Now, number of decimal places is based on the Mass Precision decimal places value from the MS Settings tab of the processing method.

# **Extended Filter Options for the Data Audit Trail Report Table [56254]**

The Data Audit Trail Report Table is extended with extended filter capabilities. In the section Custom Conditions of the report table property dialog any property of the data audit trail record can be used for a dedicated filter condition. Multiple such conditions can be combined so that either all conditions or at least one condition need to become true so that the corresponding data audit trail record appears in the report table.

Example:

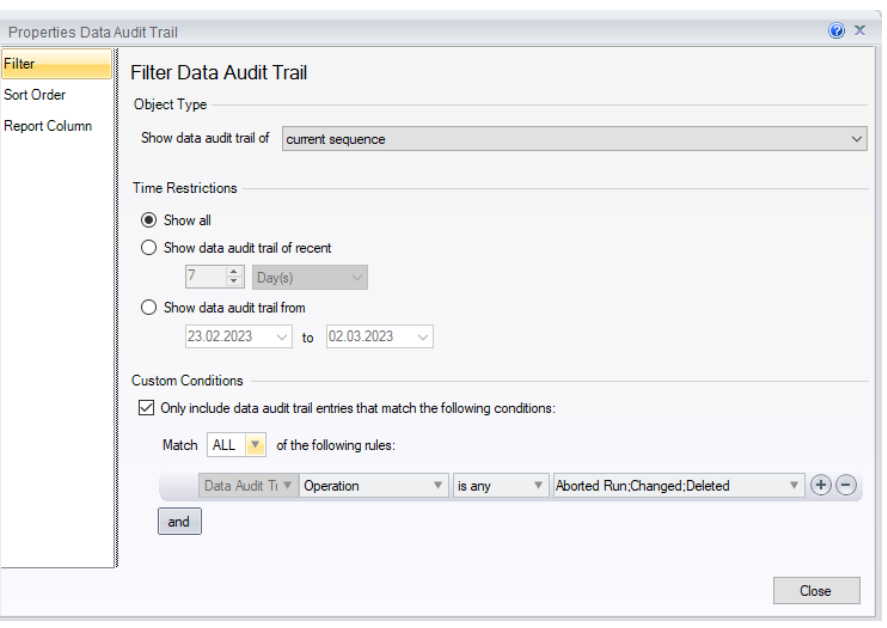

In the screen shot above only audit trail record of the sequence appear in the report table which have the operation value Aborted Run, Changed or Deleted.

# **3.14Reporting 2.0**

<span id="page-25-0"></span>Reporting in Chromeleon 7 using Report Templates or Interactive Results in the Data Processing Category of the Studio Window is based on an Excel compatible spreadsheet component. Although still supported by current Excel versions this spreadsheet format ( MicroSoft Excel 5.0/95 workbook (\*.xls)) is a rather old one with quite some limitations, such as:

- Maximum number of columns: 256
- Maximum number of rows: 16384
- Maximum number of characters in a single cell: 255
- Support of Unicode character set
- Limited number of spreadsheet functions

With Chromeleon 7 Version 7.3.2 there is now an option to use an up-to-date Excel compatible component which overcomes this kind of limitations. Every time a new report template or view settings data object is created the user has the option to select the old or the new spreadsheet component.

### **Report Templates 2.0**

In the dialog to create a new report template the user can select in the combo-box 'Category' to use either the old spreadsheet component (Thermo Scientific Templates) or the new one (Thermo Scientific Templates (2.0)).

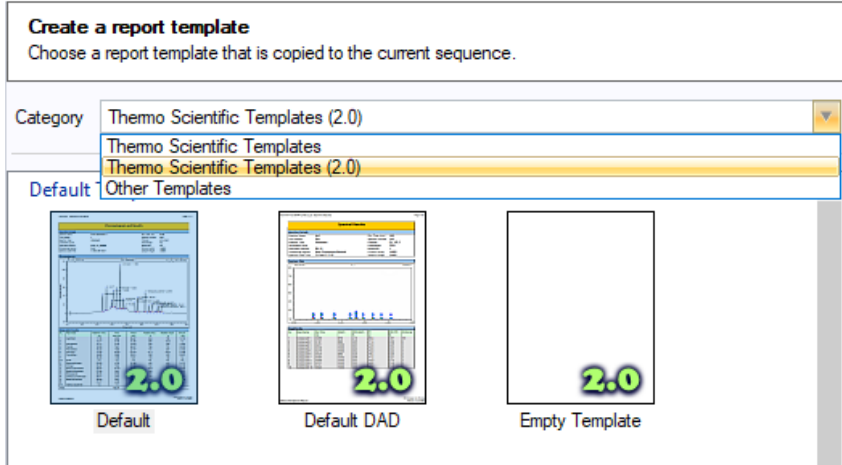

Once a report template with the new spreadsheet component is created the corresponding label in the data browser is **Report Template (2.0)**. Old report templates are still labeled with just **Report Template.** In the navigation area of the Report Designer report templates with the new spreadsheet component got a **2.0** label right to their name.

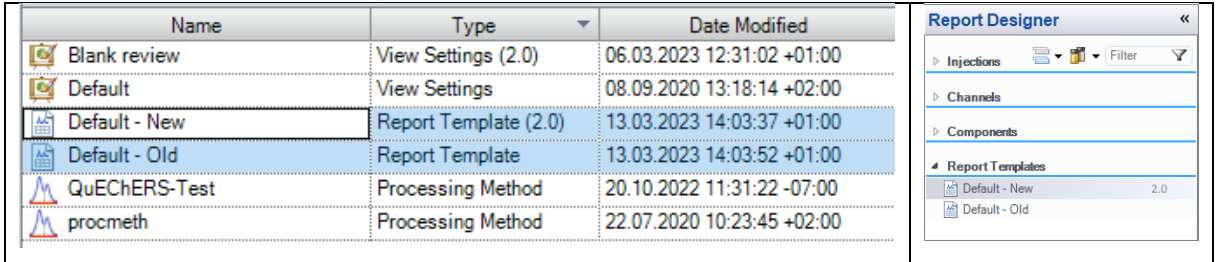

Report Templates (2.0) can be used in parallel with report templates using the old spreadsheet component. They provide also more or less the same functionality as report templates using the old spreadsheet component. In the corresponding Report Designer category there are some new and/or modified UI-elements supporting capabilities supported by the new Excel format, such as 'Merge Cells and 'Conditional Formatting'. See section [3.14.5](#page-29-0) for more details.

#### **3.14.1 View Settings 2.0**

Similar to Report Templates there is a new option to create View Settings where the Interactive Results pane is using the new spreadsheet component. When triggering the Create -> View Settings command the user can select to create either a view settings data object with Interactive Results using the old spreadsheet component or the new one.

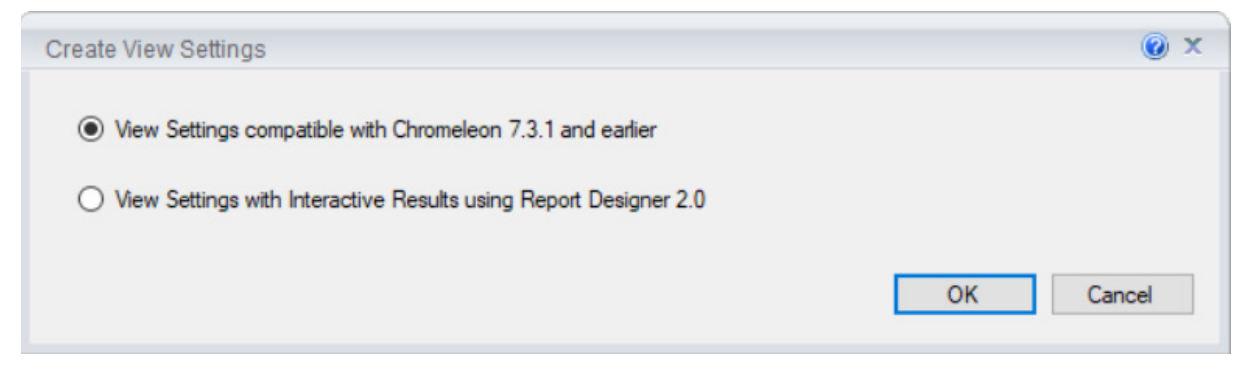

Analogue to report templates view settings with interactive results using the new spreadsheet component will be labeled with **View Settings (2.0)** in the type-column of the data browser and with an additional **2.0** label in the navigation area of the studio window.

**Note:** Report Templates (2.0) / View Settings (2.0) appear as ordinary Report Templates / View Settings when looking at such new data items in the Chromeleon Console using a Chromeleon version prior to 7.3.2 (e.g., Chromeleon 7.3.1). Trying to open or using such Report Templates (2.0) / View Settings (2.0) will raise error dialogs or lead to an unexpected behavior of Chromeleon.

### **Report Tables in Reporting 2.0**

Reporting 2.0 supports the most important Chromeleon report tables (Integration Report, Peak Summary, etc…). When inserting new report tables into a report template 2.0 you cannot pick from various templates as in the report designer for old report templates. You will get just the same list of report table types as you would insert a report table into the Interactive Results pane in the Data Processing category if the Studio window.

The following report tables which are currently available for report templates with the old spreadsheet component are not available for Report Templates (2.0) yet:

- Fraction Report
- Tube Report
- Audit Trail Events
- Audit Trail Event Configuration
- Tentative Identification
- Component Table
- System Suitability IRC
- Peptide Table
- Composite Scoring Table
- Chromeleon 6 History Table
- MS Raw Spectra
- Sieve Frame Table
- Sieve Processing Parameter Table
- NTMS BioPharma Finder Results
- Mass Analyser Processing Parameters Table
- IPD Component Table
- IPD Processing Parameters Table

#### *3.14.1.1 Spreadsheet Filter for Report Tables*

Report tables in Reporting 2.0 with an arbitrary number of columns (Integration Report, Peak Summary, etc…) offer a spreadsheet based customized filter for every report column. In the context menu for the report table there are new options to (de)activate the filter and/or change the filter settings for the currently selected column.

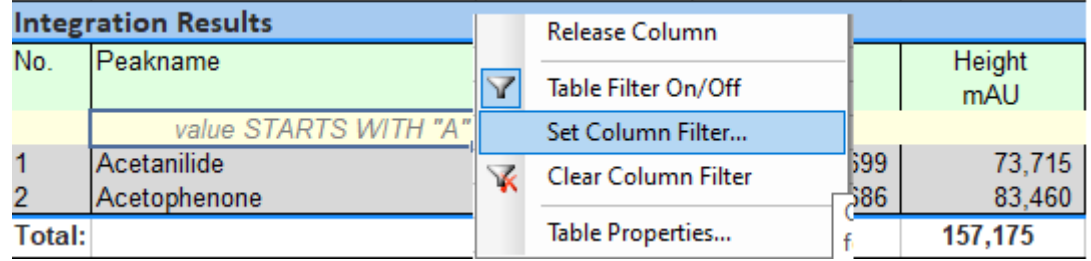

# **Graphical Object (Plots) in Reporting 2.0**

Reporting 2.0 also supports many graphical objects (Chromatogram Plot, Calibration Plot, etc…). When inserting new graphical objects into a report template 2.0 you cannot pick from various templates as in the report designer for old report templates. You will get just a list of available objects.

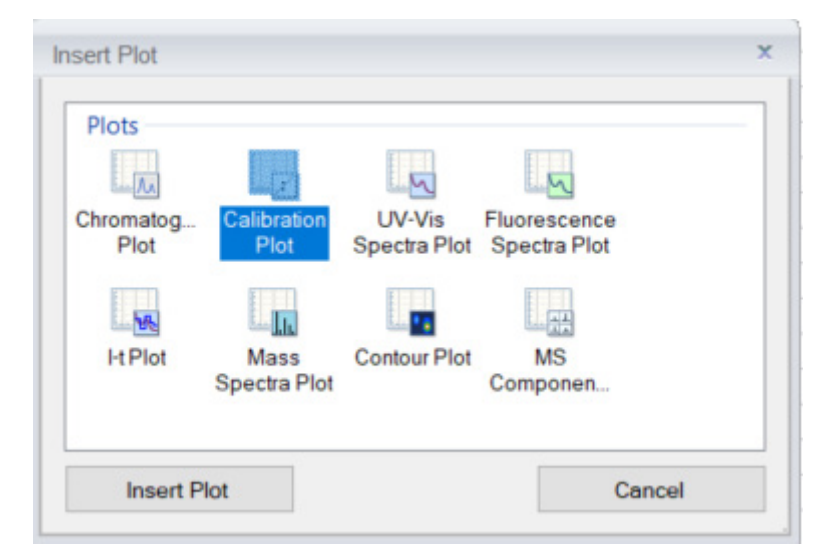

The following graphical objects which are currently available for report templates with the old spreadsheet component are not available for Report Templates (2.0) yet:

- SIEVE Frame Plot
- BPF Component Results Plot
- IPD Chromatogram
- IPD Source Spectrum
- IPD Deconvoluted Spectrum

#### **Export Formats in Reporting 2.0**

Not all export formats (Text, Excel, PDF, …) are available with Reporting 2.0. The following export options are disabled in the Export Settings dialog in the corresponding Report Designer.

- GAML file format (\*.gaml)
- AnDi/NetCDF file format (\*.cdf)
- Chromeleon data file format (\*.cmbx)
- Allotrope data file format (\*.adf)
- Call Extern Program
- Enable Notifications.

If you want to use these export formats you need to use a report template with the old spreadsheet component.

Using PDF or Excel as export format Reporting 2.0 offers further options.

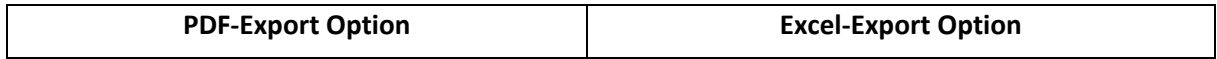

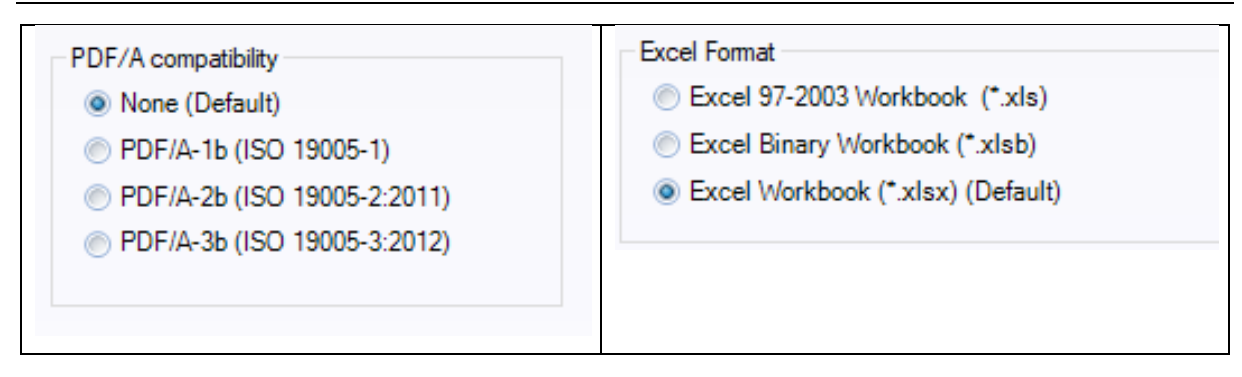

# <span id="page-29-0"></span>**UI options in Report Designer 2.0 vs. Report Designer using the old Spreadsheet Component**

The Report Designer UI elements and options for Report Templates 2.0 and those for the Report Designer with the old spreadsheet component differ in various areas, mainly due to new or different capabilities of the spreadsheet component. Here a list of such differences worth mentioning:

#### *3.14.1.2 Formula Bar*

The formula bar in Reporting 2.0 provides a spreadsheet formula picker triggering a dialog to pick a spreadsheet function similar to the UI which is well known when using Excel. The report designer with the old spreadsheet component doesn't have such an UI element.

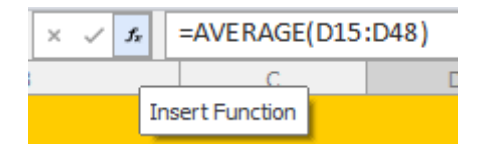

When editing spreadsheet formulas in a report template 2.0 the cell range which is referenced in the formula is highlighted in a similar way as in Excel.

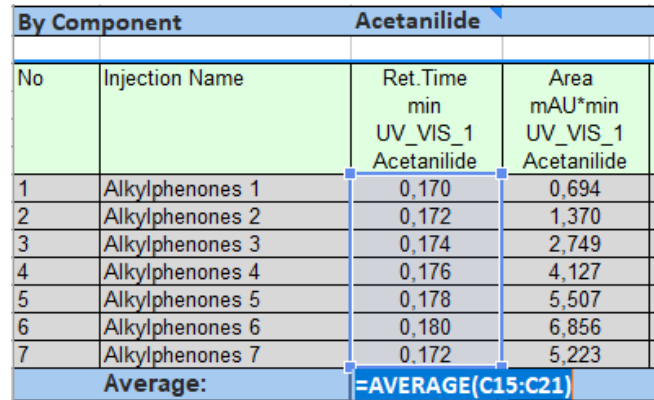

### *3.14.1.3 Spreadsheet Formulas in Report Tables*

When applying spreadsheet formulas in Chromeleon Report Tables users can enter such formulas directly in the respective report column. When using Reporting 2.0 you need to insert a so-called empty column first before you can enter any spreadsheet formula in this report column. There is a dedicated comment in the context menu for report tables to create such an empty column.

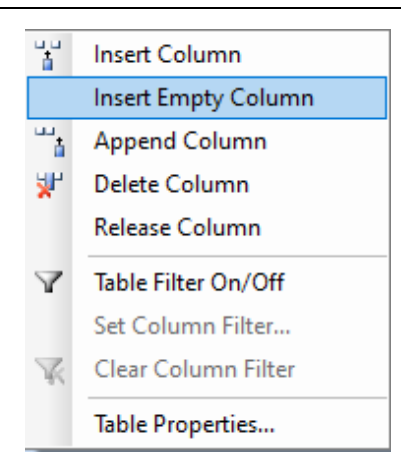

#### *3.14.1.4 Home Ribbon*

The home ribbon in the Report Designer for Reporting 2.0 contains two new formatting options 'Merge Cells' and 'Conditional Formatting'.

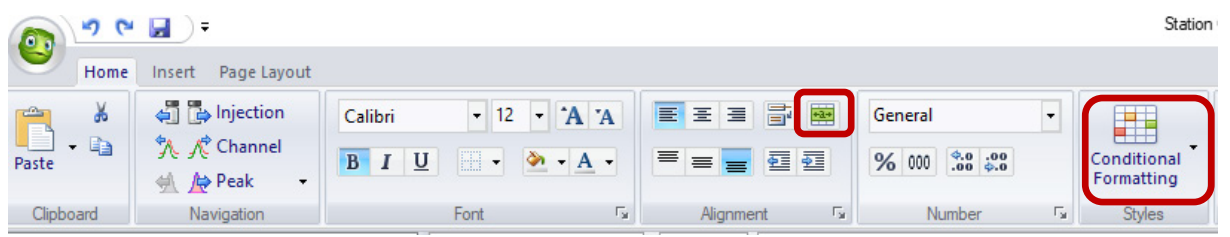

The commands 'Check for Errors' and 'Custom Formulas' are currently (7.3.2) only available for Report Templates using the old spreadsheet component. Custom Formulas can be used nevertheless with Reporting 2.0 when editing Chromeleon formulas, e.g., for report columns in report tables.

#### *3.14.1.5 Insert Ribbon*

In Report Designer 2.0 the ribbon commands for Insert All Tables, All Plots and All Charts do not open a wizard dialog where you can select between different (custom) templates. This has been and is still applied when using the report designer using the old spreadsheet component. Instead a plain list of table, plot or chart object types is offered.

General Charts in Reporting 2.0 are now Excel compatible where you can use far more chart types than before yet with a limited UI to modify the properties of a chart once it is inserted.

### *3.14.1.6 Page Layout Ribbon*

Reporting 2.0 does not provide the capability to visualize automatic page breaks via dotted grid lines in the currently selected spreadsheet. The corresponding option in the Peak Setup ribbon tab is not available.

#### *3.14.1.7 Print Preview*

The Navigation Ribbon in Reporting 2.0 provides a Next/Previous Peak/Component command instead of Next / Previous Page. There is also no Zoom Ribbon tab. For the latter you can use the mouse wheel, for next / previous page you can use the scroll bar next to the preview window.

The Autorepeat Ribbon in Reporting 2.0 offers a new option to apply Auto Repeating in the Print Preview.

# <span id="page-30-0"></span>**3.15Data Import/Export Updates**

# **Orbitrap Exploris MS Inclusion Lists [241733, 353224]**

With this release, it is now possible to import inclusion lists exported from Thermo Scientific Exploris MS instrument methods into the MS Component Table of a processing method. It is also possible to export components from a processing method into a format compatible with the Exploris method editor.

### **XIC Import Limit Increased [270548]**

In previous releases, component import from external sources was limited to 1500 XICs. With this release, it is now possible to import up to 10,000 XICs.

#### **Component Transfer Using TraceFinder CSV Format [235648]**

TraceFinder supports import and export of component information using a CSV file format. This format includes name, chemical formula, and CAS number, as well as quantitation and confirming ion definitions.

With this release, it is now possible for Chromeleon to also import and export this component information using the same CSV file format. This feature is accessed via the Compound Data Import and Export buttons on the Processing method toolbar.

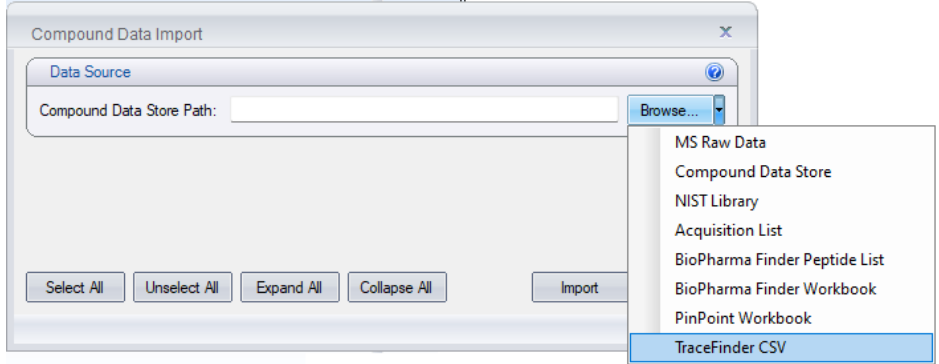

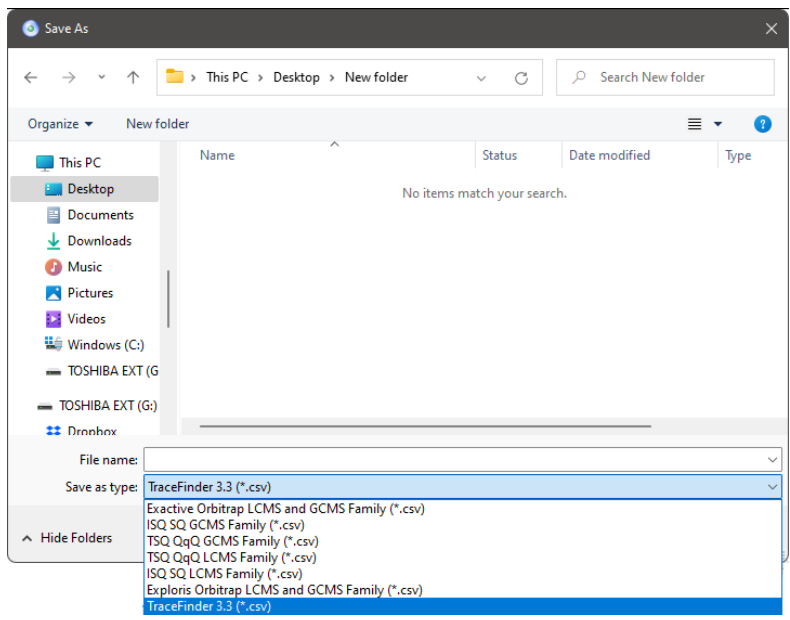

# <span id="page-32-0"></span>**3.16Peptide Analysis Enhancements**

# **Synchronized Editing of Peptides in the MS Component Table [270561]**

When working with Peptides, many attributes in the MS Component Table apply equally to all the charge states as well as the master peptide. With this release, when editing such parameters in the MS Component Table, the change will automatically be propagated to the Master Peptide as well as all charge states of the peptide.

### **New Target Tolerance Sequence Table Column [260483]**

A new built-in column called 'Target Tolerance' has been added to the sequence table. This value is not currently used in any calculations. However, it can be used as a reference value in reports. A new report variable **Inj.TargetTolerance** has been created to report the value of this setting. This column is only available when the 'Show injection target mass detection columns' option is enabled in the Admin Console (Global Policies > UI Customizations)

**Improvements to Composite Scoring Settings**

#### *3.16.1.1 Composite Scoring Settings Improvements Per Component [233580]*

With this release, the 'General MS' option of the Composite Scoring parameters tab has been replaced by two options – 'Basic' and Advanced'. In addition, it is now possible to define general injection and peak-based criteria.

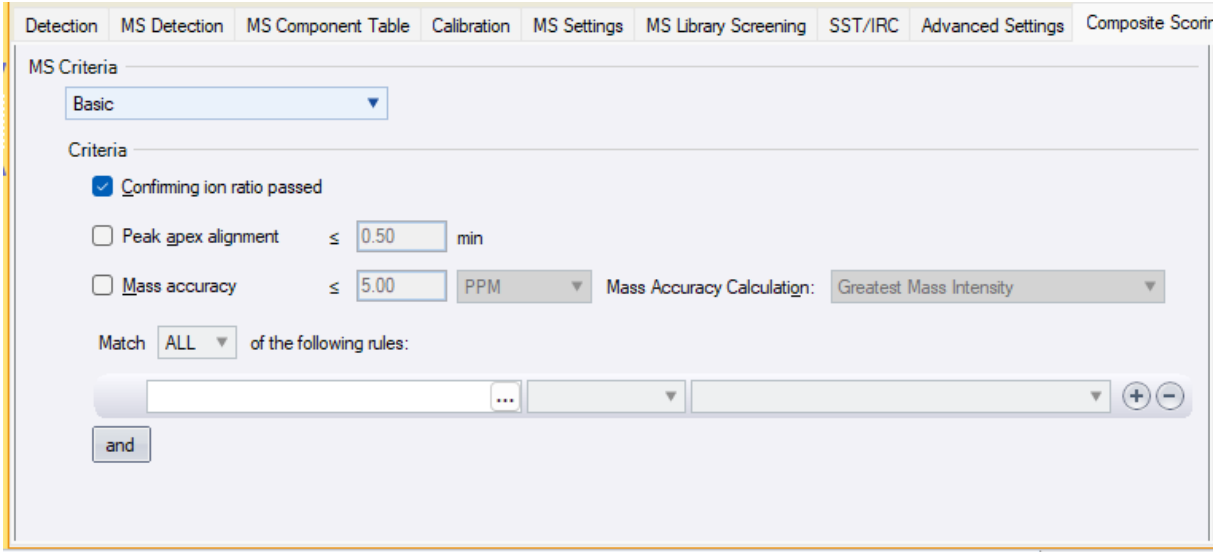

#### *3.16.1.2 Composite Scoring Settings Per Component [133528]*

In previous releases, one set of Composite Scoring criteria (used to confirm the identification of a component) applied to all components in the processing method.

With this release, it is possible to set the criteria differently on a component-by-component basis. A new checkbox is available on the Composite Scoring tab of the processing method. When checked, the tab settings are disabled and a new column in the processing method is enabled. Double-clicking the cell or opening the Properties page allows the criteria to be adjusted independently for each component.

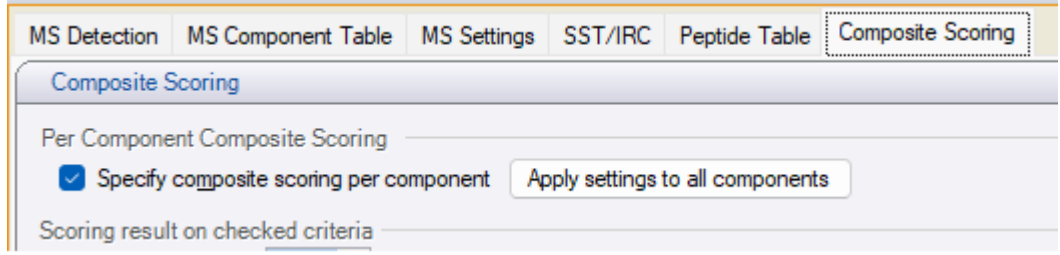

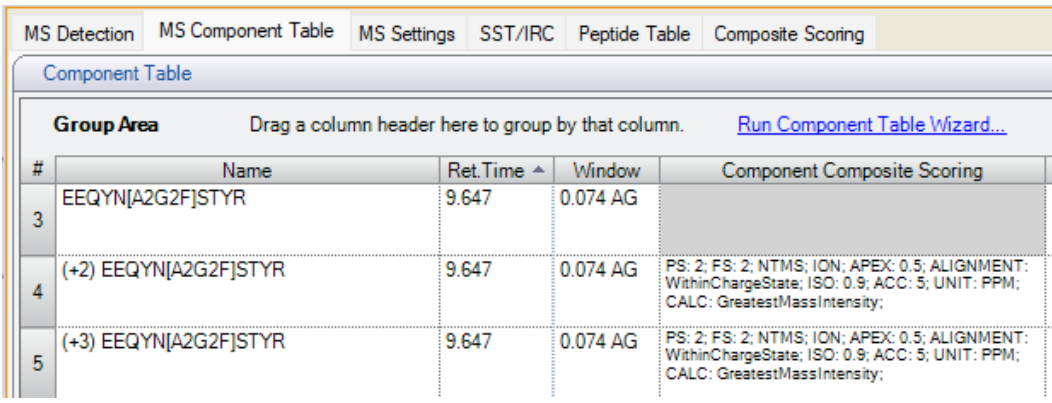

# <span id="page-33-0"></span>**3.17Non-Targeted MS Processing Enhancements**

**Results Filtering Based on A Custom Exclusion List [194215]**

With Chromeleon 7.3.1, when performing NTMS New Peak Detection using the BioPharma Finder algorithm, it was possible to filter the list of new peaks to exclude CQAs (peptides defined in the MS Component Table).

With this release, it is now additionally possible to exclude peptides which are not in the MS Component Table. The new option appears in the Filtering sub-pane of the Component Results table of the NTMS Studio category.

Known components may be added manually to the table or may be imported from a csv file. As with CQA components, retention time and m/z match criteria are specified to enable the filtering.

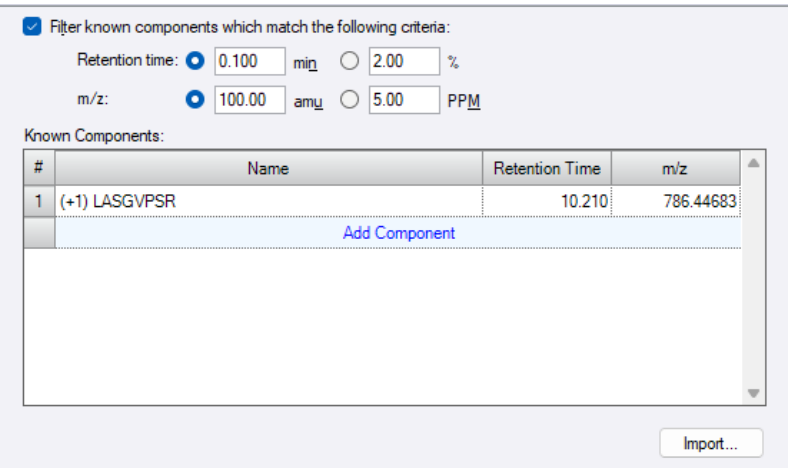

The same filtering option is also available in the Component Results report table in the Report Designer category.

# **Display Options for New Peak Detection Results [194215]**

With this release, when performing NTMS New Peak Detection using the BioPharma Finder algorithm, it is now possible to view the list of new peak detection is multiple ways. Use the radio button set at the top of the Component Results table to see all detected peaks, filtered peaks or peaks that were not filtered.

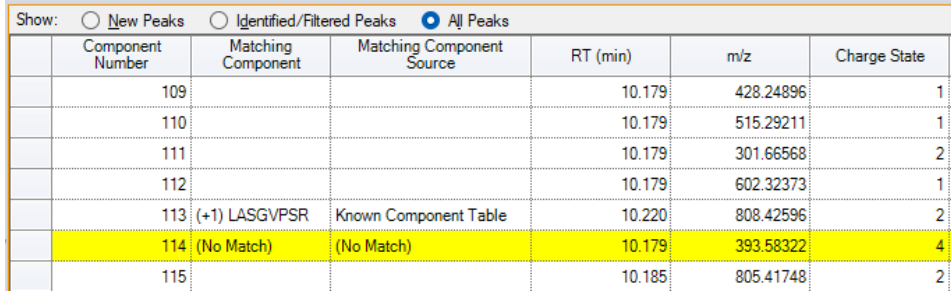

In addition, additional columns are now available in the table to report the why a peak was filtered (excluded) from the list of new peaks.

The same filtering option is also available in the Component Results report table in the Report Designer category.

# **Report Object for XIC Plot [237389]**

When NTMS data has been processed using the BioPharma Finder algorithm, a new plot object in the Report Designer is now available for the XIC results plot. Similar to the already existing plot in in the interactive "Non-Targeted MS Processing" category of the Studio, this report object shows the XIC plots of the control and sample injections for the selected results component.

To insert the plot, right-click on a cell and select *Insert > All Plots* and select *BioPharma finder XIC Plot* from the Peptides section. To configure the plot, right-click on it can select *Properties.*

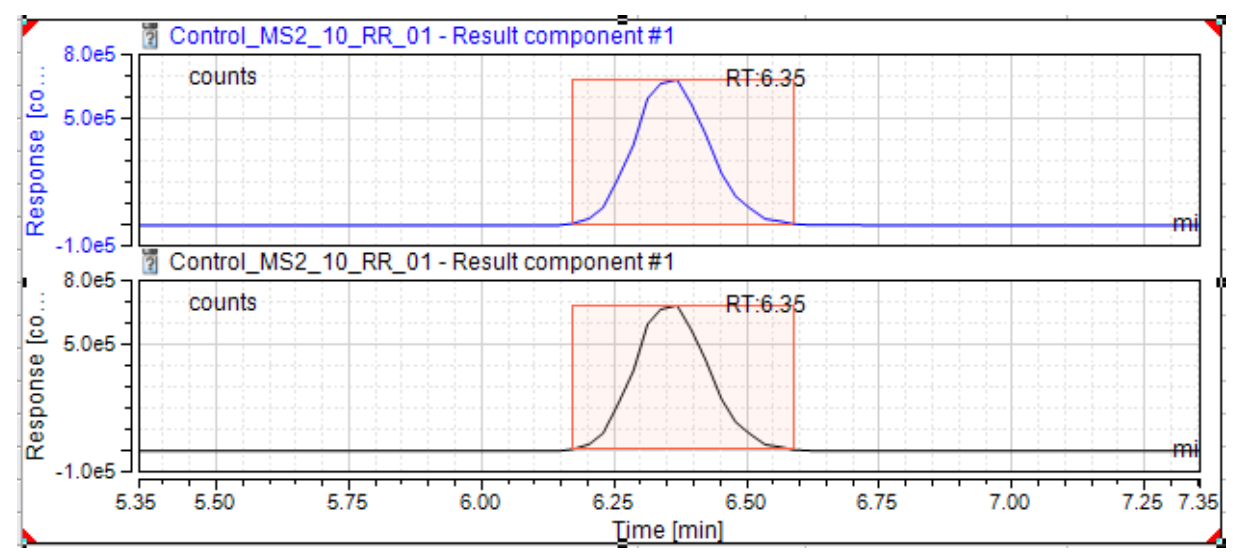

# **Updated BioPharma Finder New Peak Detection Engine [293887]**

With this release, the BioPharma Finder algorithm used for NTMS new peak detection has been updated to the same version as is used by BioPharma Finder 5.1.

# **New Default Report Templates for NTMS Analysis [35397]**

This release includes a new default report template for NTMS (MAM) analysis. Instructions are included in the template itself explaining how to customize the report sheets for the specific components being analyzed.

### **New NTMS-Related Report Variables [133039]**

With this release, the following report variables related to NTMS data have been added:

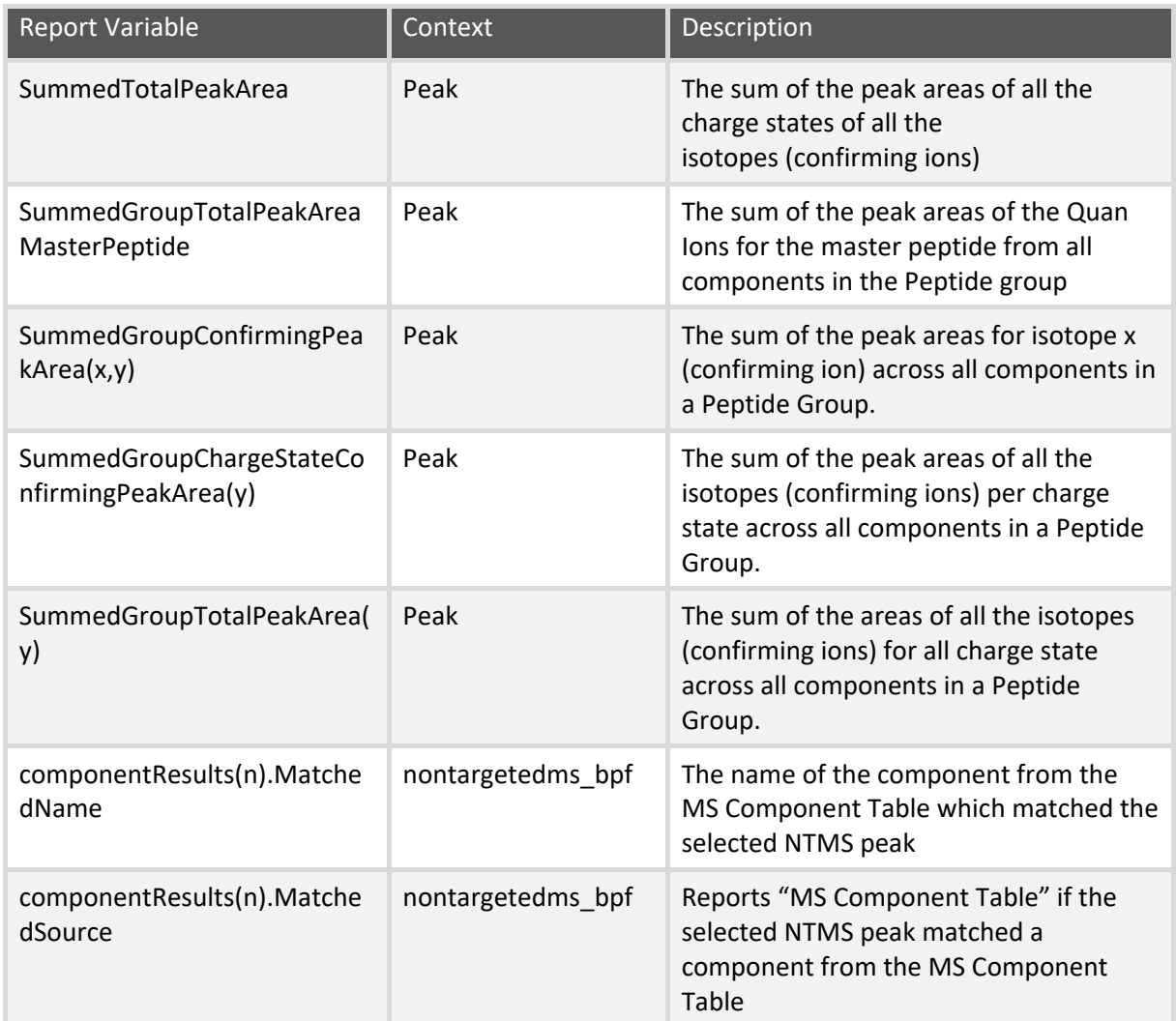

# <span id="page-35-0"></span>**3.18Protein/Oligonucleotide Deconvolution Enhancements**

**New Deconvolution-Related Report Variables [53529, 228855]**

With this release, the following report variables related to intact deconvolution data have been added:

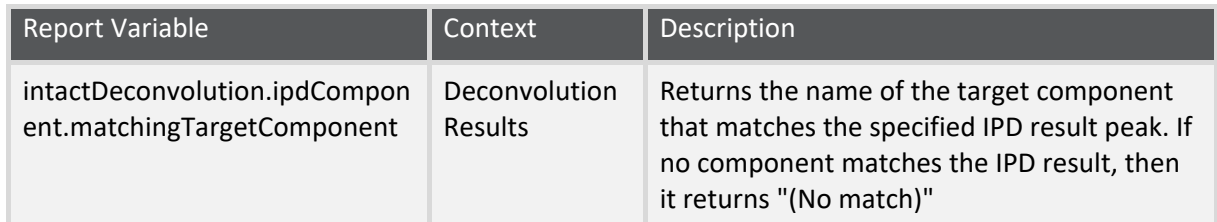
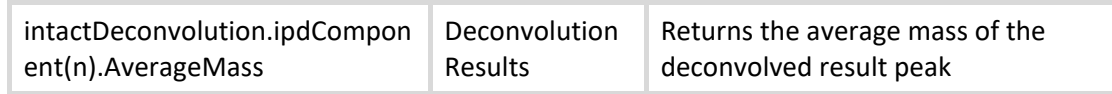

## **Expanded Processing Parameters Pane and Report Table [260483]**

The Processing Parameters pane in the Intact Protein Deconvolution category as well as the corresponding report table have been extended to report all the effective IPD processing method parameters.

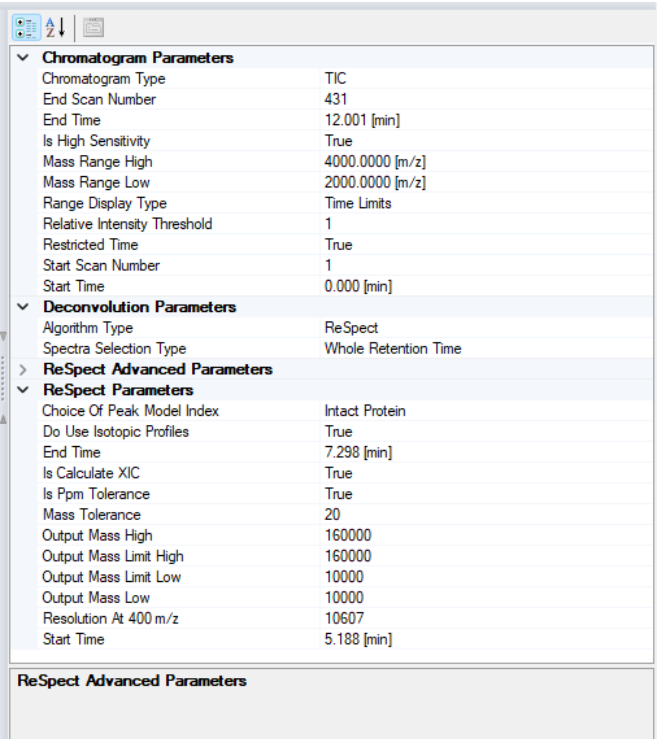

## **IPD Autoprocessing and Autoreporting [35387]**

In previous releases, reporting processed Intact Protein Deconvolution (IPD) data required opening the sequence in the Chromatography Studio and manually processing the data.

With this release, it is possible to automatically process and report the results.

This option for preprocessing is enabled on the Auto Reporting tab of the Sequence Properties dialog.

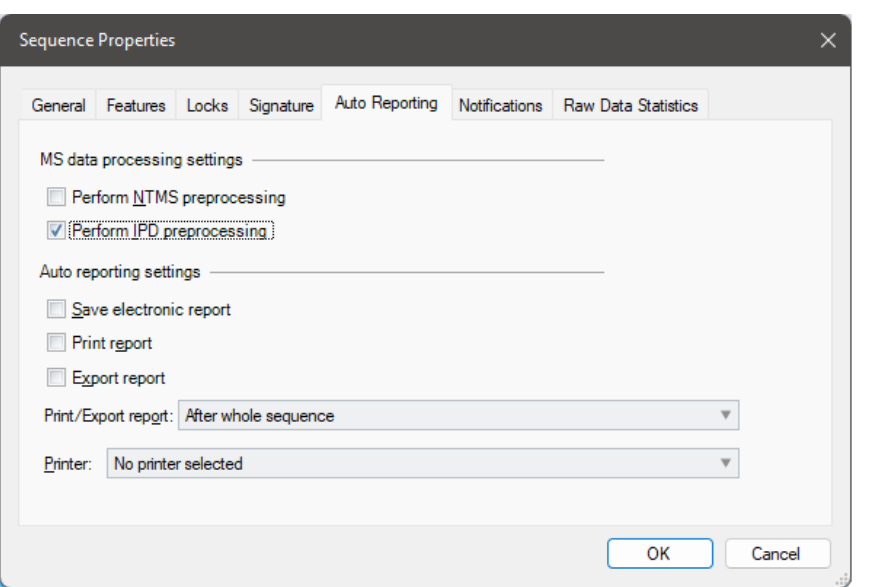

Similar options also exist in the New Sequence Wizard and in the eWorkflow editor.

#### **Updated Intact Protein Deconvolution Engine [181601]**

With this release, the algorithm used for intact protein deconvolution has been updated to the same version as is used by BioPharma Finder 5.1.

#### **Additional Injection Specific Option for Oligonucleotide Analysis [260483]**

When using the Xtract algorithm for intact deconvolution analysis, the existing 'Nucleotide' option for the 'Isotope Table' parameter on the 'Algorithm Parameters' tab of the IPD Processing Method has been renamed 'Nucleotide/ Sequence Specific'. When this option is selected, on a per-injection basis:

- If the 'Target Formula or Mass' column of the sequence is empty or contains a (numeric) mass value, the existing built-in Nucleotide isotope table is passed to the IPD engine (Note: this is the current behavior)
- If the 'Target Formula or Mass' column contains a chemical formula, then a custom isotope table is computed from the chemical formula.

**New Default Processing Method for Oligonucleotide Analysis [260483]**

This release includes a new default processing method for Sulfur-modified Oligonucleotide analysis.

#### **New Default Report Templates for Oligonucleotide Analysis [35397]**

This release includes a new default report template for Sulfur-modified Oligonucleotide analysis. Instructions are included in the template itself explaining how to customize the report sheets for the specific components being analyzed.

## **3.19Discovery Service Enhancements**

### **Discovery Web Service**

This release introduces a new Discovery Web Service based on gRPC and hosted within the Internet Information Service (IIS). This will replace the existing WCF based Discovery Service to provide a more efficient dissemination of the Chromeleon domain resources. For more in depth information about the Discovery Web Service, please see our Enterprise documentation.

### **Regional Proxy Servers**

In large Chromeleon domains consisting of hundreds of connected Chromeleon clients there might be times when the Chromeleon domain controller becomes less responsive affecting Chromeleon users' productivity.

From Chromeleon v7.3.2 on, Chromeleon Administrator can now setup so called **Regional Proxy Servers** to improve overall Chromeleon domain performance.

Usage of Regional Proxies:

- reduces the network traffic between the Chromeleon workstations and the Chromeleon domain controller,
- improves the performance of the Chromeleon domain controller by decreasing load it needs to handle related to discovery of domain resources,
- makes the discovery of domain resources located within your labs/sites faster,
- allows Chromeleon domain to grow and go beyond 1000+ of connected users/instruments/workstations without any major decrease in performance.
- The Regional Proxy Servers utilize the new Discovery Web Service.

For more in depth information about the Regional Proxy feature, please see our Enterprise documentation.

## **3.20 Support in CM Console for large sequence transfer between**

### **Data Vaults**

A new capability allowing Chromeleon Console users to perform safe and reliable transfer of very large sequences (up to 64GB of size) via Copy&Paste has been introduced in 7.3.2.

It can be turned on and configured by Chromeleon Administrator via Global Policies.

## **3.21MS Performance Enhancements**

With this release, processing of mass spectral data has been redesigned, resulting in significant improvements in both usability and performance.

The majority of MS data processing is now done in the background and, in Enterprise deployments, on the data vault server, meaning that the user interface is much more responsive while processing.

### **Background Processing of Electronic Reports and Data Export [262814]**

In previous releases, when the user requested a data export or created an electronic report, the software user interface was blocked while the operation was completed. With this release, the processing occurs in a background service, meaning the Console and Studio are still responsive to user inputs.

### **Backward Compatibility**

A new option has been added to the Features tab of the Sequence Properties dialog:

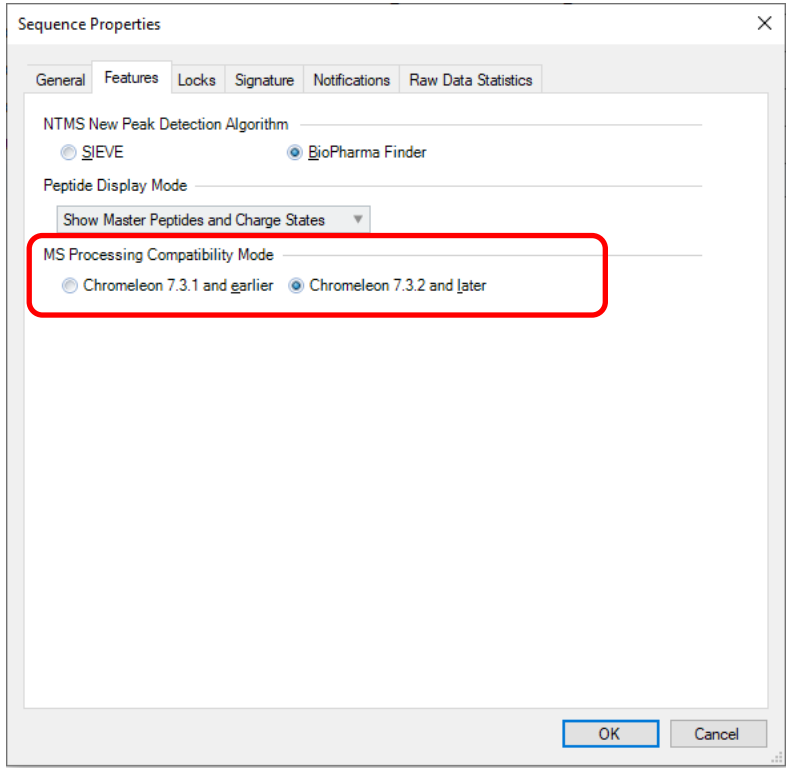

This option determines the algorithm to be used when reading MS data. The new algorithm ("Chromeleon 7.3.2 and later") offers increased performance but extracted data may differ slightly from the older algorithm. To ensure backward compatibility, only sequences created using Chromeleon 7.3.2 will have the new algorithm chosen by default.

Note: This setting should not be changed while sequences are acquiring or when the sequence is open in the Chromatography Studio

### **Update Visible Views Deprecated [355257]**

With the introduction of an improved workflow and performance for MS data, there is no longer a need for the "Update Visible Views" functionality in the Chromatography Studio.

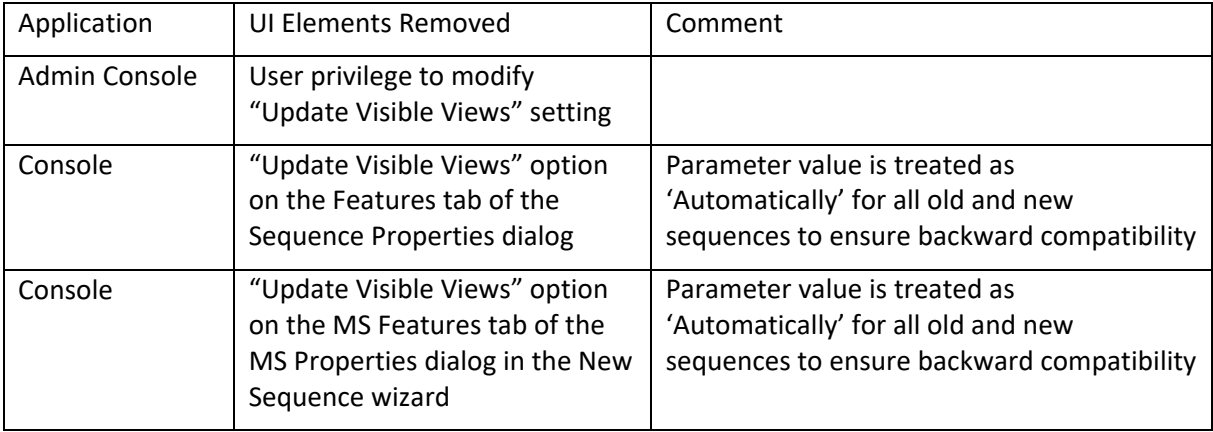

As a result, the following have been removed from the client UI:

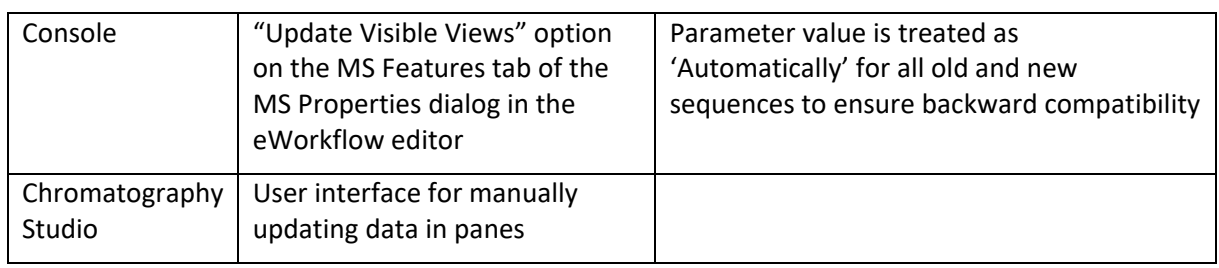

## **Improved UI-Workflows for Processing MS Data Sets**

#### <span id="page-40-0"></span>*3.21.1.1 General Comments about Chromeleon, Automatic Processing and Cached Primary Peak Results*

Every time a Chromeleon formula (e.g., peak.area) is evaluated or results are presented in a Chromeleon window (e.g., Chromatogram Plot, Interactive Results, Console Window Injection List) Chromeleon evaluates automatically whether a corresponding data processing needs to be executed. Processing in this case means that based on the current processing settings

- Peak Detection for 2D-Signals or XICs is executed providing a list of peaks and the corresponding baseline.
- For all detected peaks the so-called **primary peak results** such as peak area, height, width, etc… are computed.
- Peaks are assigned to components of the Processing Method. The component assignment also included in the primary peak results.

The primary peak results are automatically saved as cached results if a studio window is closed and the corresponding processing settings have been saved as well. The automatically triggered processing is always executed on the Chromeleon client process even if the processing settings are not saved yet.

For XICs the cached primary peak results are stored as Custom Raw Files for every injection. These Custom Raw Files can be seen when trying to delete raw data for a sequence (see the following figure).

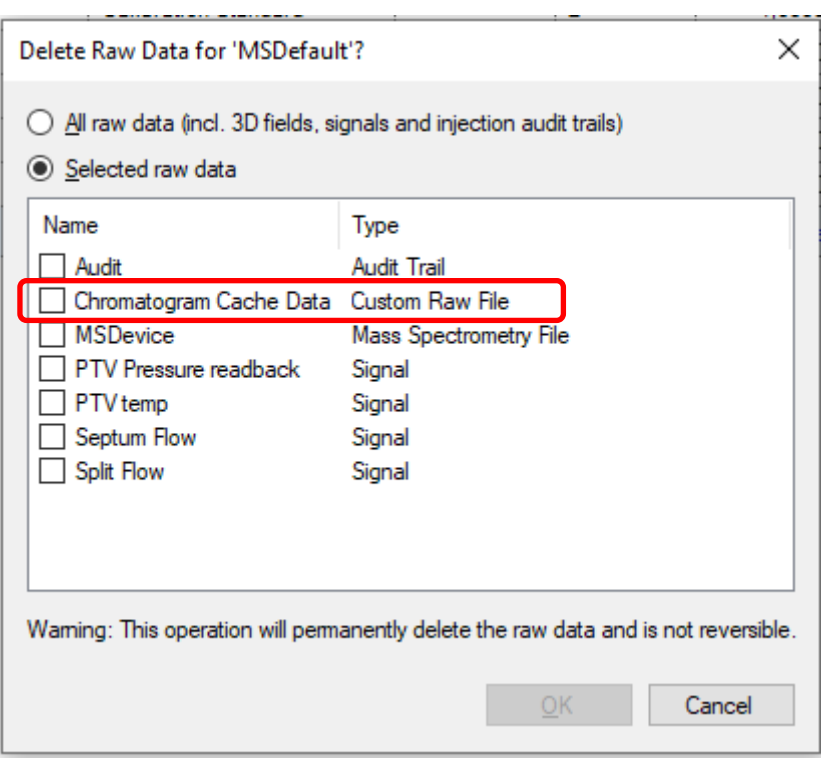

Every time Chromeleon needs any result related to primary peak results if reads the cached chromatogram data and checks whether these results fit to the currently used processing settings. If yes it will just use the cached results, otherwise it will automatically trigger data processing. The cached primary results also contain the mass accuracy results if the corresponding composite scoring option is enabled in the processing method.

#### *3.21.1.2 Background Processing for MS Data Sets*

When running Chromeleon versions up to 7.3.1 the processing for the primary peak results has been executed in the Chromeleon client process in a way that it blocked any user action while the processing was running. Having lots of component records and corresponding XICs the processing of all XICs can take quite some time, especially if the XIC peak results are shown or used in a studio window layout and/or if the sequence is located on a network datavault. In this case the XIC raw data which is necessary to execute the processing needs to be copied to the client computer.

With the new Chromeleon version 7.3.2 user actions are not blocked anymore while the processing is running. If a studio window (Data Processing and Report Designer category only!) detects that the cached primary results are not present or that the results are not up-to-date, i.e., that results have been computed with a different processing parameter set, it will automatically trigger a processing for all component XICs and the TIC channel(s) for all injections. In the studio window a corresponding blue notification message will appear:

Out-of-date results have been detected. Reprocessing has been started in the background. You may continue to review data in the studio.

The processing of the XICs and TIC channel(s) is now executed in the background. In the navigation area of the studio window the injection list shows the current processing state of every injection. This processing state is visualized via a dedicated colored icon. Here, a screen shot shows how this looks:

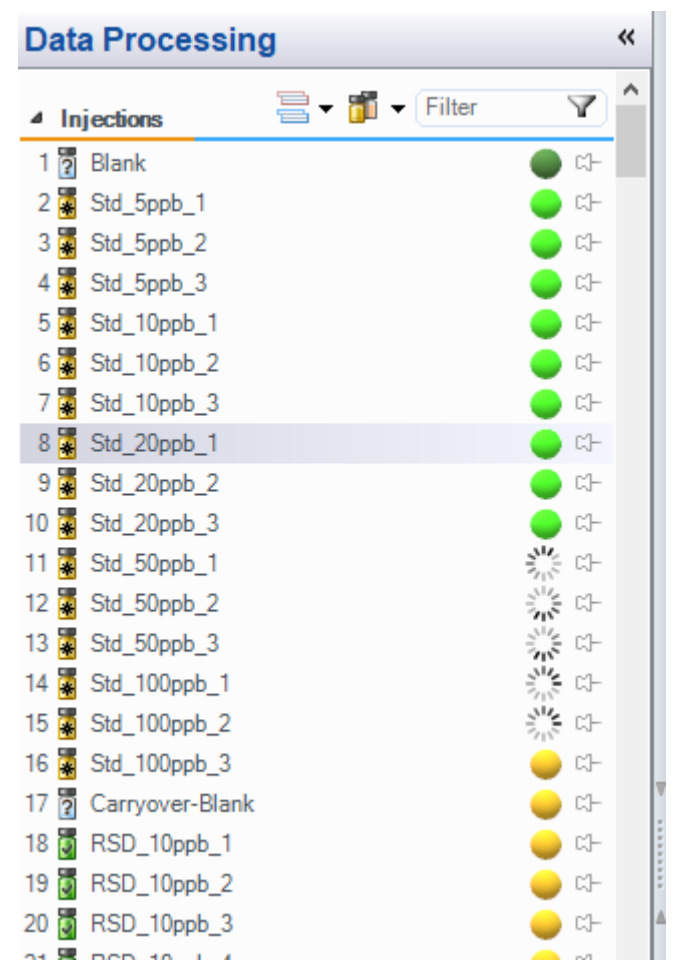

Possible processing states, the corresponding icons, and its colors:

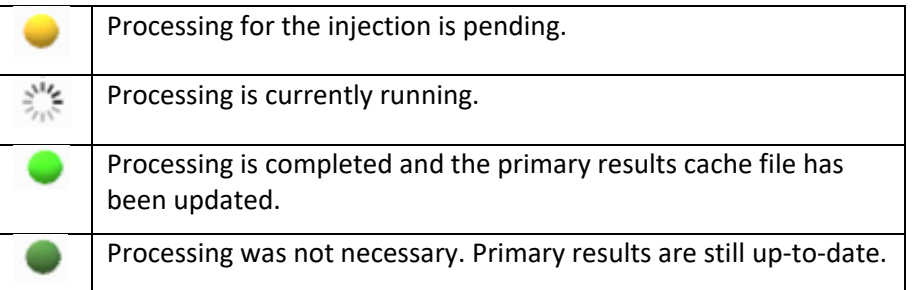

While the processing is running in the background the user can still use the studio window of this sequence to select other injections and review chromatograms and results. As soon as the processing is completed for a sequence the newly computed primary results are immediately rendered in the corresponding panes or in the component list of the navigation area. For injections which are still not processed yet the old primary results are shown. The UI is only blocked while new or old results are rendered in the studio window.

There are two different ways how and where the background processing is executed. This depends on the MS Processing Compatibility Mode setting of the sequence (see section 3.21.2 ):

- **Chromeleon 7.3.1 and earlier:** background processing is executed on the client in a separate background thread of the studio window for the sequence. If this studio window is closed while the processing is still running the user is asked to confirm that because the processing will be stopped as soon as this window is closed.
- **Chromeleon 7.3.2 and later:** background processing is executed via a dedicated new Windows service (**Application Processing Service**) on the computer where the data vault service is running. This might be a different computer than the one where the Chromeleon

client is running. In this case the processing continues after the Studio Window for the sequence or even the Chromeleon client is closed.

As soon as all injections are completely processed the processing icons disappear from the navigation area of the Studio Window.

#### **Notes:**

- This new UI-Workflow for background processing is only present for MS data sets. Non MS Data Sets are not affected. The standard automatic processing is still in place (see previous sectio[n 3.21.4.1](#page-40-0) - [General Comments about Chromeleon, Automatic Processing](#page-40-0) and Cached [Primary Peak Results\)](#page-40-0).
- Using the sequence property MS Processing Compatibility Mode **Chromeleon 7.3.2 and later** will provide a better performance than **Chromeleon 7.3.1 and earlier.** In this case (**Chromeleon 7.3.2 and later)** processing of multiple injections can run in parallel, XIC raw data doesn't need to be copied to the client computer and therefore the time spent for processing a complete sequence with many injections is much faster compared to **Chromeleon 7.3.1 and earlier.**

#### *3.21.1.3 Automatic Processing on the Instrument Controller (IPC)*

If a sequence is running, the instrument controller automatically executes the data processing for the primary peak results once an injection is finished. Now with version 7.3.2 this also includes the mass accuracy results if the corresponding composite scoring parameter is enabled. Thus, after the sequence run is completed and the sequence is later opened in the studio there is normally no need to trigger an automatic background processing. All cached primary peak results are up-to-date at this point.

#### *3.21.1.4 Improved UI Workflow while Changes are Pending*

Background and Automatic Processing on the IPC as described in the previous sections is only applied for changes to the sequence which have been saved. If you change a processing parameter (e.g., MS Detection Settings) in a Studio Window Chromeleon will automatically trigger processing in the client before you change the changes (Pending Modifications). This processing for pending modifications is executed on the client and blocks any UI activities until the results presented in the studio window are up-to-date in regards of the pending modifications.

With Chromeleon 7.3.2 there is now an option to cancel the automatic processing of MS data sets to review the currently processed and rendered results. When Chromeleon is starting the automatic processing for pending modifications it estimates the processing time. If this above 3 seconds a progress window appears where the user has the chance to stop the automatic processing.

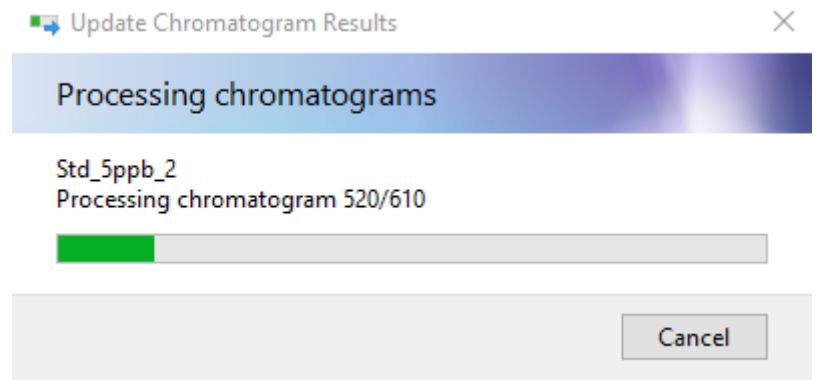

After pressing Cancel a yellow notification bar appears on top of the studio window

Data Processing is paused and results may be not up-to-date. Save processing settings to start background processing or continue data processing in the studio using unsaved settings.

At this point automatic processing is not applied anymore. Any further change to processing parameters is not applied. Clicking on the link continue data processing in the studio automatic processing will resume. The link Save processing settings will open the save dialog to save the pending modifications which will then trigger background processing as described in the previous sections.

In any case automatic processing of MS data sets will be visualized in the navigation area of the studio window. Analogue to background processing the processing state is visualized via a dedicated colored icon. Here, a screen shot shows how this looks:

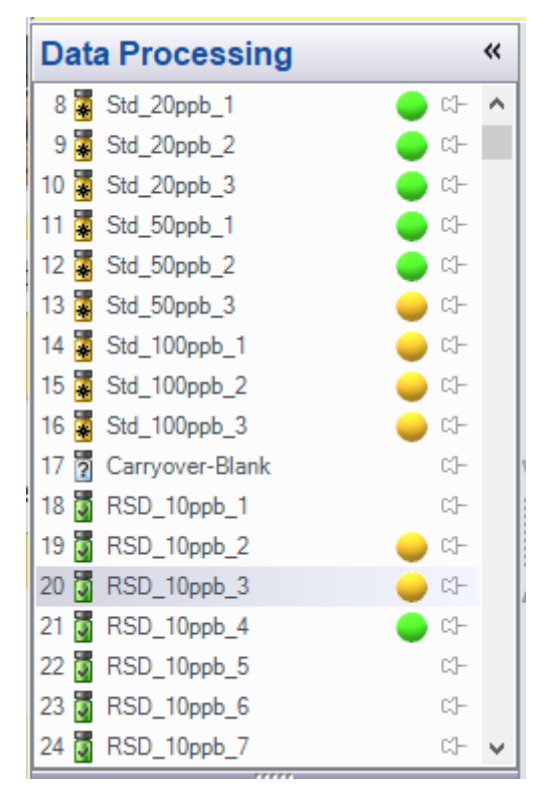

Possible processing states, the corresponding icons, and its colors:

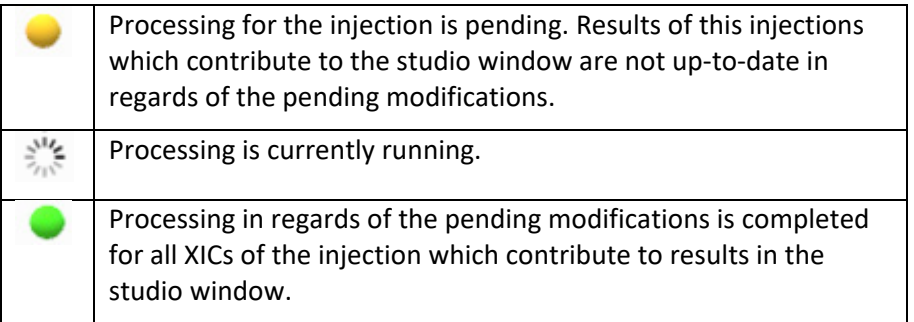

## **3.22Chromeleon XPS Enhancements [281641]**

Chromeleon XPS is a simple-to-use walk up open access user interface for the Chromeleon client, based on Chromeleon eWorkflows. This release of Chromeleon includes several enhancements to Chromeleon XPS

## **Overriding the Default Starting Vial Position**

In previous releases, Chromeleon XPS would automatically compute the next available vial position for the samples, based on pending sequences in the run queue. With this release, it is now possible to override that selection and specify a different starting vial position.

#### Chromeleon 7

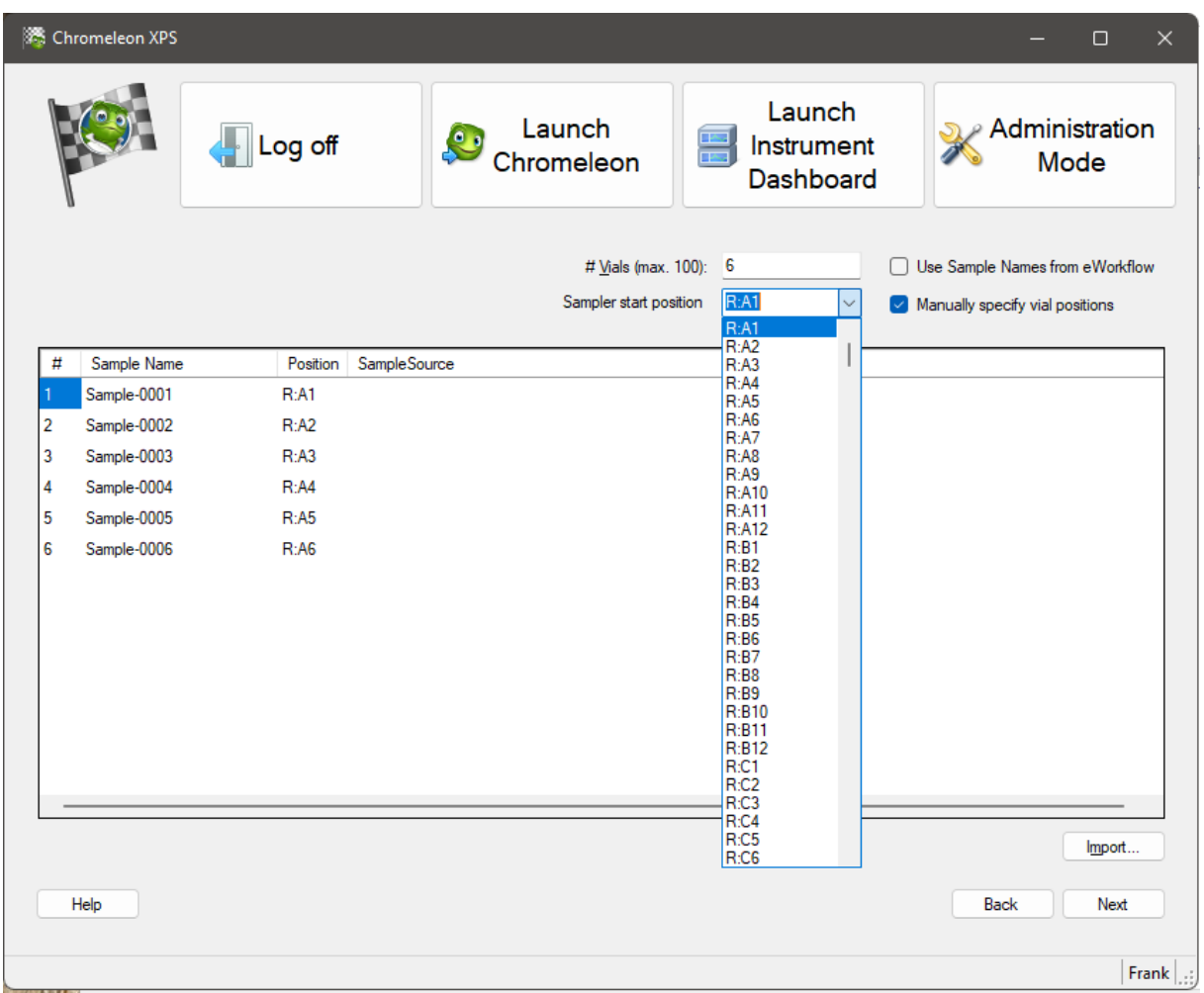

**Using Sample Names and Vial Positions Present in the eWorkflow**

When an eWorkflow includes injection blocks with fixed sample names and vial positions (e.g., for a calibration curve) Chromeleon XPS now includes the option to use those names and positions instead of auto-computed values.

#### **Support for Instruments with Two or More Injection Devices**

When using an instrument with more than one injection device (e.g., dual GC inlets or a manual injector + an autosampler), Chromeleon XPS will now prompt the user for which sampling to use.

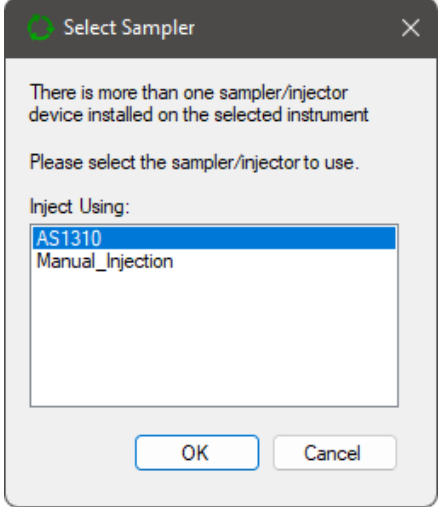

## **3.23 Process Analyzer Auto-Export [350504]**

The Chromeleon 7 Process Analyzer ("CM7 PA") now supports the automatic export of data at the end of an injection. In the CM7-PA client, the configuration page for each instrument now includes an option titled "Export End-of-Run Report"

## **3.24 Local Data Vaults based on SQL Server Express 2022**

With this release, Chromeleon now ships with SQL Server Express 2022 for local Data Vaults and XVaults.

As before, Chromeleon will only install SQL Server Express if it is not already present on the computer. If a previous installation of Chromeleon already installed SQL Server Express 2014, the installer will not automatically upgrade the SQL Server Express version.

### **Please note: SQL Server Express version >= 2017 no longer supports Windows 7 or 32bit OS**

**systems.** On those systems, the installation of SQL Server Express version >= 2017 can be skipped, and local Data Vaults or XVaults are not available. To install Chromeleon >= 7.3.0 on Windows 7 or a 32bit OS, please manually install and configure SQL Server Express 2014 first (see Installation Guide).

## **4 Resolved Issues**

This chapter describes the issues that have been resolved with the release of Chromeleon 7.3.2.

Many trivial and minor issues have been resolved but are not mentioned here. If you require information about the status of an issue observed in a Chromeleon 7 release, but which is not listed here, please contact your local Thermo Fisher Scientific representative for more information.

The numbers in the first column of the table below refer to the Thermo Fisher Scientific tracking IDs.

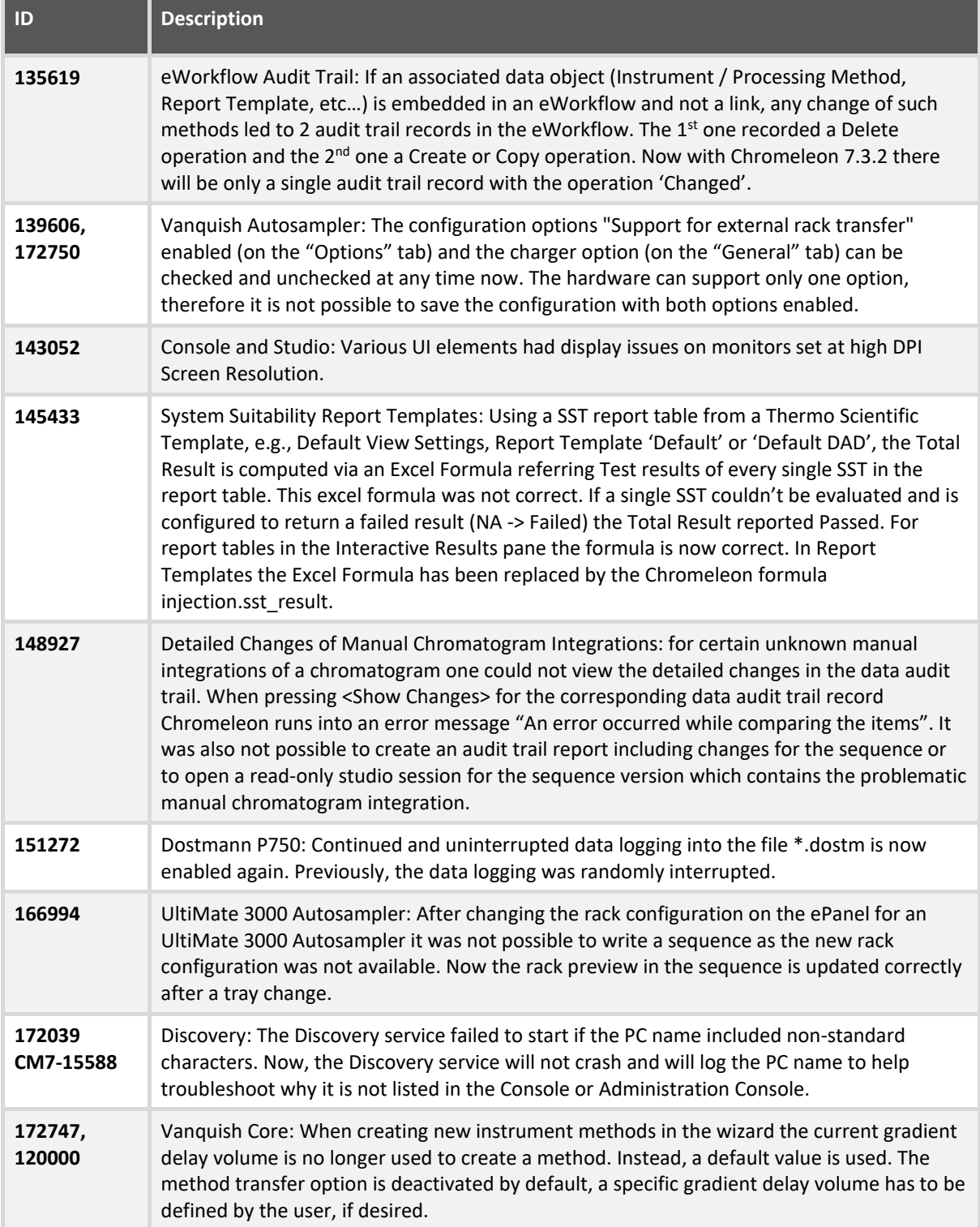

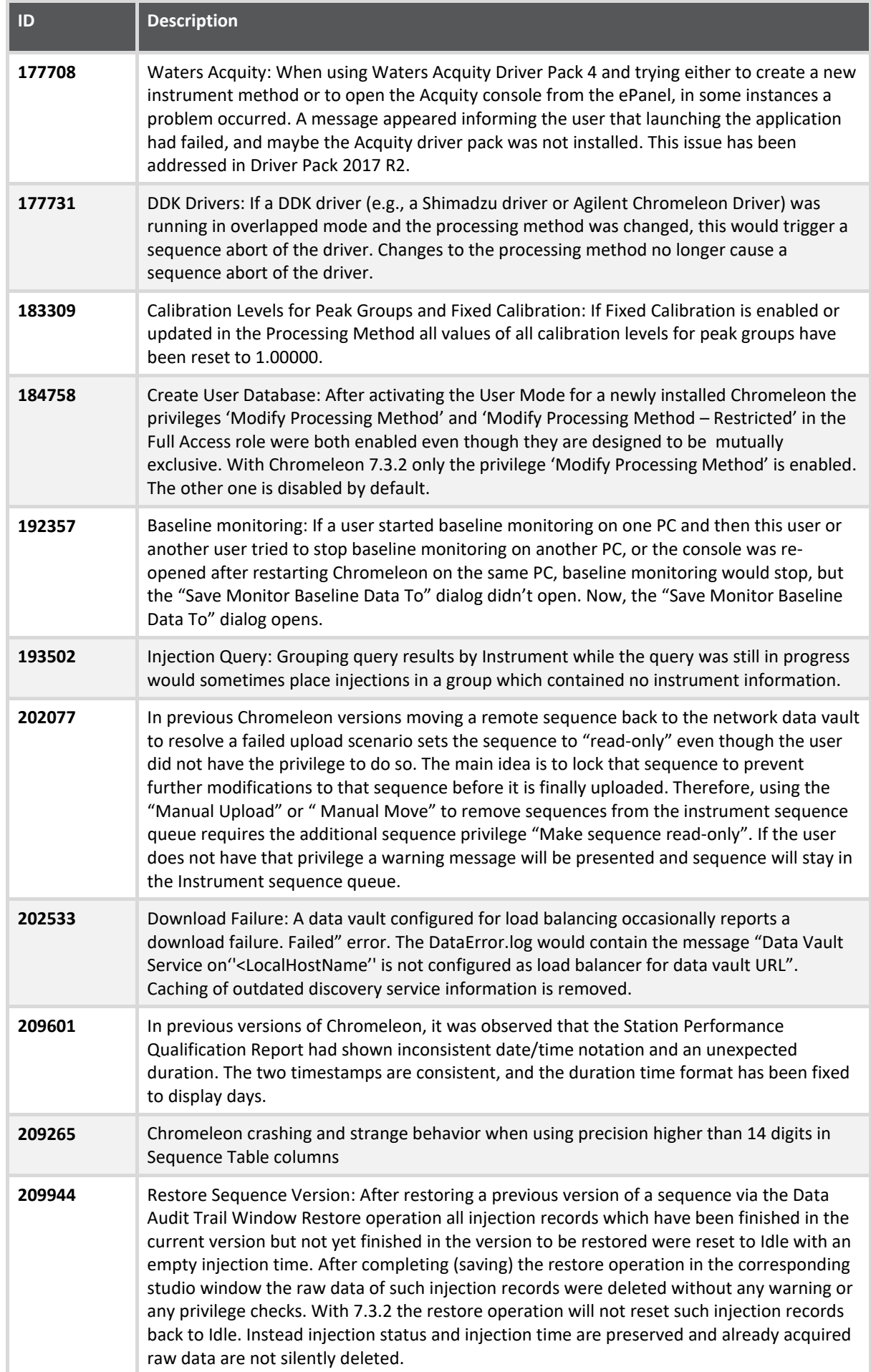

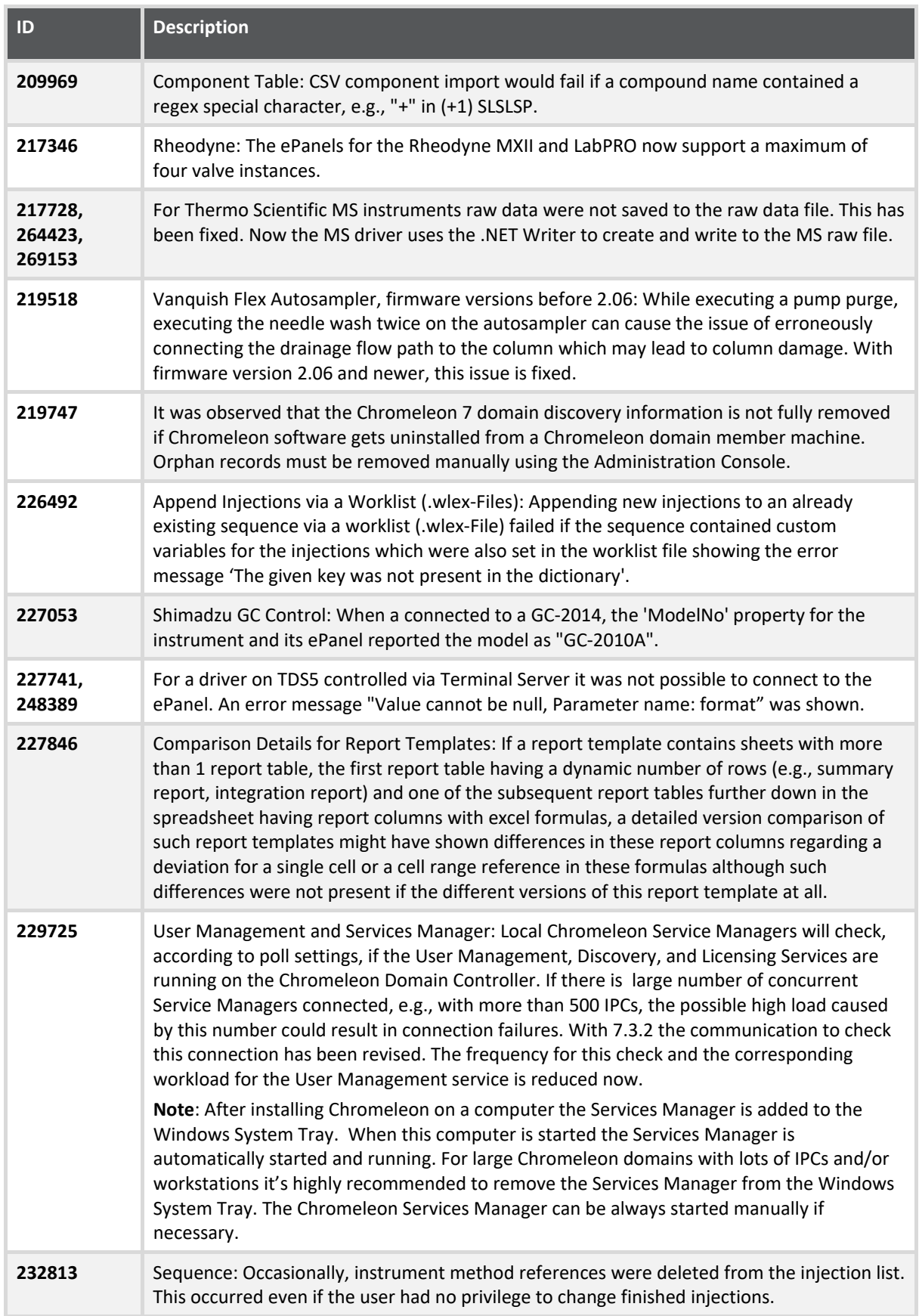

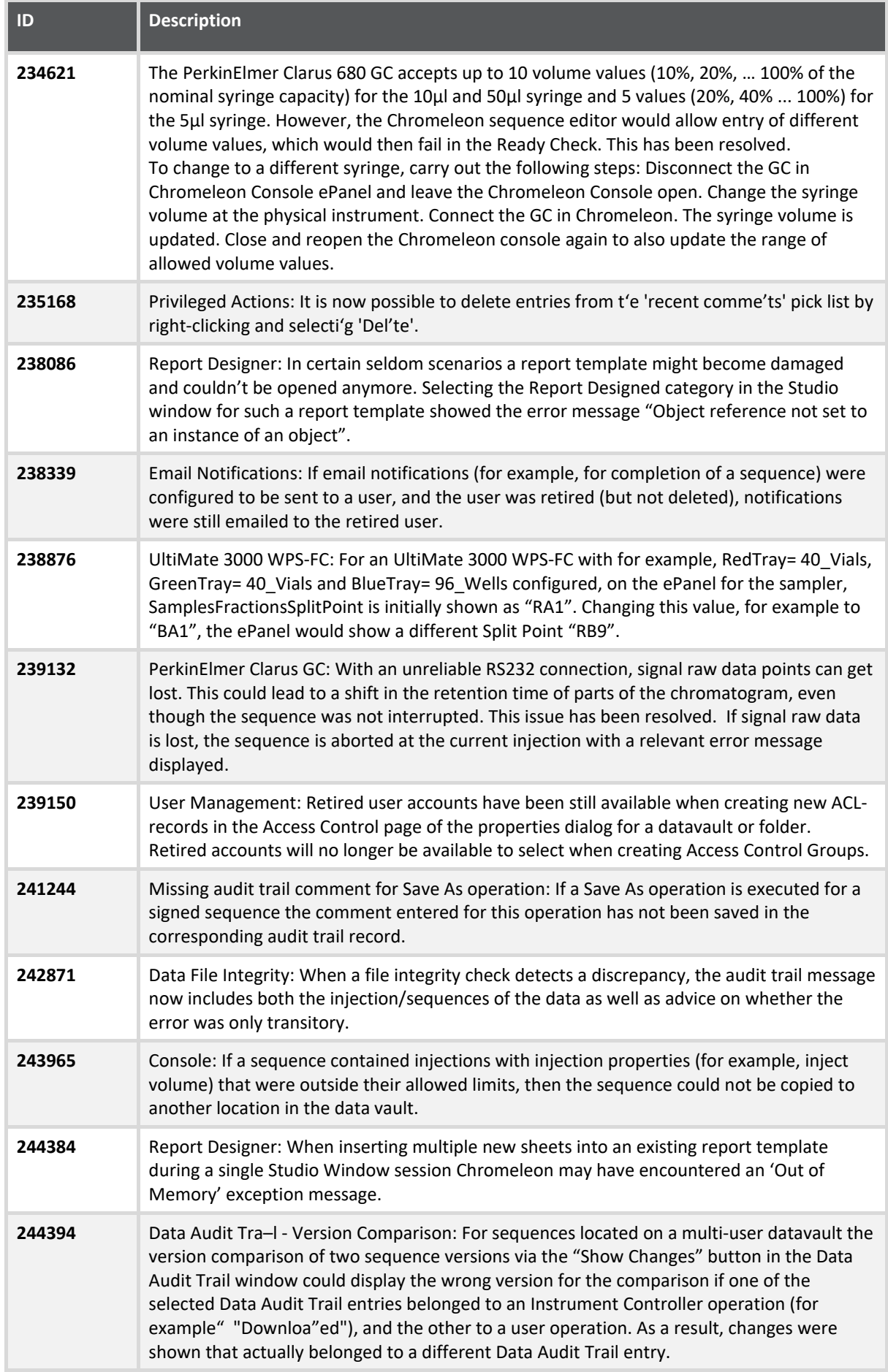

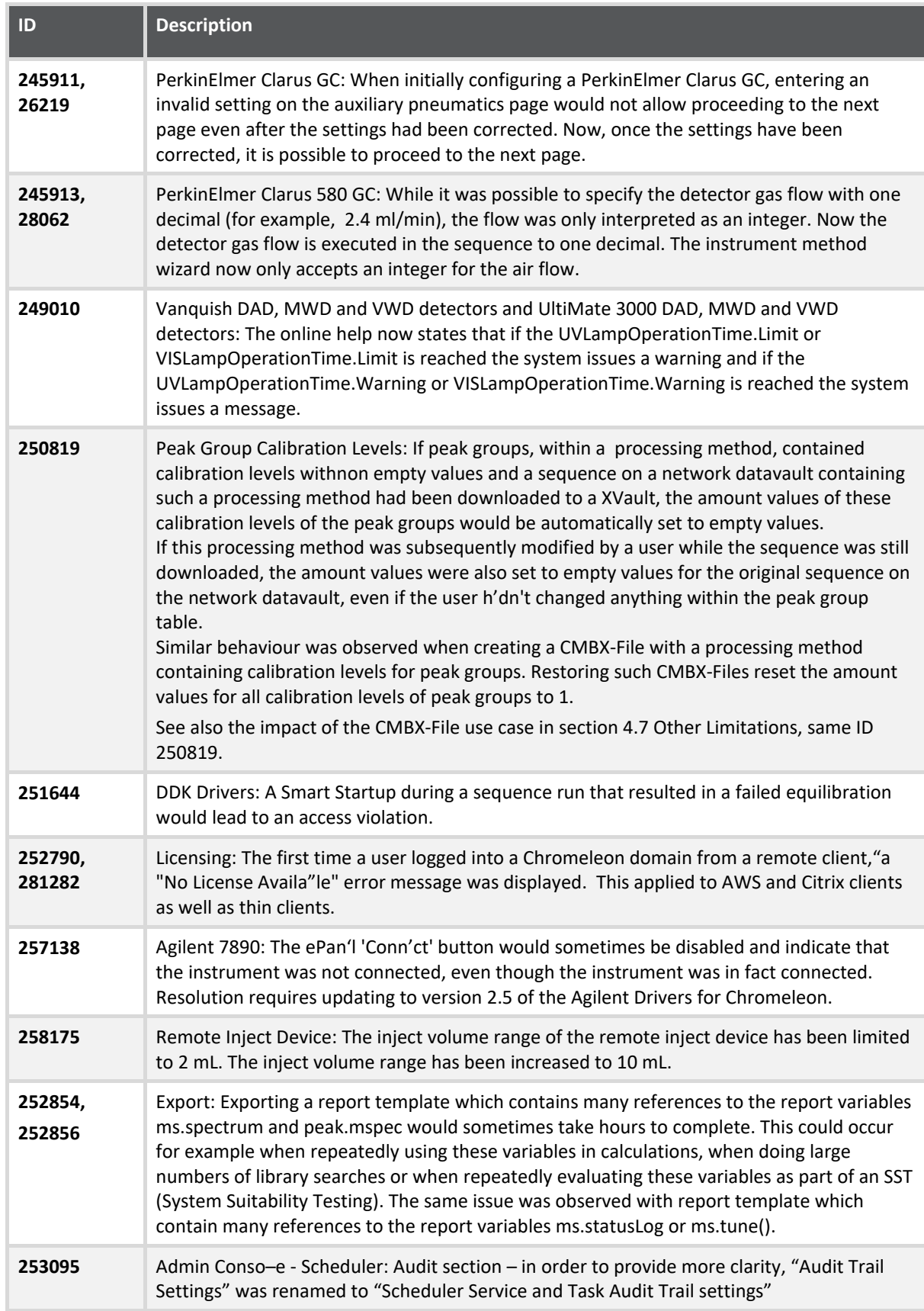

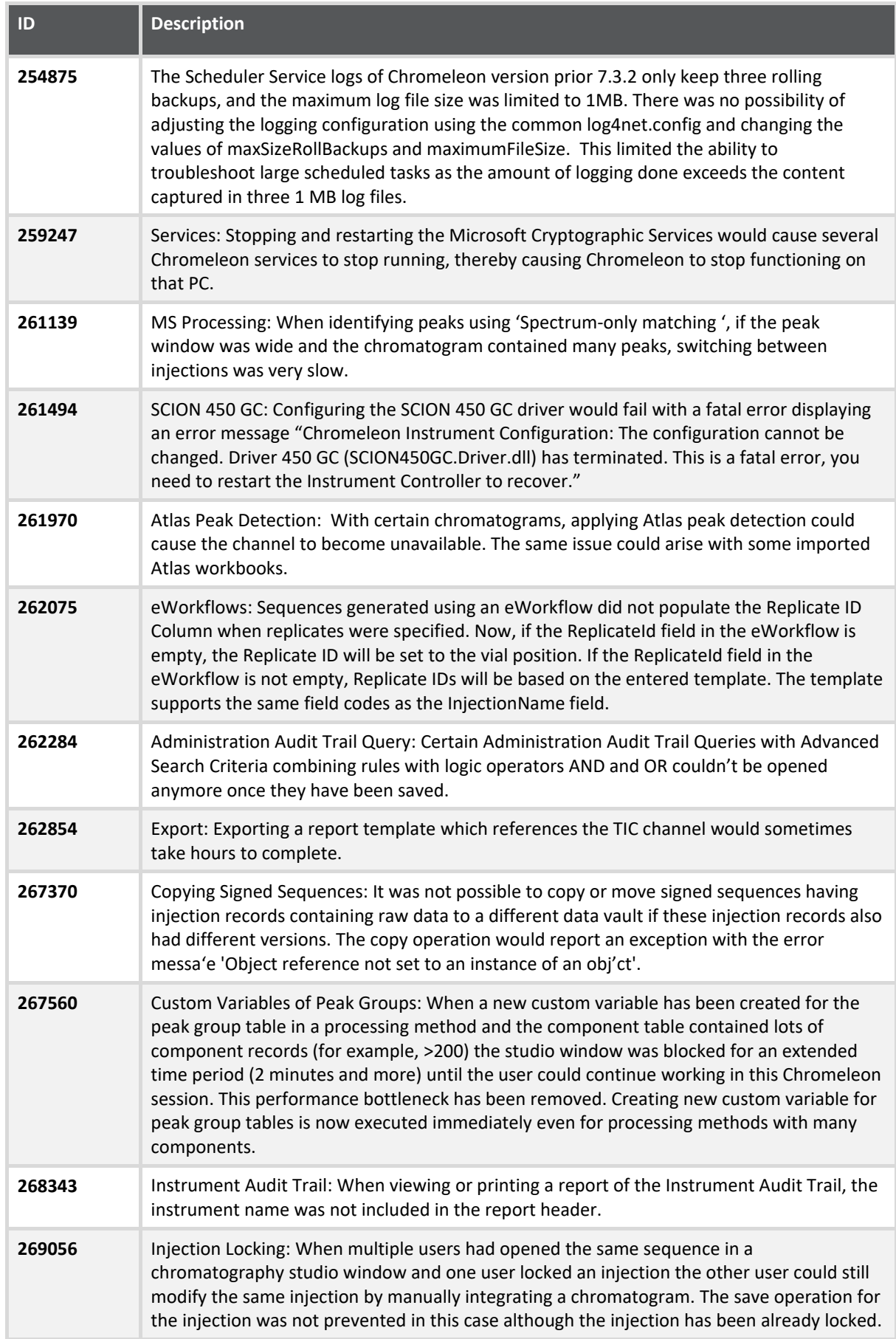

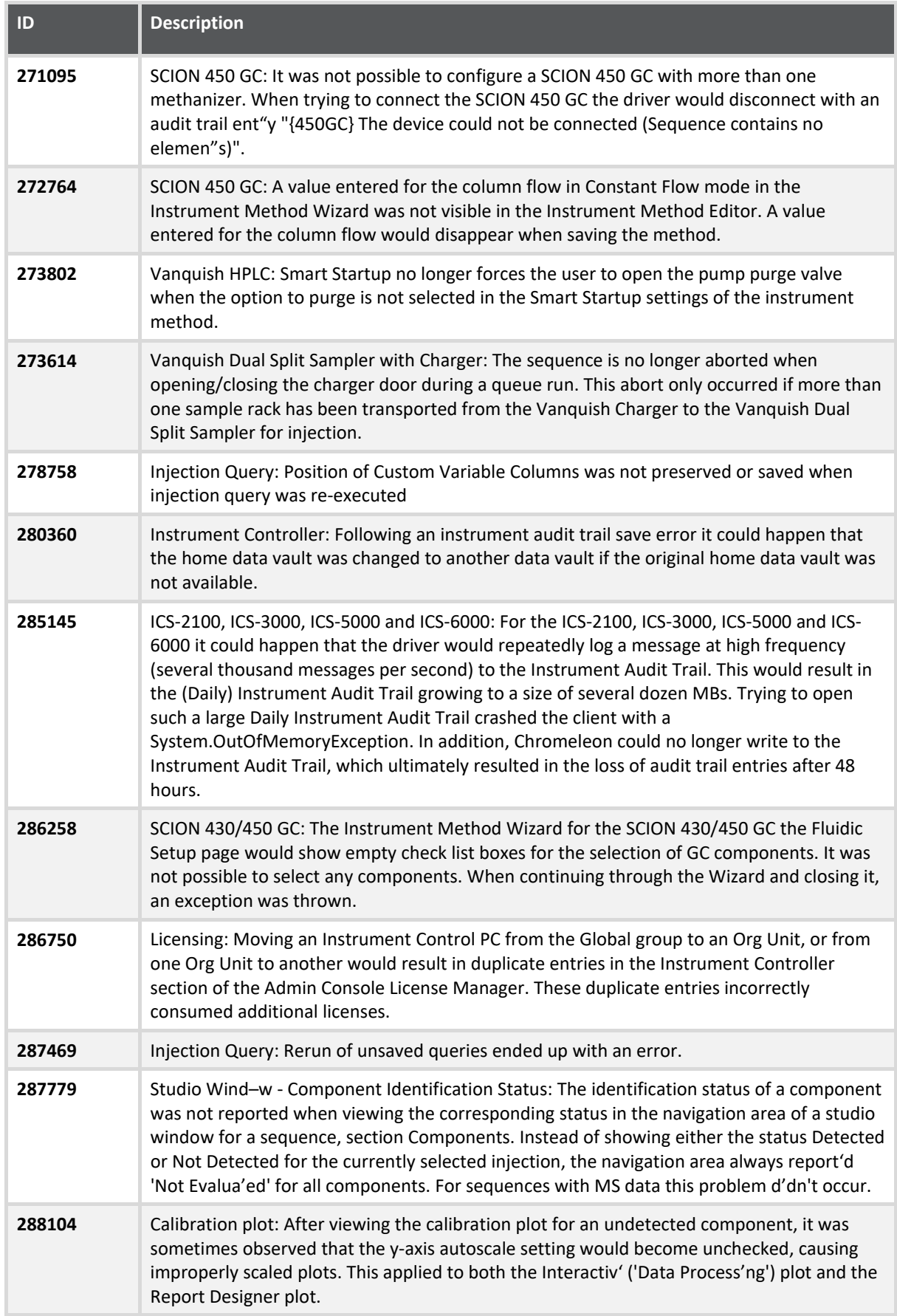

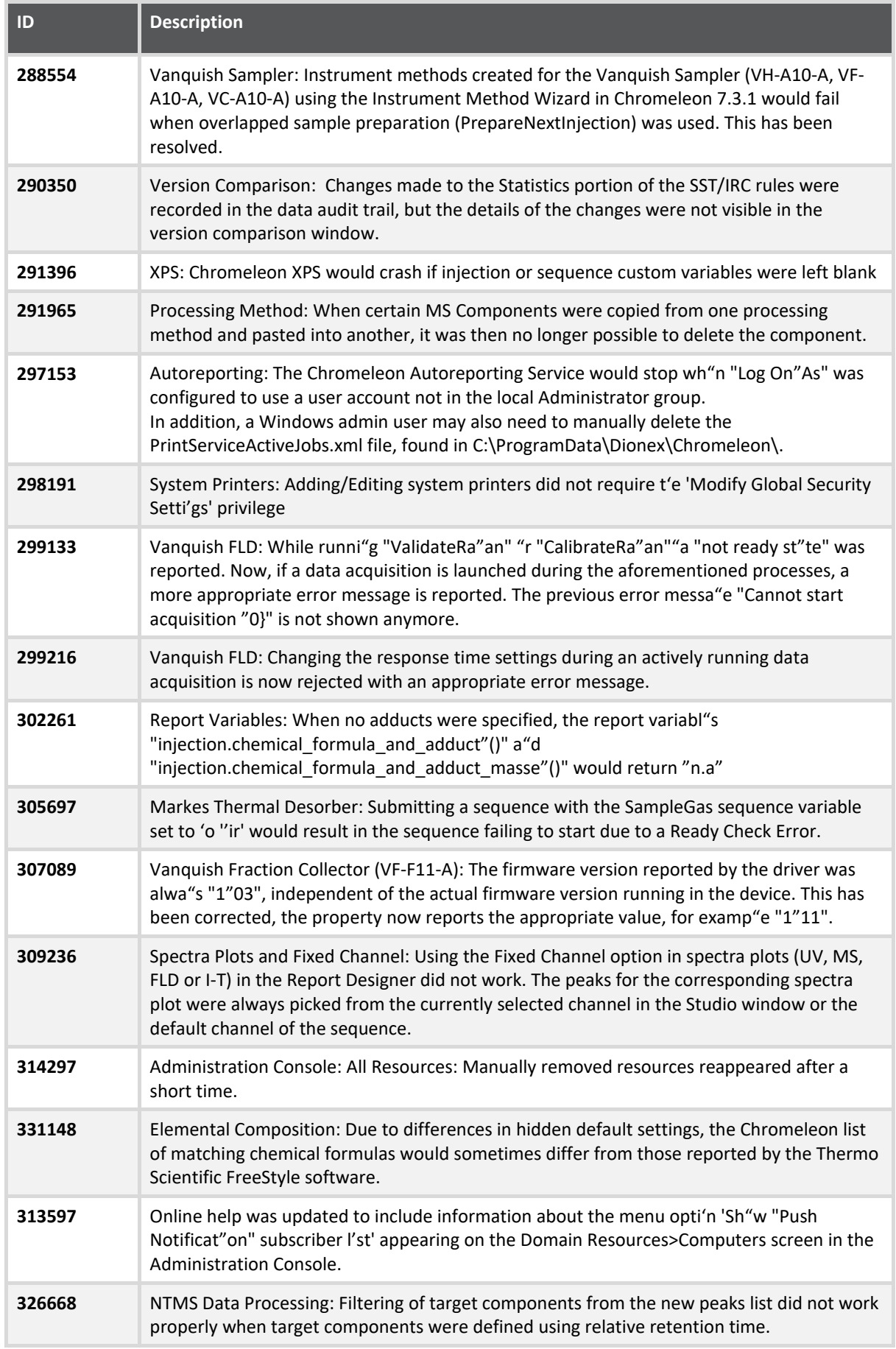

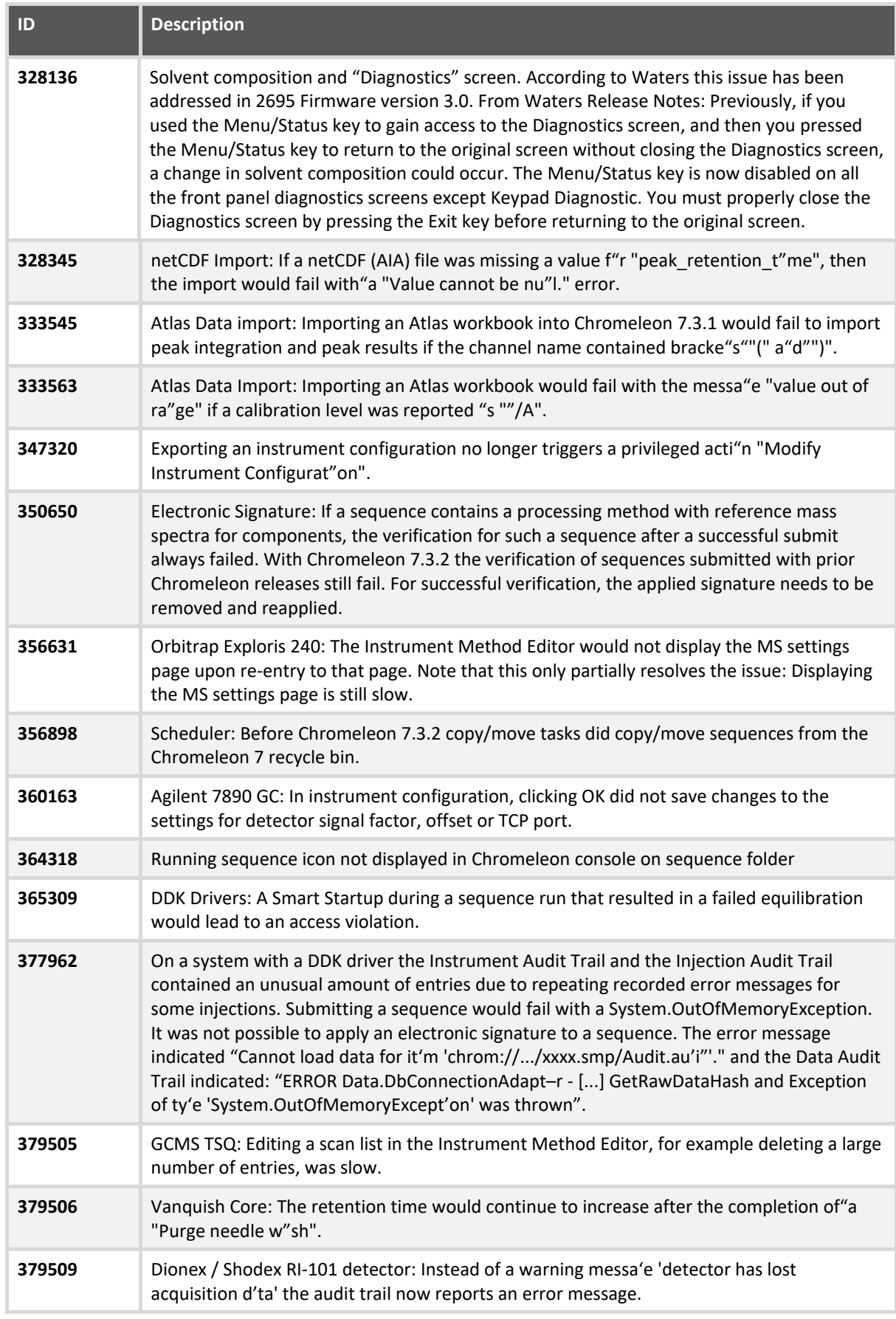

## **5 Limitations and Known Issues**

The following sections list known issues and limitations. The numbers in the first column of the table below refer to the Thermo Fisher Scientific tracking IDs.

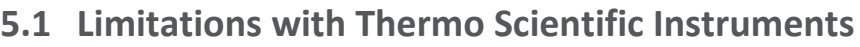

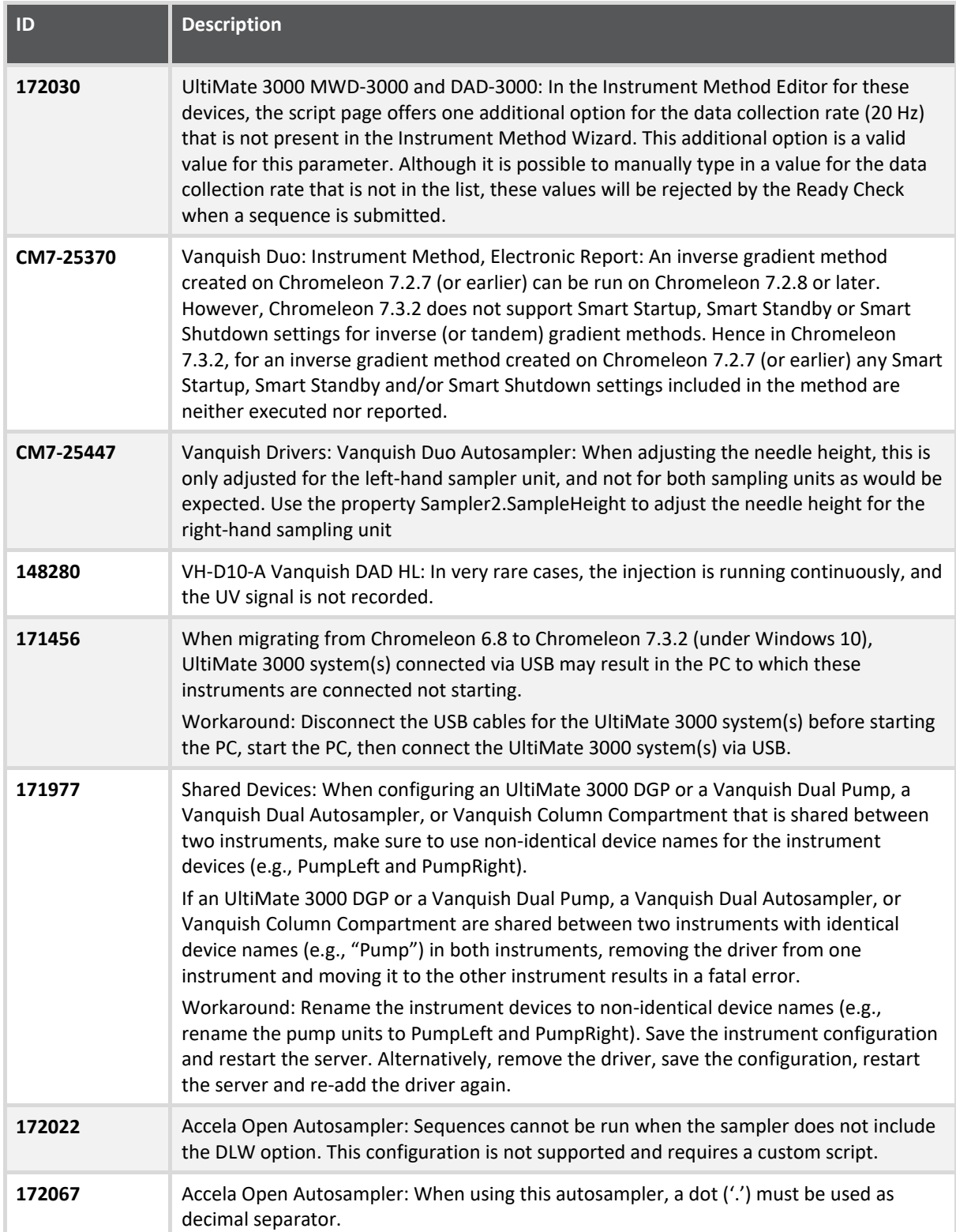

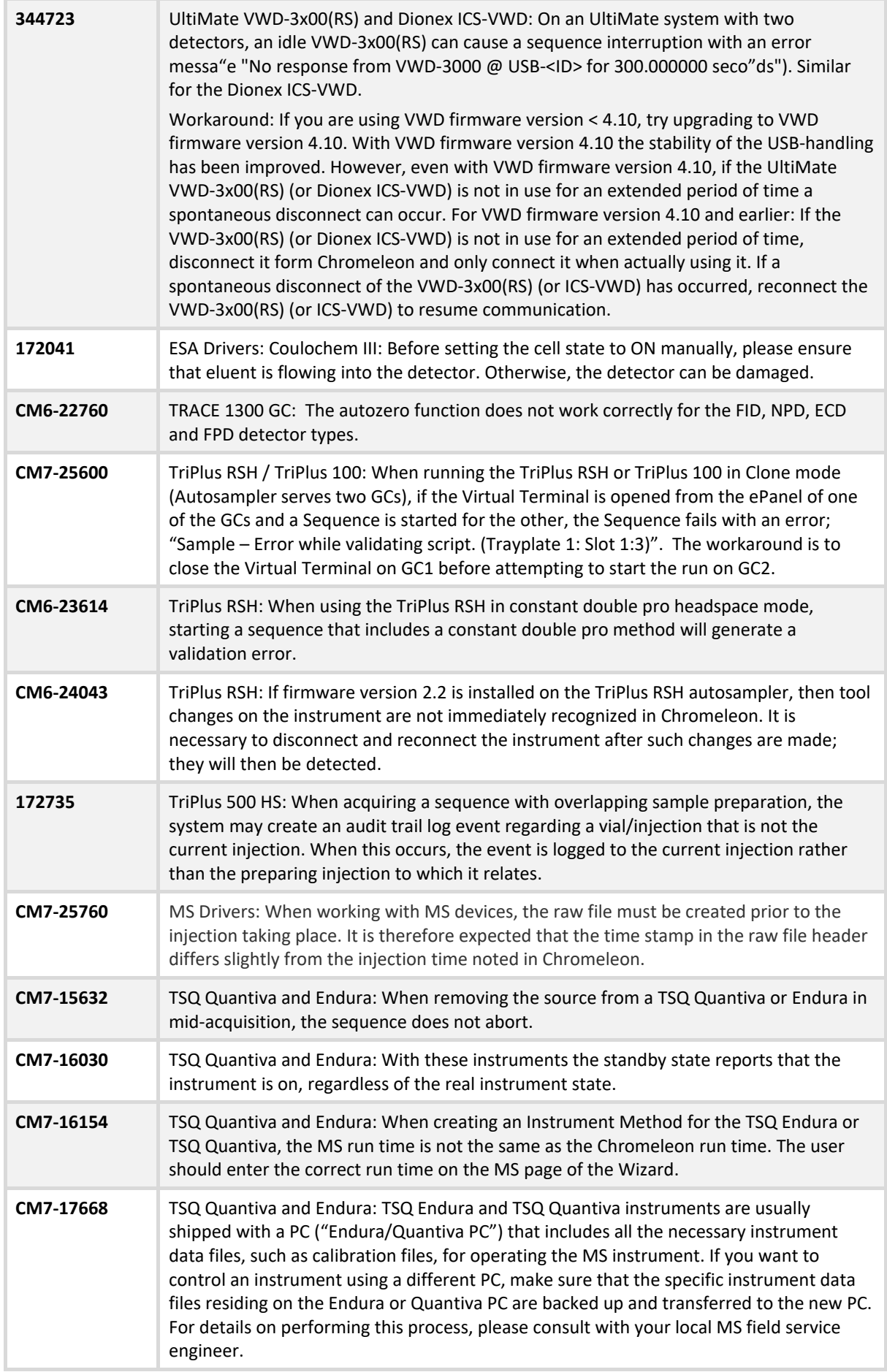

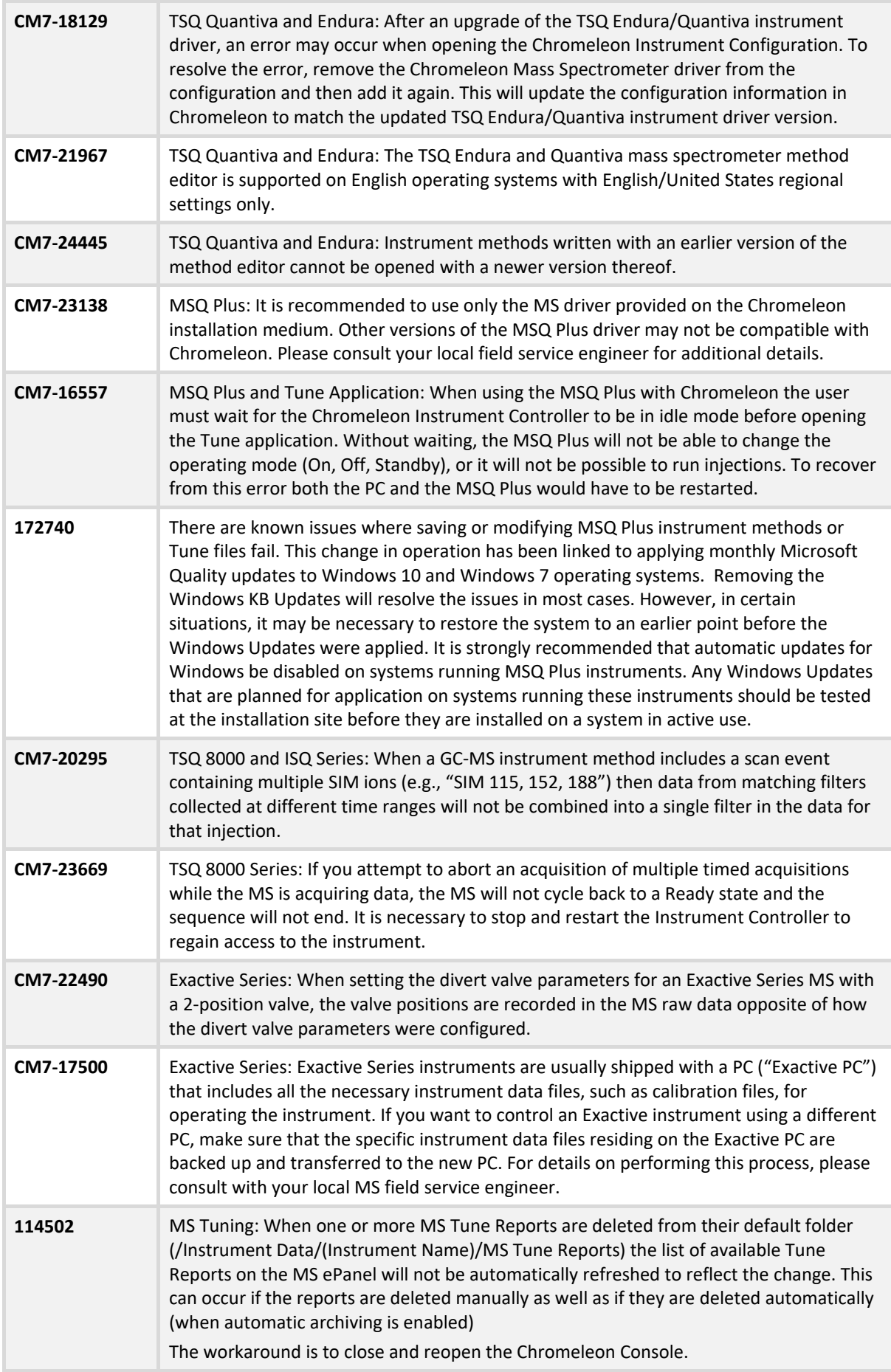

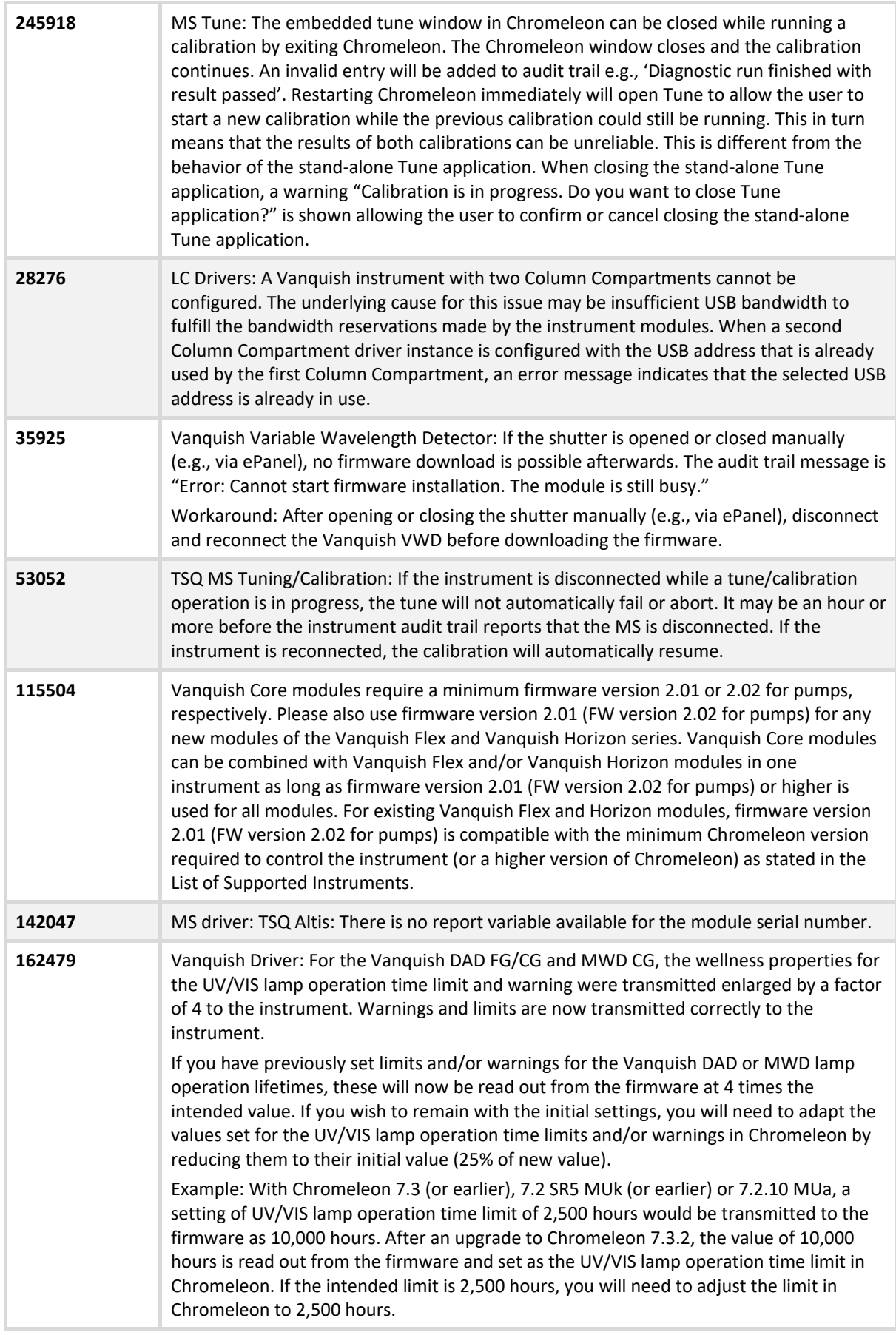

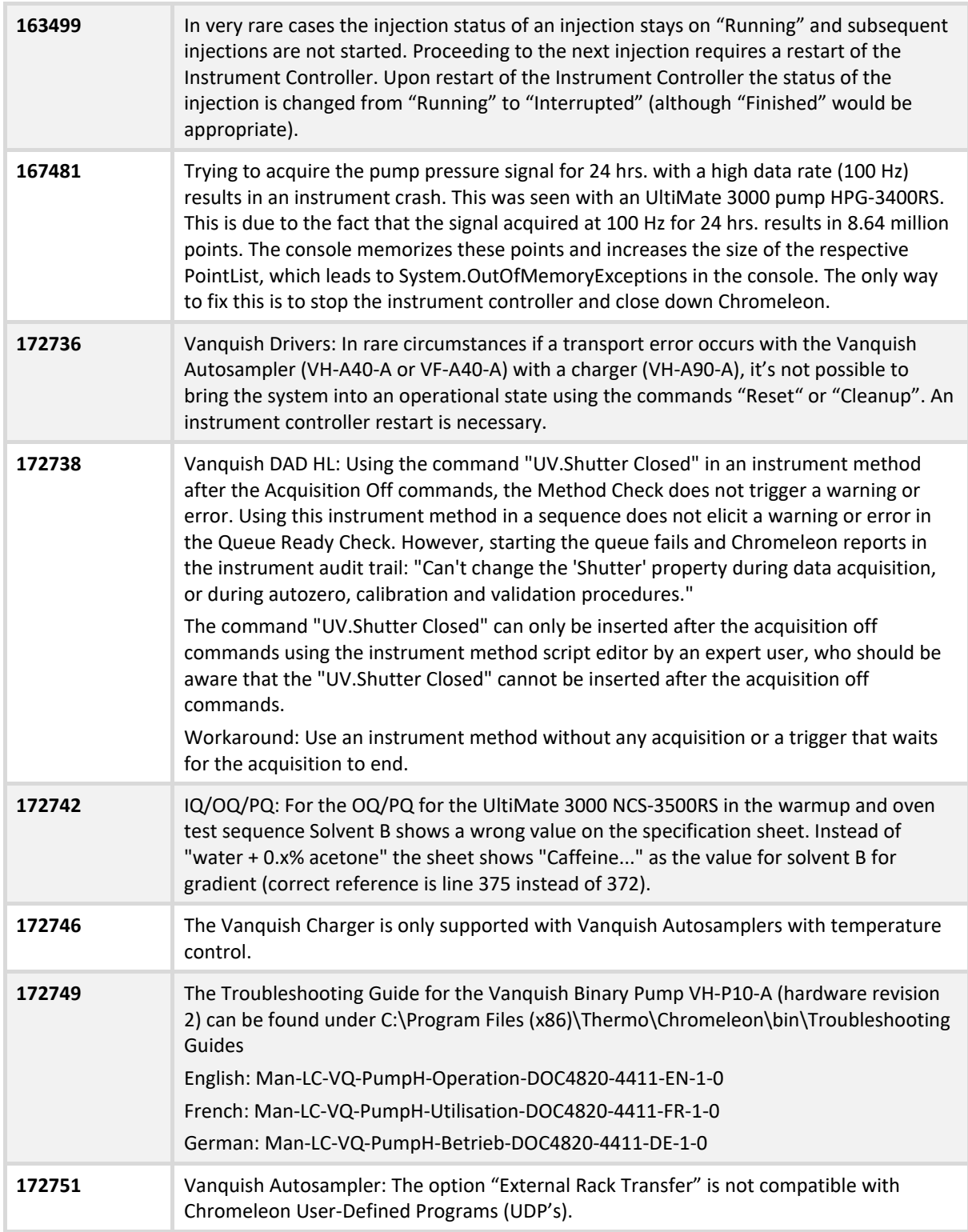

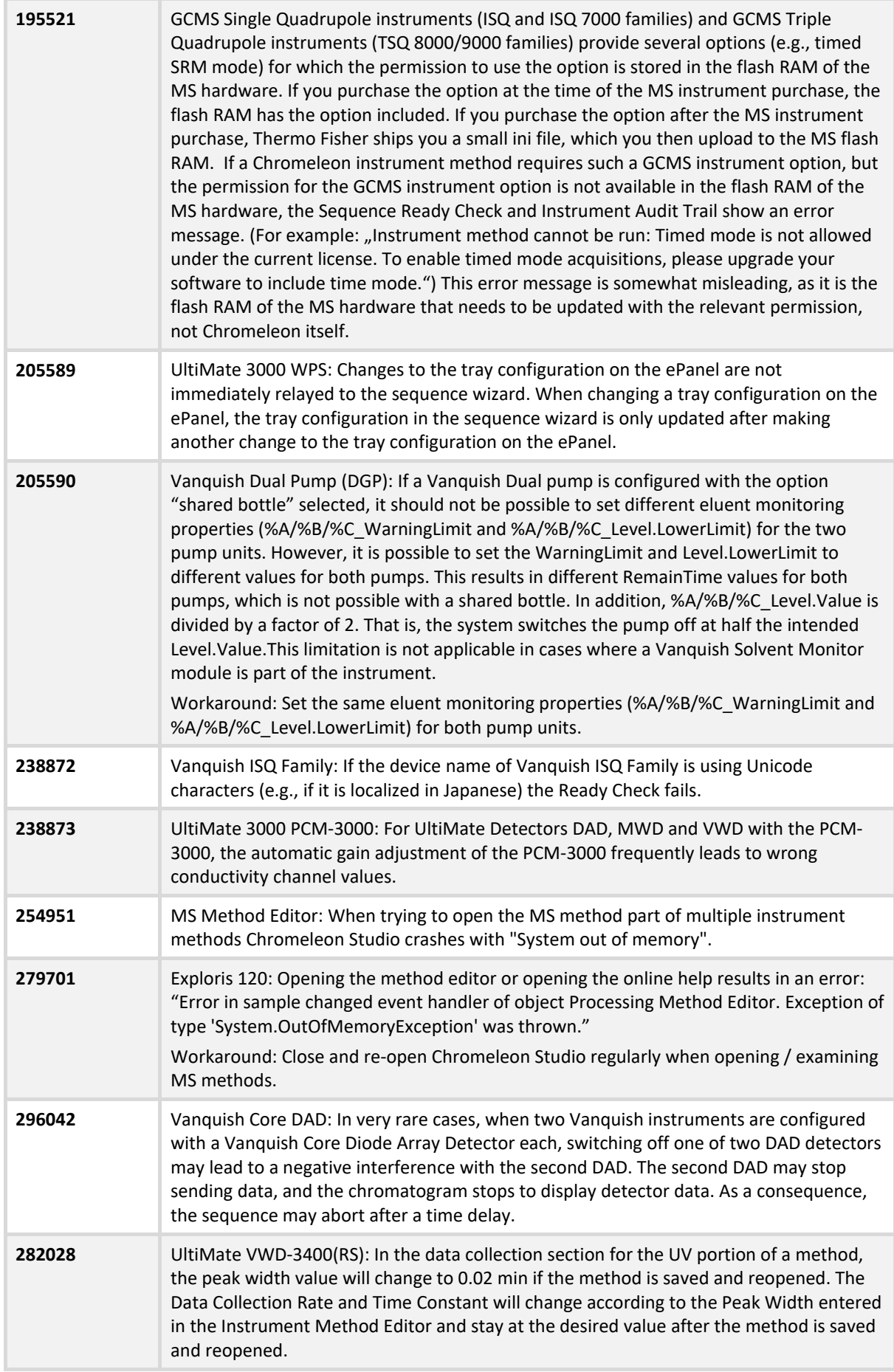

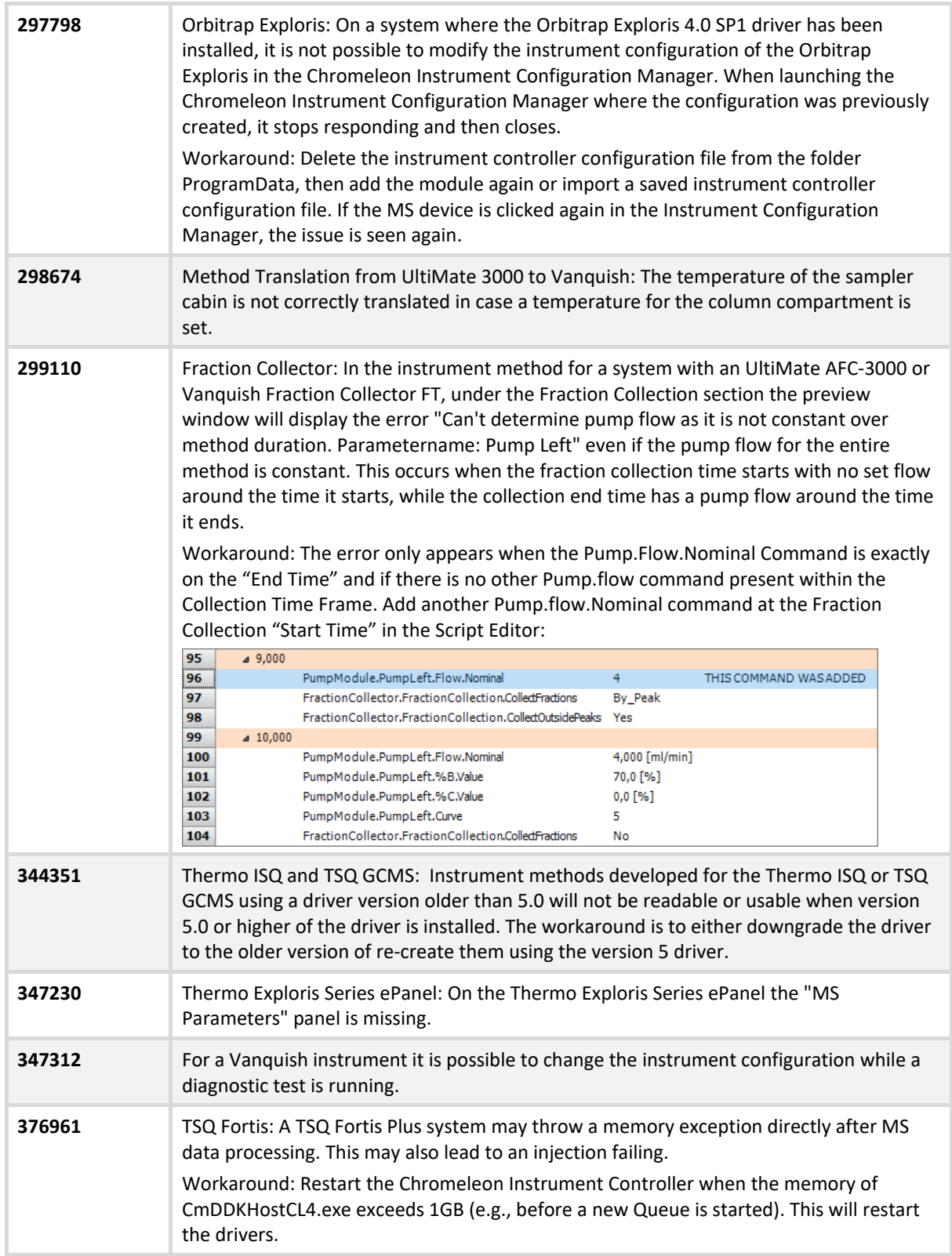

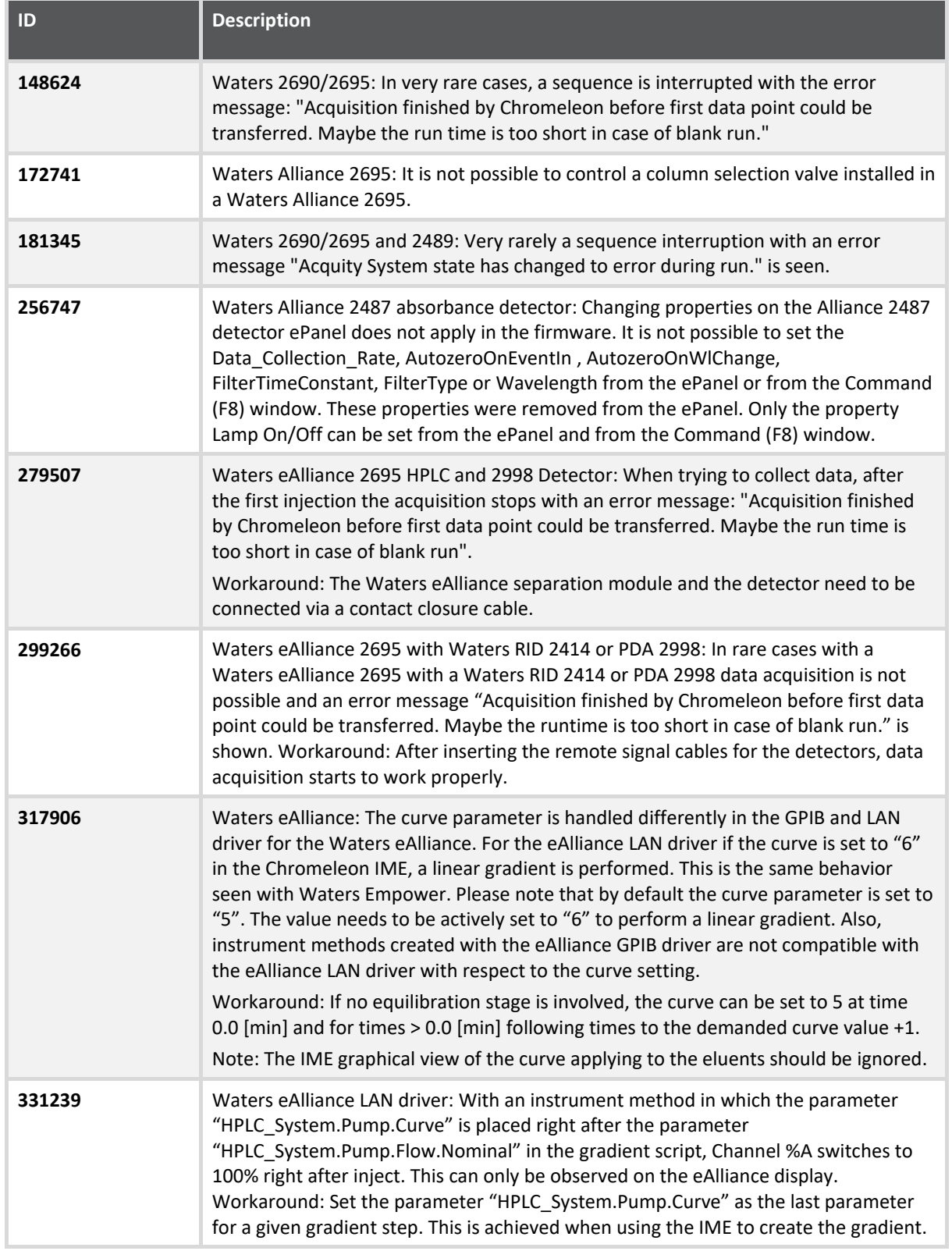

# **5.2 Limitations with Waters Instruments**

# **5.3 Limitations with Agilent ICF**

For a general overview regarding the Agilent Instrument Control Framework, please refer to the document Chromeleon and Agilent ICF – Quick Start Guide – Chromeleon 7.2 .pdf, found in the \Documents\ folder of the Chromeleon 7.2 CDS DVD. For Agilent drivers, please refer to Agilent documentation.

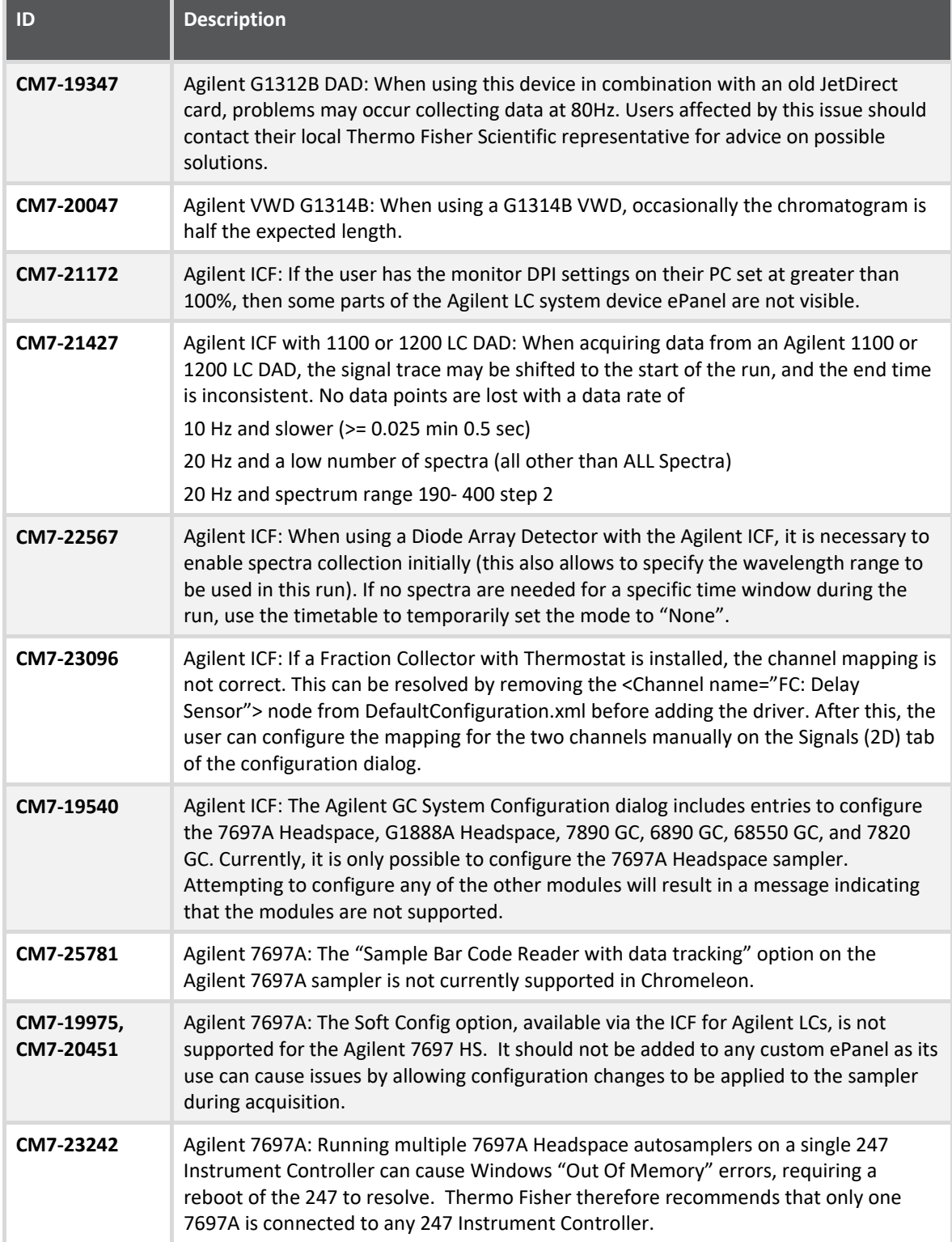

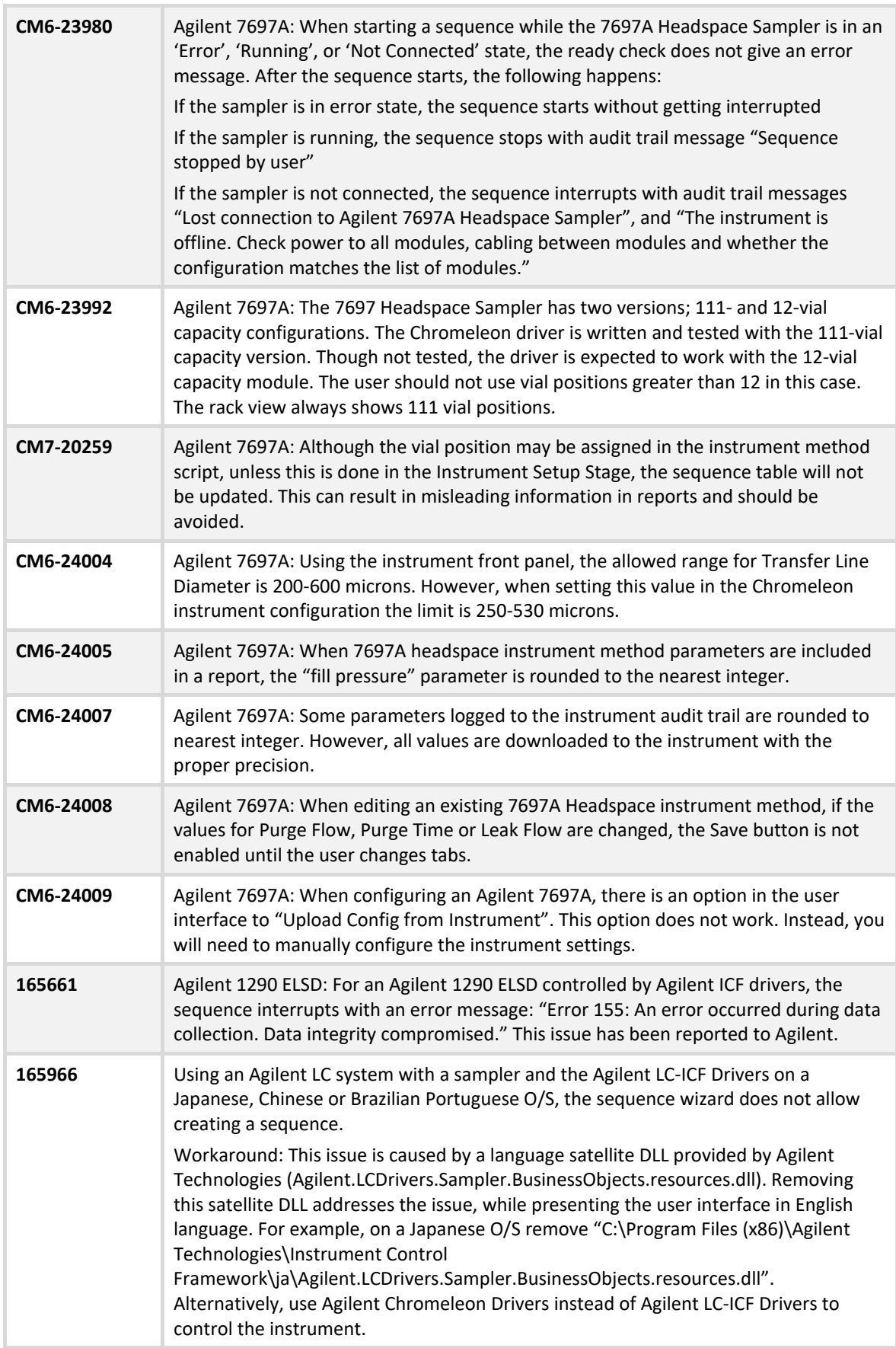

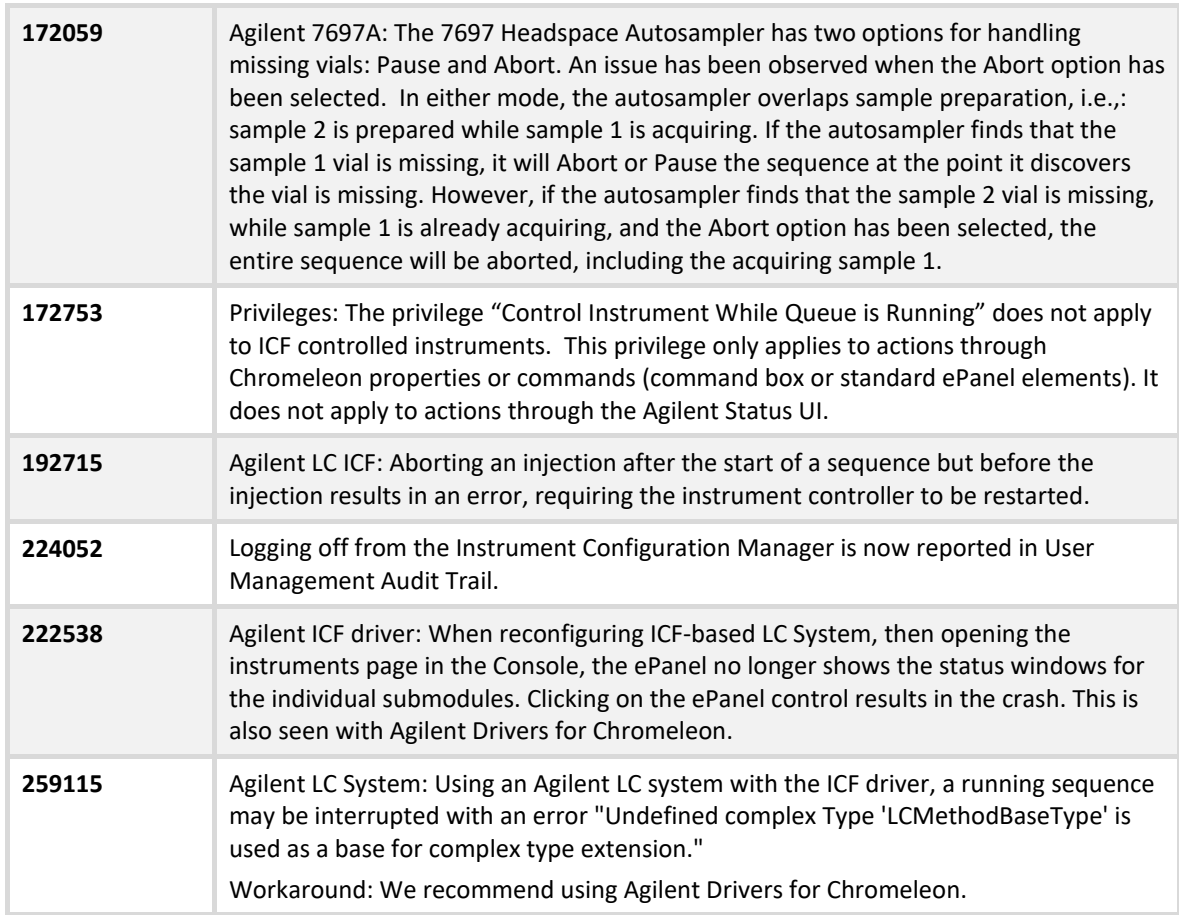

# **5.4 Limitations with Agilent Drivers for Chromeleon**

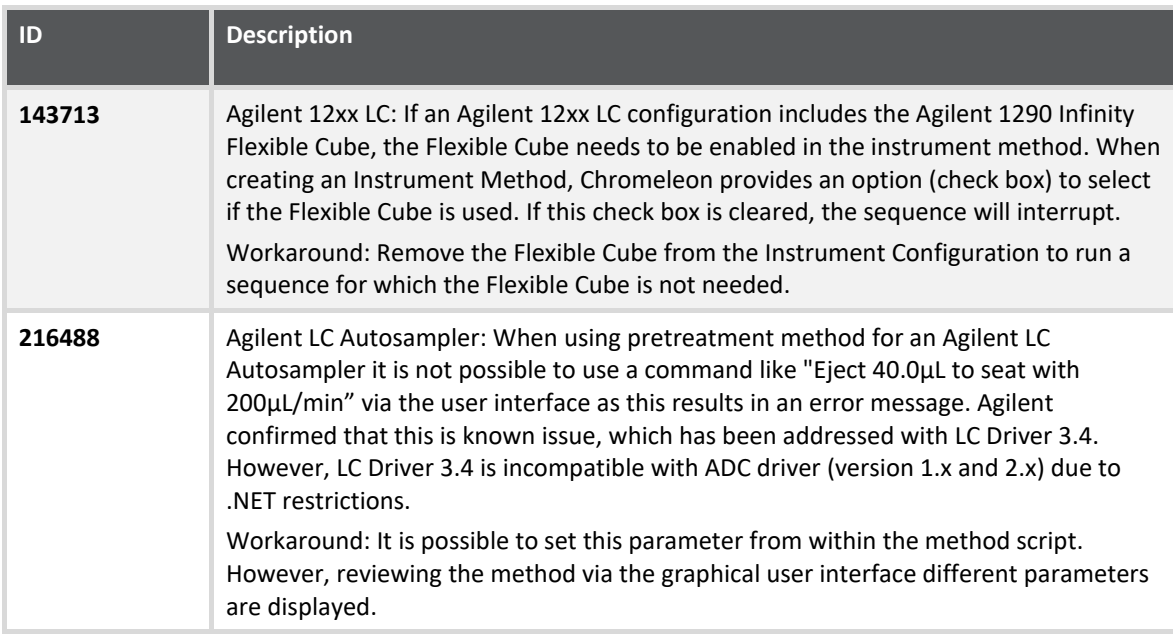

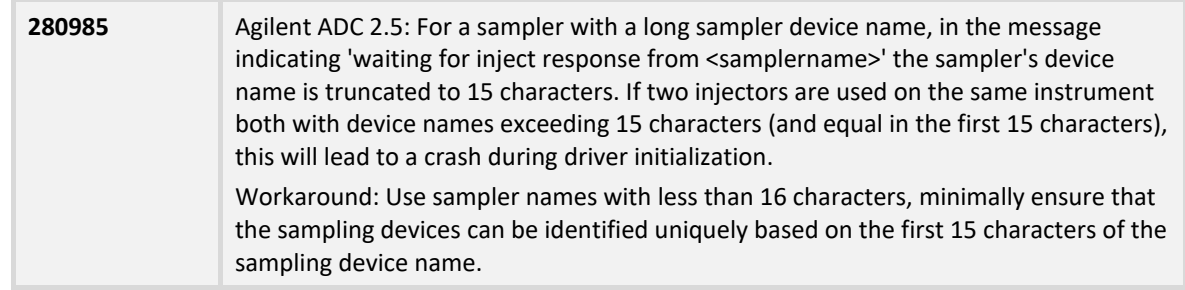

# **5.5 Limitations with Other Third-Party Instruments**

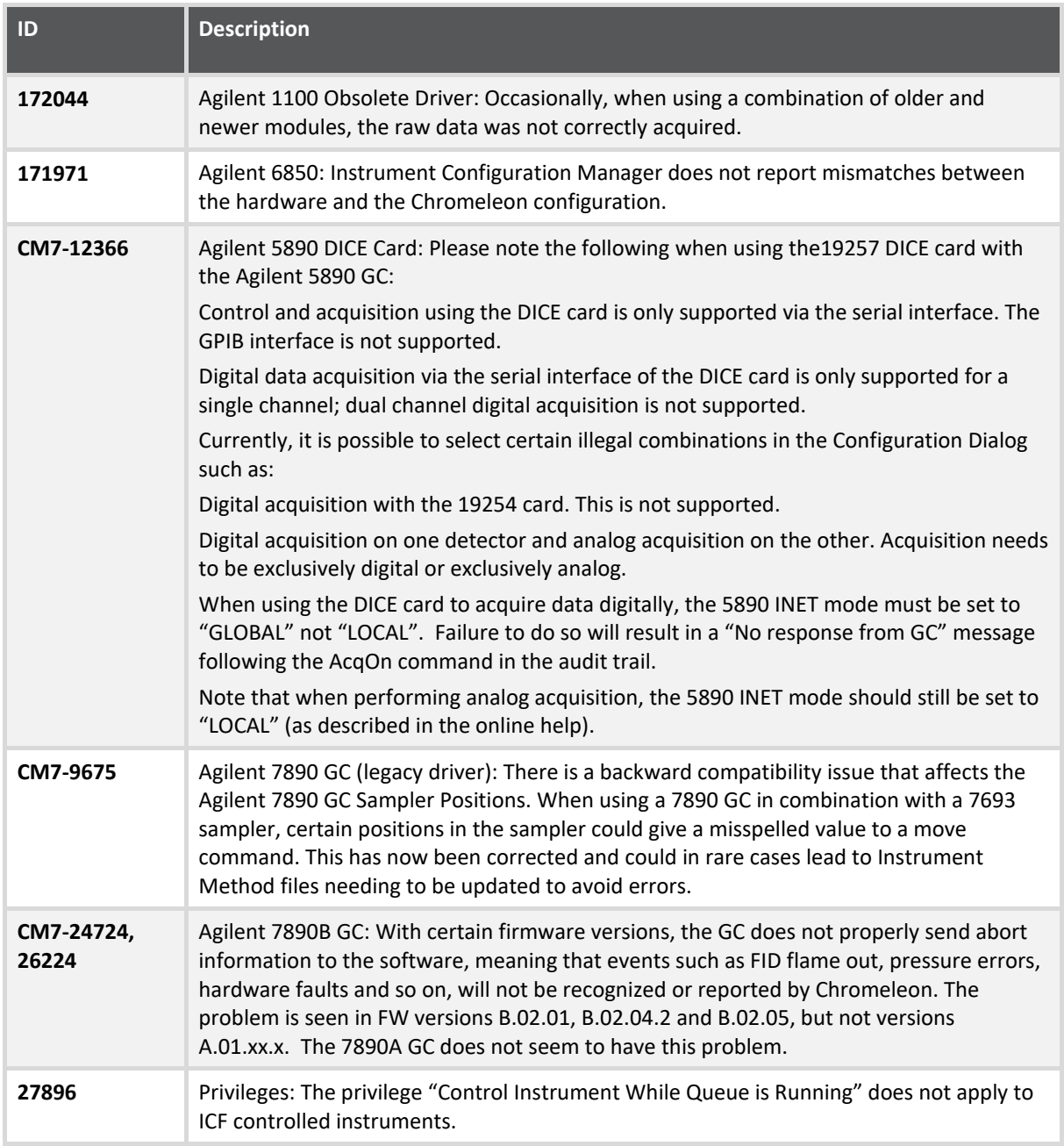

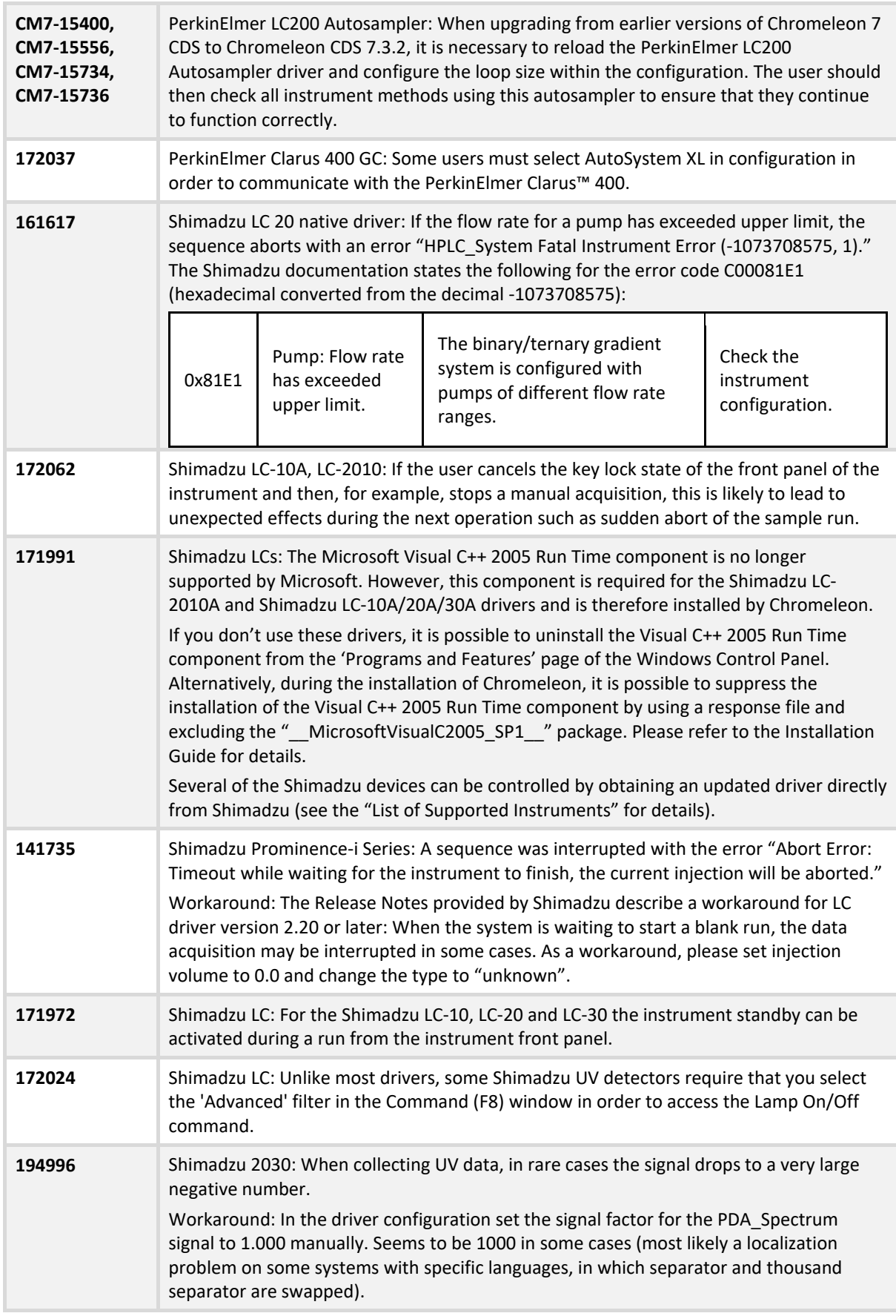

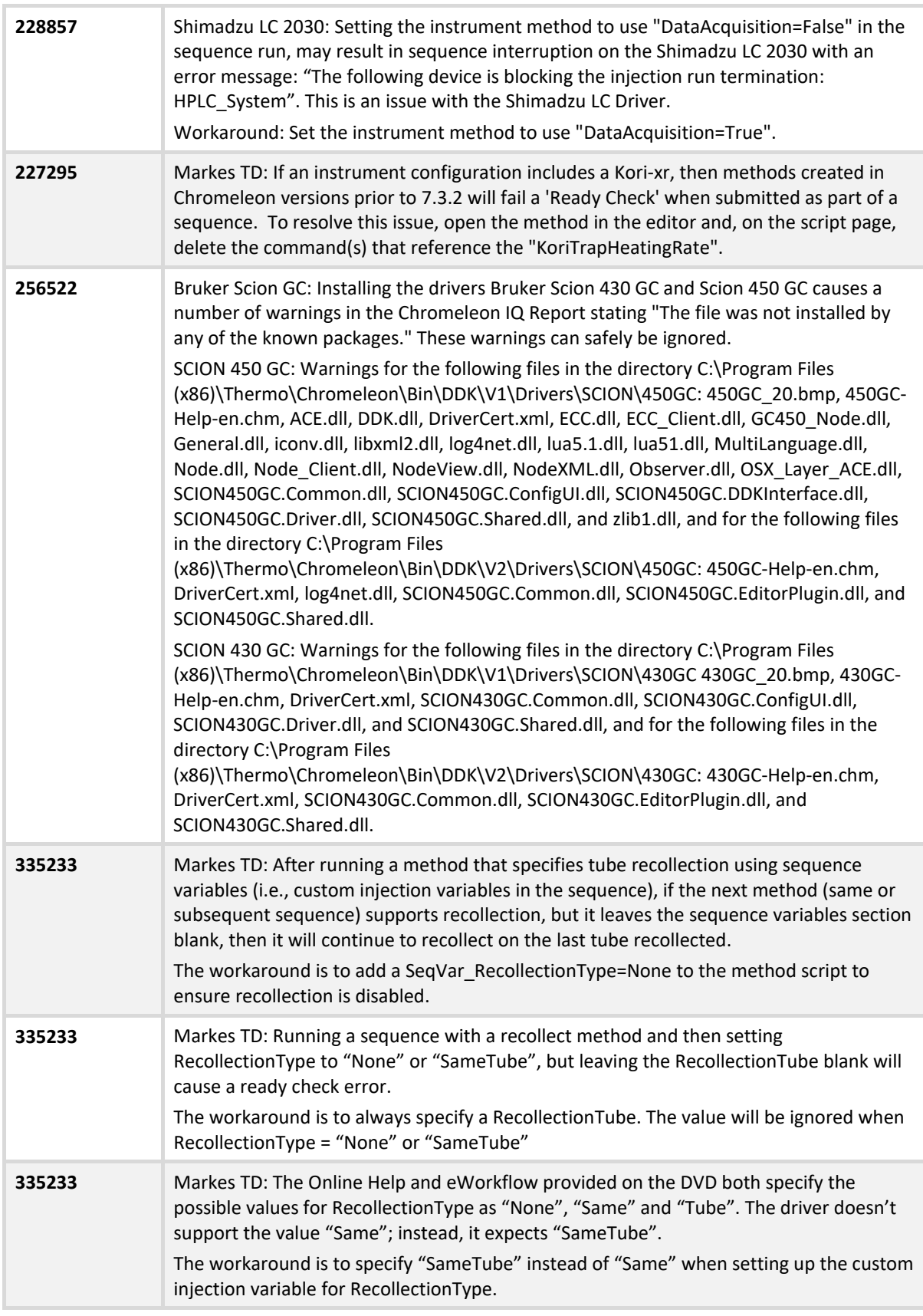

# **5.6 Limitations With Setup**

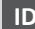

**ID Description**

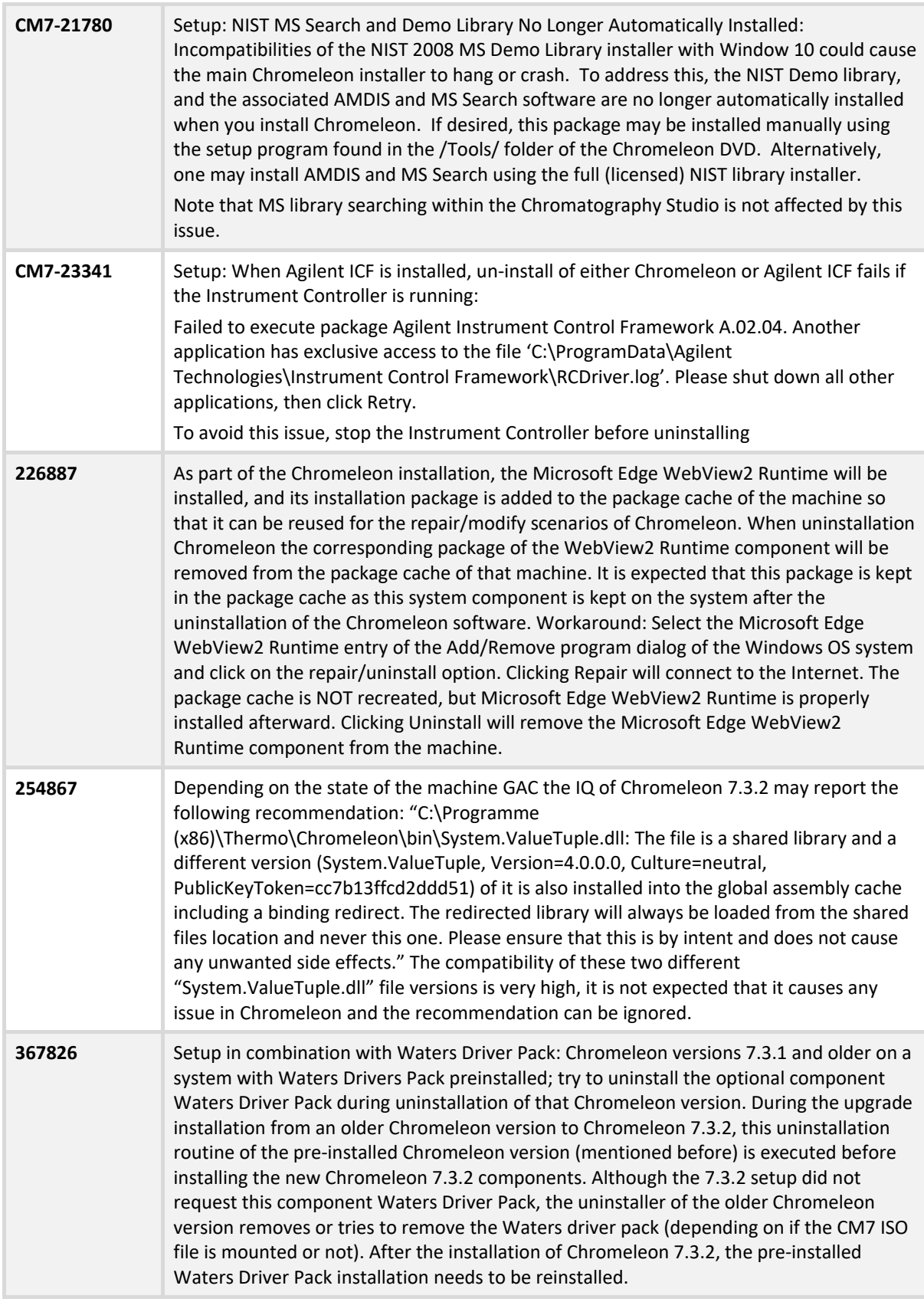

## **5.7 Other Limitations**

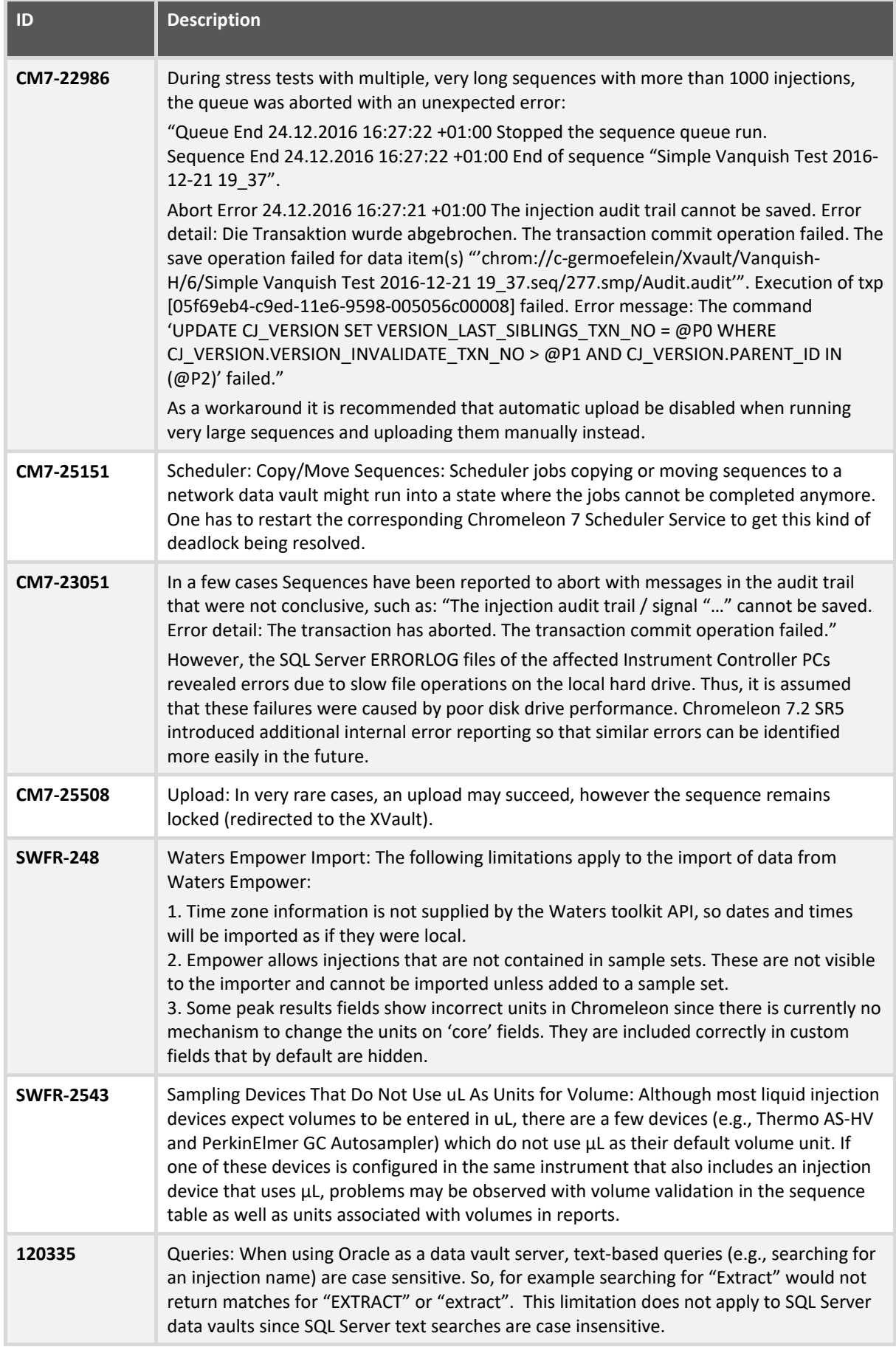
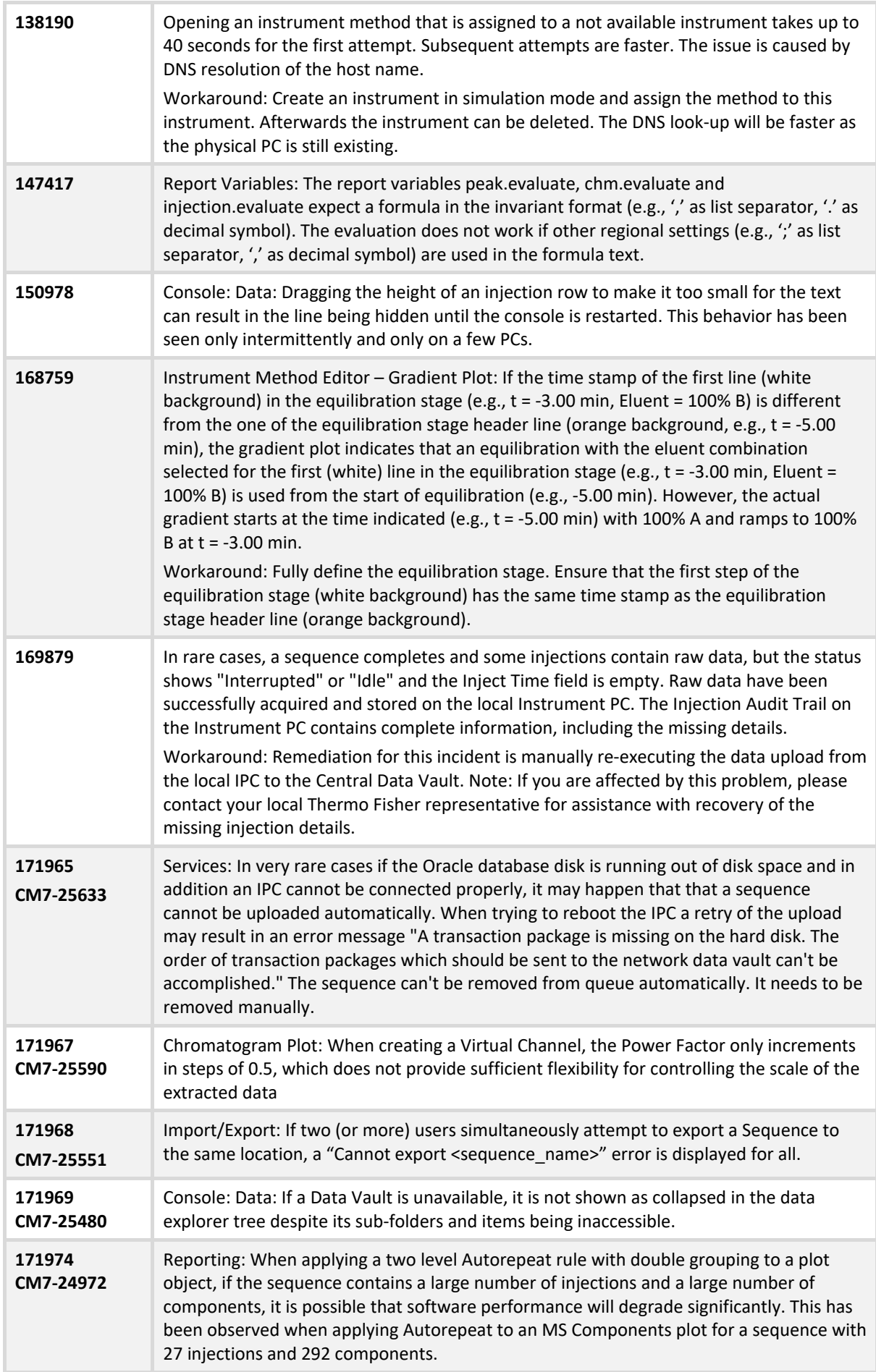

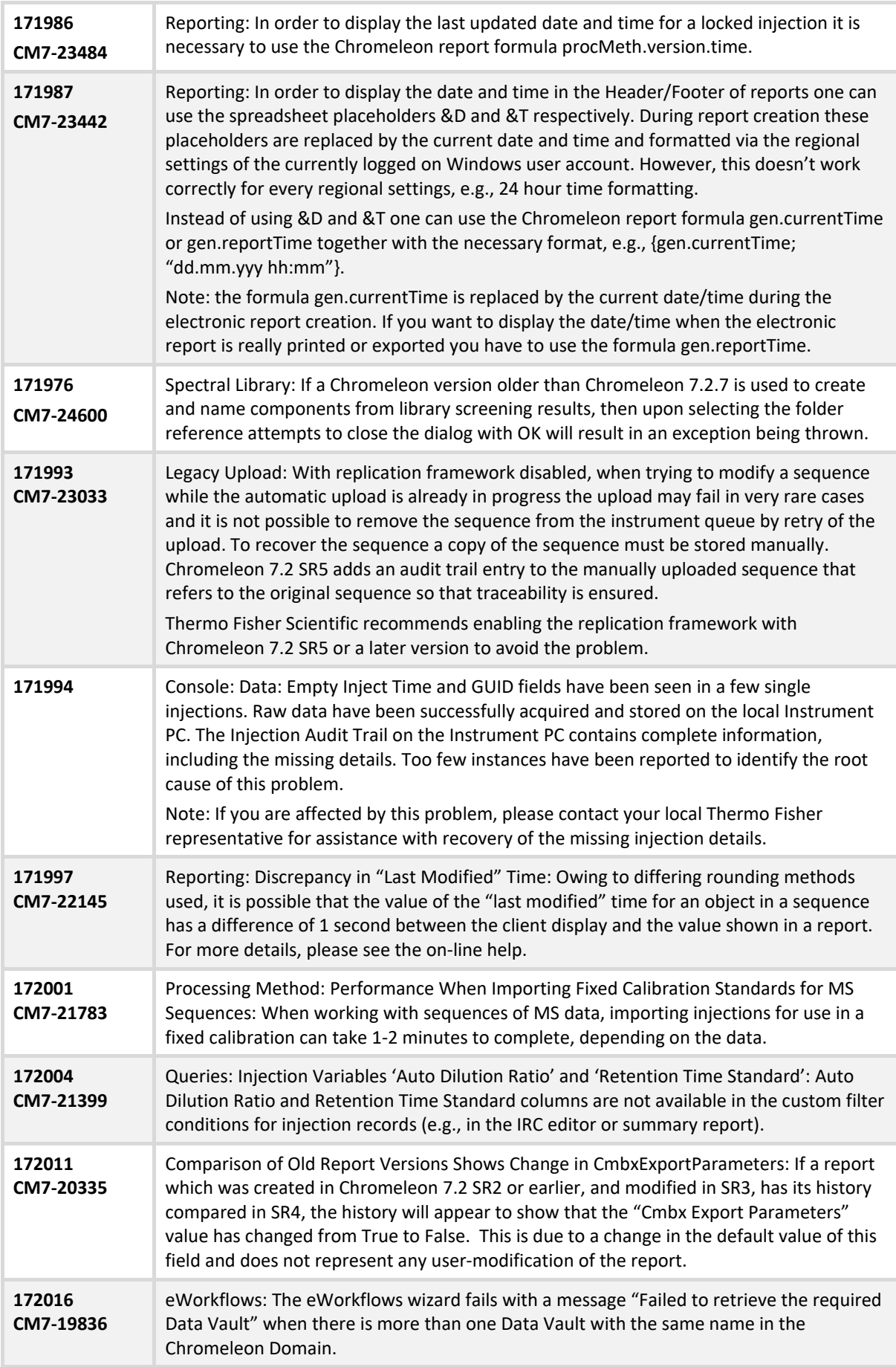

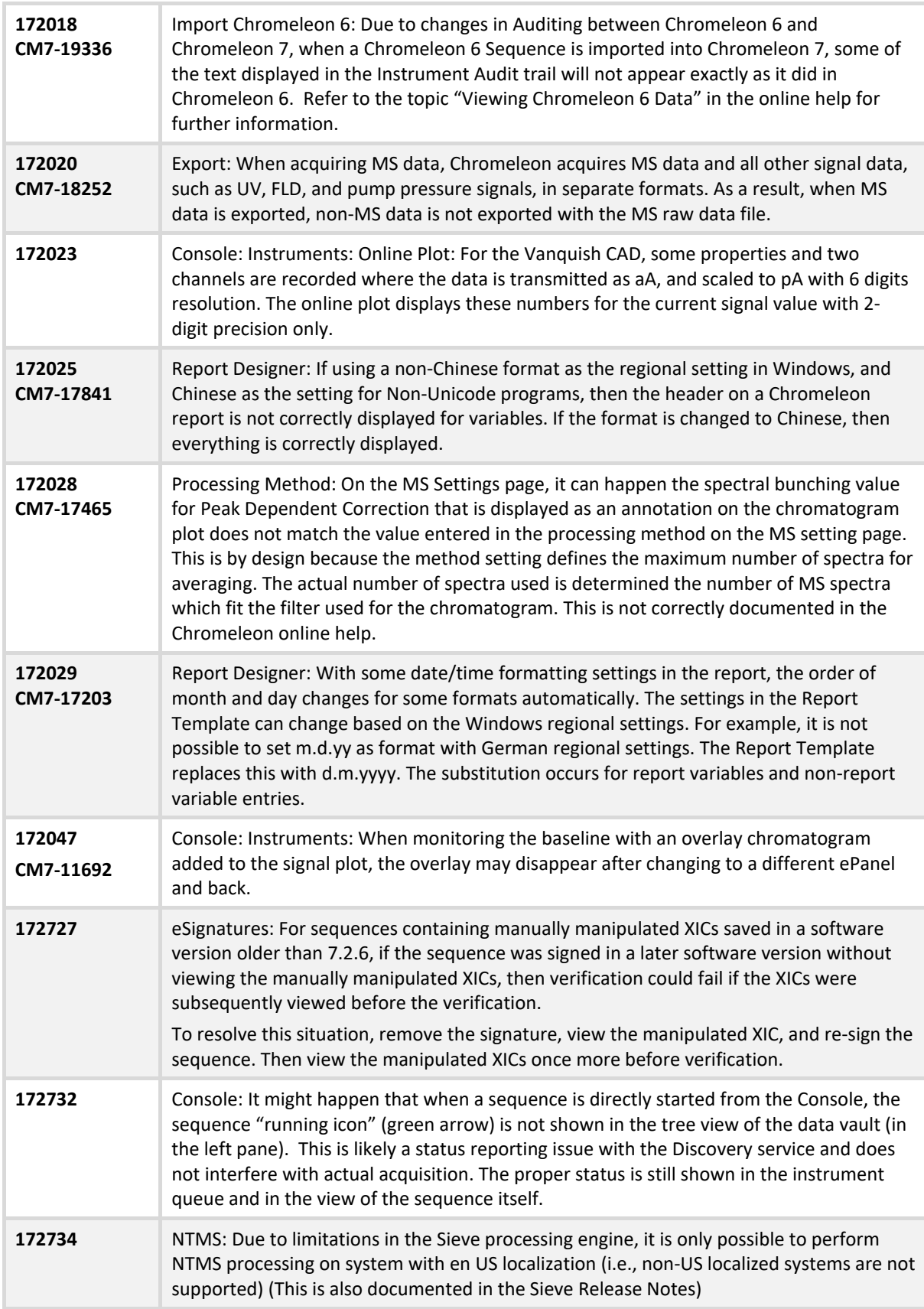

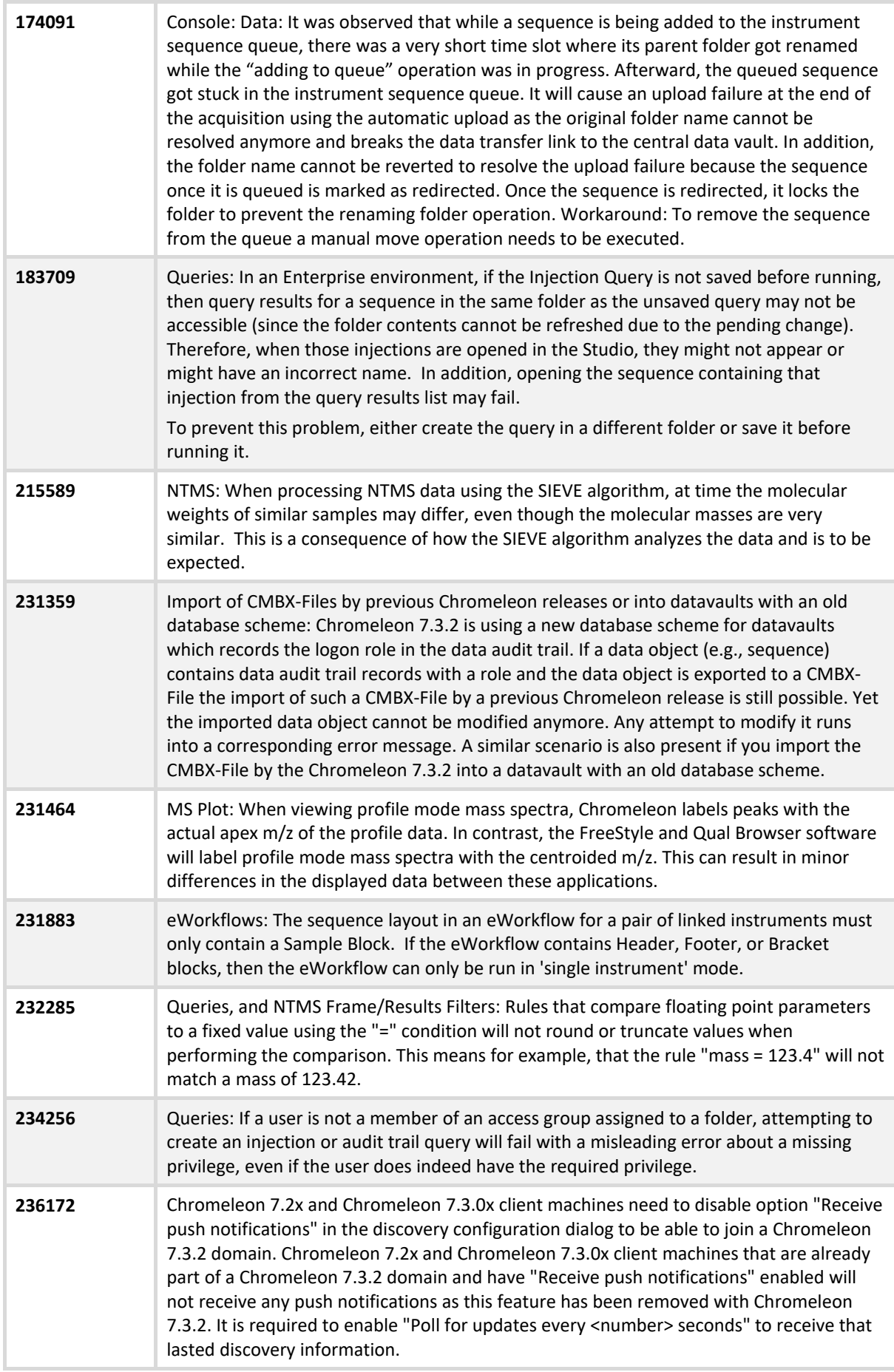

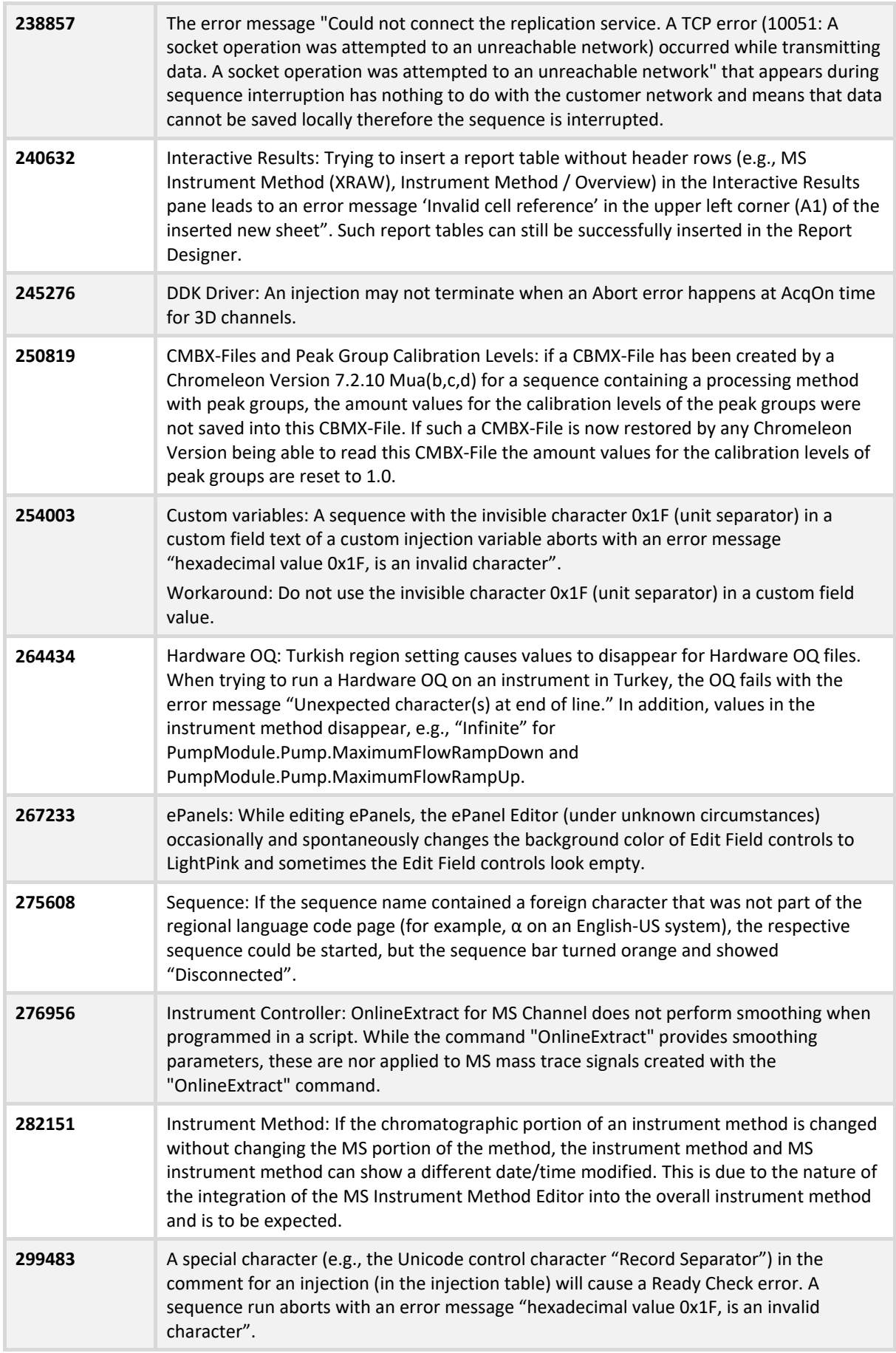

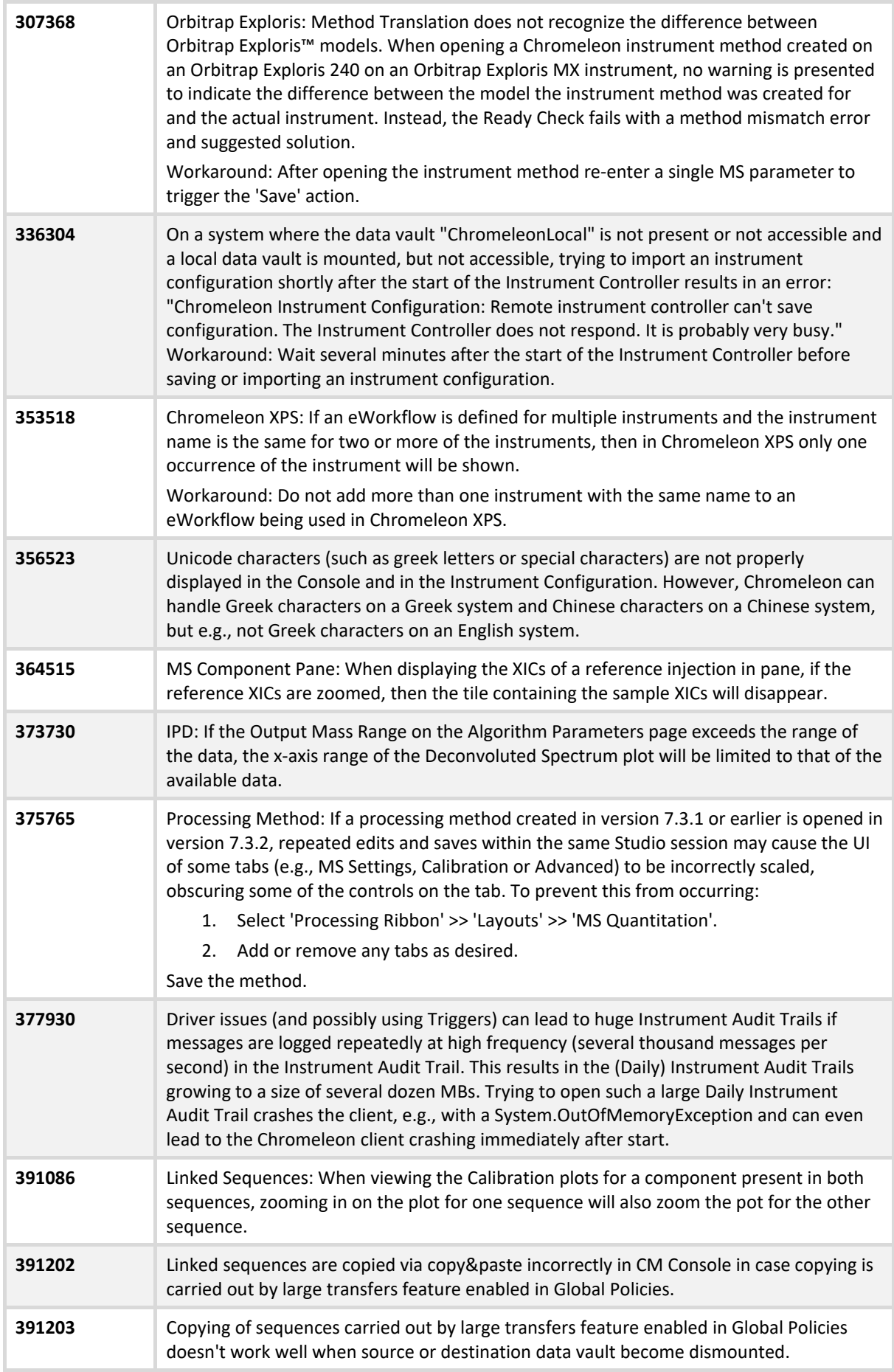

### **391805** Filter Table Property is not offered for these reporting 2.0 tables: MS Detection Settings, MS Status Log, MS Device Information, MS Instrument Method, MS Tune Table.

## **5.8 Obsolete Instrument Drivers**

Chromeleon includes a number of obsolete instrument drivers which are included to provide backward compatibility with existing installations. The complete list of drivers may be found in the Obsolete category of the 'Add module to Instrument dialog' in the Instrument Configuration Manager:

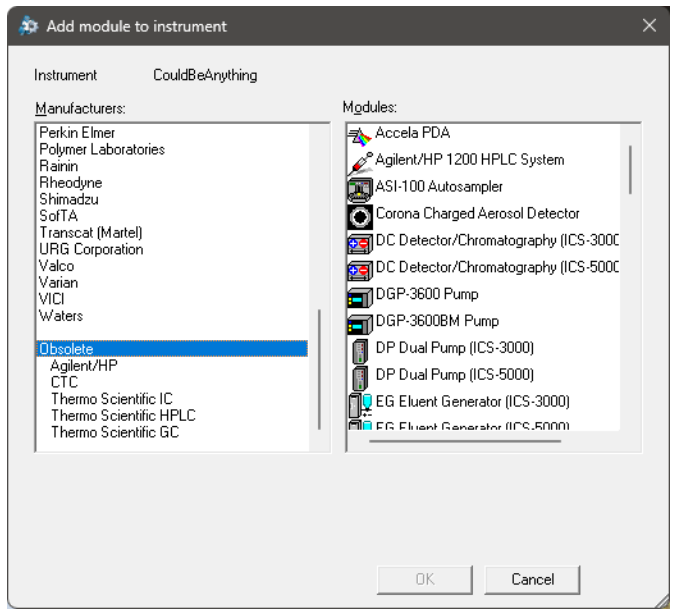

Please note that issues reported for any of these drivers will no longer be addressed. If you are using one of these drivers Thermo Fisher Scientific recommends migrating to a supported driver as soon as possible.

# **6 Backward/Forward Compatibility Issues**

# **6.1 Thermo Scientific Vanquish Charged Aerosol Detector [CM6- 23499]**

Any Instrument Methods created for the Vanquish Charged Aerosol detector with Chromeleon 7.2 SR2 MUa and earlier may need to be updated due to changes in the driver introduced in Chromeleon 7.2 SR2 MUb.

## **6.2 Thermo Scientific Vanquish Autosampler [CM6-23405]**

Any Instrument Methods created for the Vanquish Autosampler with Chromeleon 7.2 SR2 MUc and earlier will need to be updated if they contain the WashSpeed property. The WashSpeed value needs to be divided by 0.06 in order for the Instrument Method to work correctly.

## **6.3 Thermo Scientific TriPlus RSH**

The current driver for this instrument is incompatible with firmware older than version 2.4.

### **6.4 Thermo Scientific TriPlus 300 HS**

The current driver for this instrument is incompatible with firmware older than 2001.9.0.

## **6.5 Thermo Scientific TriPlus LS-100**

The current driver for this instrument is incompatible with firmware older than version 2.4.

## **6.6 TSQ Quantiva and Endura Instrument Method [CM7-18759]**

Instrument methods created with older versions of the TSQ Quantiva and Endura instrument method editor cannot be opened with newer versions of the method editor. If a large number of instrument methods have already been created for regular use, upgrade of the TSQ Quantiva and Endura driver is not recommended. Contact your local Thermo Fisher Scientific representative for additional details.

# **6.7 Chromeleon Enterprise Compatibility of different versions of Chromeleon installed on Domain Controller, Clients and Instrument Controllers**

Whilst, in general, it is possible for a Chromeleon Enterprise with a domain controller running one version of Chromeleon to work with instrument controllers and client PCs running a different version of Chromeleon, we would not recommend this kind of 'mixed' environment for customers with a fully validated Chromeleon system.

However, should you choose to create a mixed Chromeleon environment, the following restrictions apply:

### Opening Processing Methods Created on Newer Versions on an Older Client

These processing methods may be opened, edited, and saved without losing any parameters specific to the newer version. However, the new parameters will not be applied to data processing, will not be accessible as report variables and will be completely 'invisible' on the older client. For details of processing parameters which will not be available, refer to all the release notes issued for all versions between the oldest and newest versions you are combining.

### Enterprise Functionality Specific to Newer Chromeleon Versions

Features such as email notification, automated results export, post-sequence reporting with Chromeleon Client closed, and Chromeleon XPS will not function, even if accessed from a client running a newer version of Chromeleon.

### Support for Instrument Control Specific to Newer Chromeleon Versions

In general, it is possible to control these instruments. However, the following restrictions apply:

- The instrument controller PC must be running the newer version of Chromeleon
- Older client PCs will not be able to create, edit or view instrument methods for the new driver
- Older client PCs will not be able to view ePanels related to the new driver
- Some instrument view toolbar items such as 'Consumables' and 'Troubleshooting' may be disabled (or have fewer sub-options) on the older client.
- Older client PCs will not be able to perform manual tuning or do real-time scanning for remote mass spectrometers

Additional restrictions may also apply. If you have any questions or concerns, please contact your local Chromeleon support channel.

# **7 Appendix**

This section contains general Information about Release Notes, Online Help, and Contributed Content.

## **7.1 Release Notes**

The Release Notes list the new features and improvements of the current release.

## **7.2 Online Help**

In general, new features, updates and drivers that are introduced with this release are described in an updated Online Help that is distributed with the release.

## **7.3 Contributed Content**

The Chromeleon 7.3.2 disk contains a folder titled Contributed Content. This folder contains:

- Demonstration Material
- Localized Documents
- Localized ePanels
- Localized Report Templates
- eWorkflow Templates
- User Management Example
- Charlie Mouse Pointer
- View Settings

**Note**: The files in the Contributed Content folder have not been tested and validated according to Thermo Fisher Scientific Software Development Cycle guidelines modeled after ISO 9001:2008 standards. Thermo Fisher Scientific assumes no responsibility for any errors that may appear in the content provided in the Contributed Content folder.

**www.thermofisher.com**

© 2009-2023 Thermo Fisher Scientific Inc. All rights reserved.

**Thermo Fisher Scientific Inc.** 168 Third Avenue Waltham, MA 02451 USA

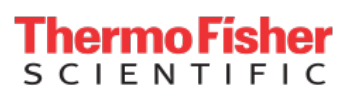